Министерство науки и высшего образования РФ Федеральное государственное автономное образовательное учреждение высшего образования **«СИБИРСКИЙ ФЕДЕРАЛЬНЫЙ УНИВЕРСИТЕТ»** 

## ИНСТИТУТ КОСМИЧЕСКИХ И ИНФОРМАЦИОННЫХ ТЕХНОЛОГИЙ

Кафедра систем искусственного интеллекта

 УТВЕРЖДАЮ Заведующий кафедрой СИИ

\_\_\_\_\_\_\_\_\_ Г. М. Цибульский подпись « $\longrightarrow$  2023 г.

## **БАКАЛАВРСКАЯ РАБОТА**

09.03.02 – «Информационные системы и технологии»

Проектирование мобильного приложения для владельцев домашних

животных

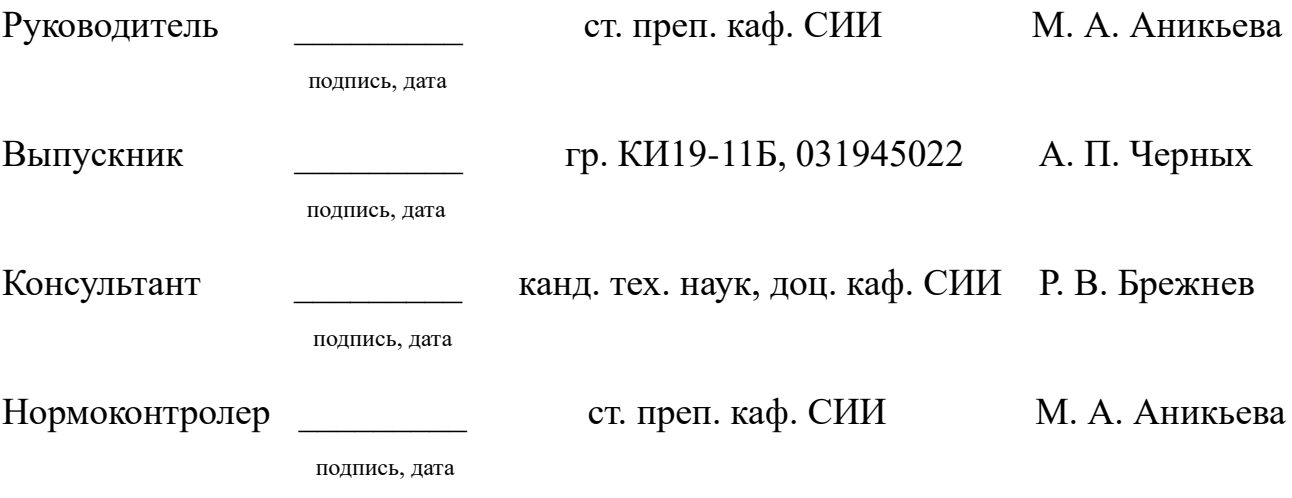

Красноярск 2023

Продолжение титульного листа бакалаврской работы по теме «Проектирование мобильного приложения для владельцев домашних животных».

Нормоконтролер \_\_\_\_\_\_\_\_\_ ст. преп. каф. СИИ М. А. Аникьева

подпись, дата

Министерство науки и высшего образования РФ Федеральное государственное автономное образовательное учреждение высшего образования **«СИБИРСКИЙ ФЕДЕРАЛЬНЫЙ УНИВЕРСИТЕТ»**  ИНСТИТУТ КОСМИЧЕСКИХ И ИНФОРМАЦИОННЫХ ТЕХНОЛОГИЙ Кафедра систем искусственного интеллекта

> УТВЕРЖДАЮ Заведующий кафедрой СИИ

\_\_\_\_\_\_\_\_\_ Г. М. Цибульский подпись «<u> $\rightarrow$ </u> 2023 г.

## **ЗАДАНИЕ**

## **НА ВЫПУСКНУЮ КВАЛИФИКАЦИОННУЮ РАБОТУ**

**в форме бакалаврской работы**

Красноярск 2023

Студенту: Черных Анастасии Павловне.

Группа: КИ19-11Б, направление: 09.03.02 «Информационные системы и технологии», профиль 09.03.02.04 «Информационные системы в медиаиндустрии».

Тема выпускной квалификационной работы: «Проектирование мобильного приложения для владельцев домашних животных».

Утверждена приказом по университету № 4075/С от 10.03.2023 г.

Руководитель ВКР: М. А. Аникьева, старший преподаватель кафедры «Систем искусственного интеллекта» ИКИТ СФУ.

Исходные данные для ВКР: задание на бакалаврскую работу.

Перечень разделов ВКР:

− введение;

− выявление требований к информационной системе;

− проектирование информационной системы;

− разработка пользовательского интерфейса;

− заключение;

− список использованных источников;

− приложения (руководство пользователя для проектируемого мобильного приложения; пример части кода.);

Перечень графического материала: презентация в формате «PowerPoint».

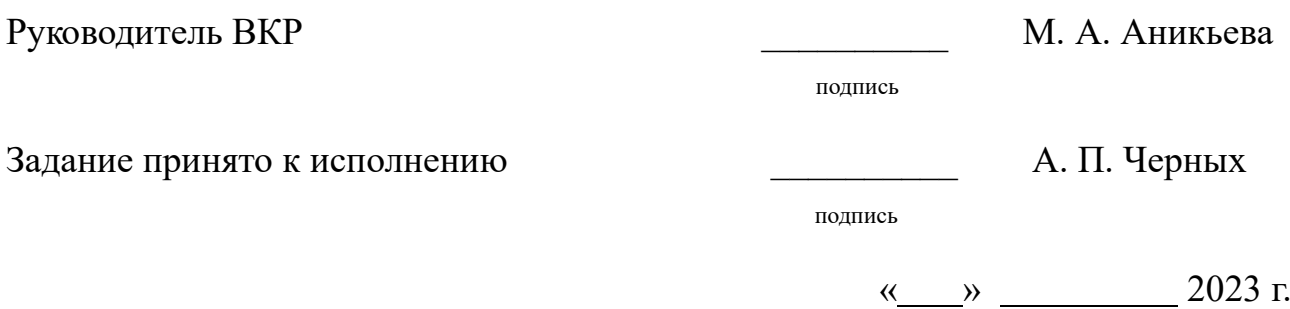

### **График**

выполнения выпускной квалификационной работы студентом направления 09.03.02 «Информационные системы и технологии», профиля подготовки 09.03.02.04 «Информационные системы в медиаиндустрии».

График выполнения выпускной квалификационной работы приведен в таблице 1.

Таблица 1 — График выполнения этапов ВКР

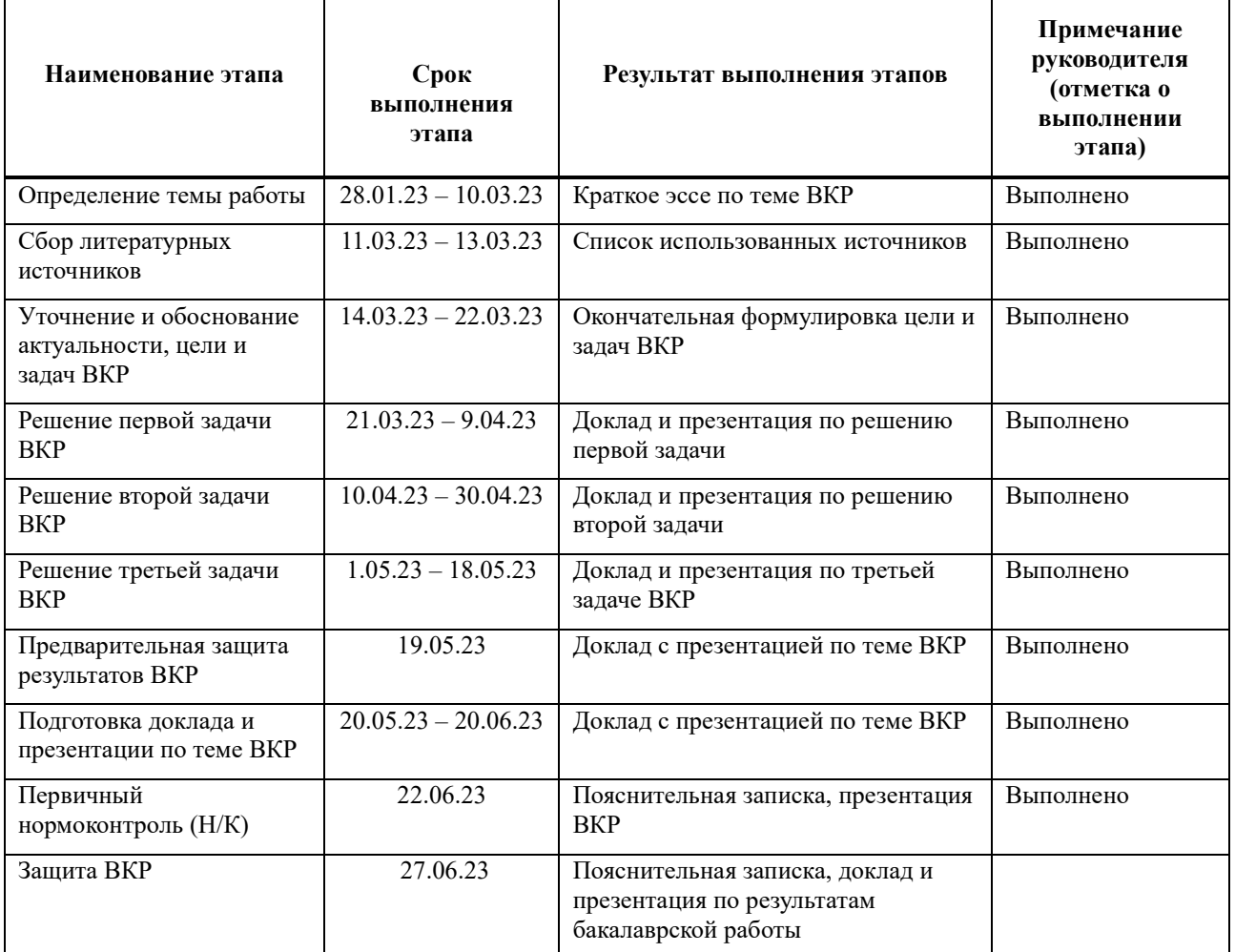

Руководитель **М. А. Аникьева** 

Студент группы КИ19-11Б  $\blacksquare$ 

подпись

подпись

 $\leftarrow$   $\rightarrow$  2023 г.

# **СОДЕРЖАНИЕ**

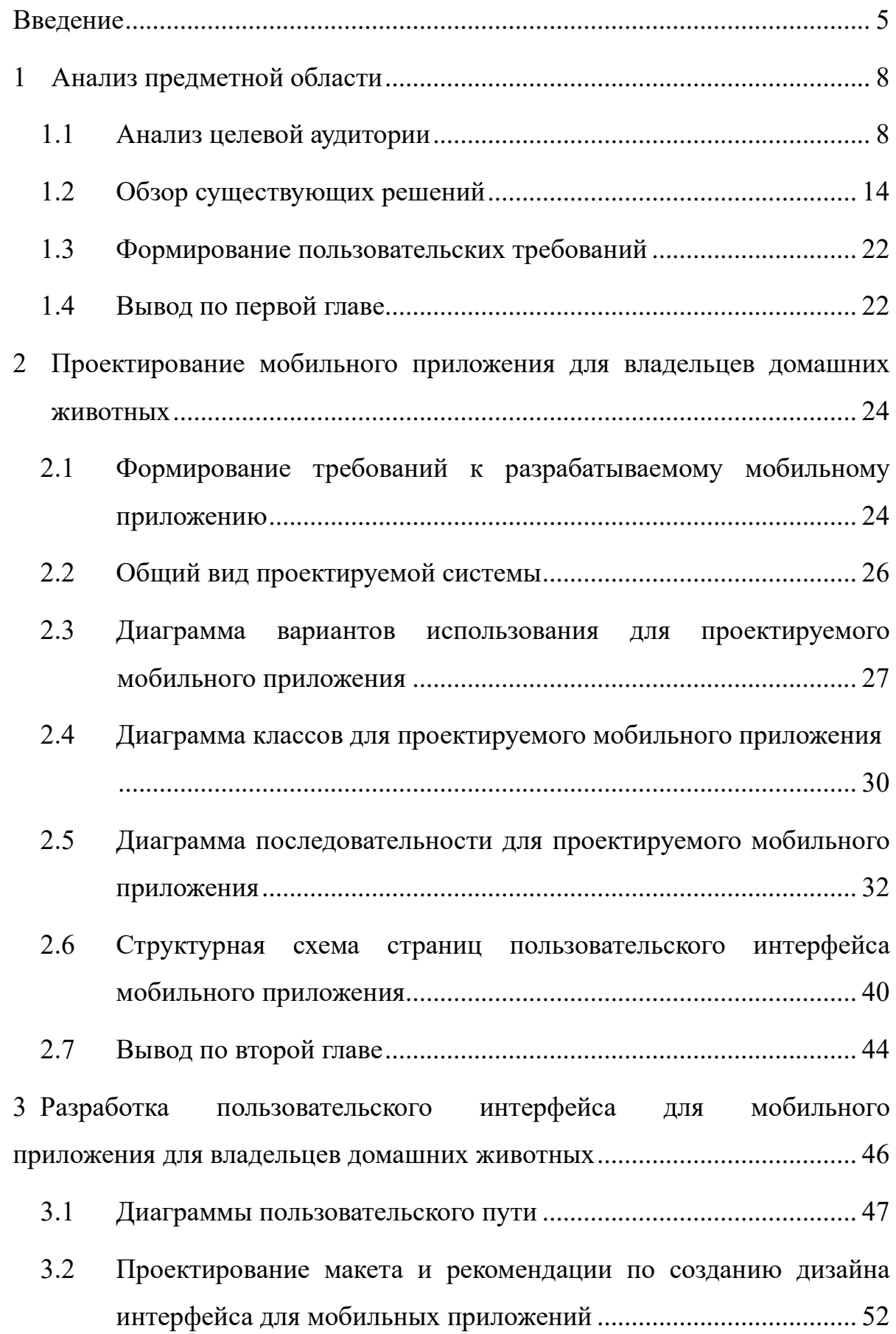

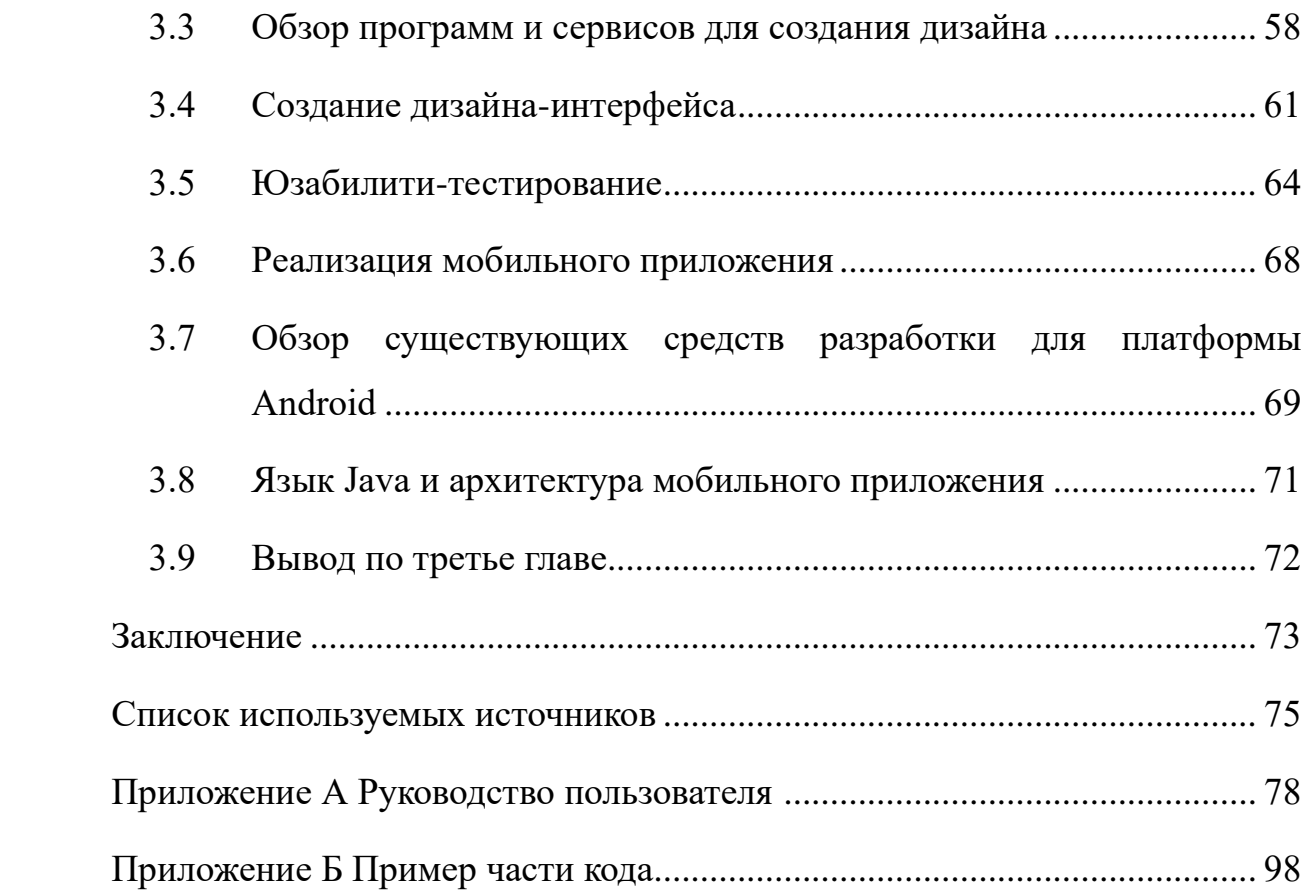

#### **ВВЕДЕНИЕ**

<span id="page-7-0"></span>В среднем россияне проводят в интернете четыре часа в день. Последние несколько лет прослеживается тенденция роста использования мобильных телефонов. Все это обусловлено тем, что ритм жизни очень сильно ускорился, и для быстрого получения информации намного удобнее воспользоваться телефоном, чем компьютером. По данным Росстата, общая численность населения на январь 2023 года составляет 146,4 млн. человек, а если посмотреть данные с GSMA Intelligence, то на начало 2022 года в России было 227,3 миллиона подключений к сотовой мобильной связи [1]. Из чего делается вывод, что многие люди используют более одного мобильного соединения. Например, у них может быть одно соединение для личного пользования, а другое — для работы. И в связи с большим ростом спроса на мобильные устройства, также вырос процент пользователей мобильных версий сайтов и приложений, а, следовательно, wed-версии сайтов становятся все менее популярными.

Россия занимает третье место в мире после США и Китая по числу домашних животных на душу населения. В 2021 году их численность, по данным НАФИ, составляла 63,5 млн. Пандемия поспособствовала появлению большого спроса на приобретение домашних животных. Команда аналитиков из сервиса сравнения цен и товаров Price.ru проанализировала спрос на домашних питомцев за январь — август 2020 года и январь — август 2021 года и пришла к выводу, что больше всего спрос вырос на собак [2]. Также стоит отметить, что за последние три года очень сильно набирают свою популярность у заводчиков в России экзотические животные, в том числе различные рептилии, грызуны, насекомые, птицы и рыбы. Ветеринарные врачи общей практики не специализируются на лечении редких и экзотических видов животных. Для этого есть более узконаправленные специализации, например, экзотическая медицина, зоопсихология, дерматология и другие. Данные специалисты могут помочь в частных случаях, например, если у питомца проблемы с поведением или ему нужна специальная диета.

Стоит отметить, что люди заботятся о здоровье питомцев зачастую активнее, чем о собственном. Большинство владельцев сталкивается с проблемой того, что в их городе нет нужного специалиста или приходится долго ждать записи на прием, а в регионах зачастую даже нет возможности записаться к определенному времени. Решить эти проблемы можно с помощью развития телеветеринарии. В США и Китае активно развивается данная ниша, например, существуют различные сервисы, предоставляющие помощь в выгуле питомца, консультации с ветеринарами, сервисы по дрессировке и т. д. В России подобные приложения только набирают популярность. Стоит также вспомнить, сколько времени отнимает визит к специалисту, ведь это нужно собраться, доехать до клиники, отсидеть очередь и поехать обратно. Американская компания управляющая ветеринарными клиниками Banfield Pet Hospital в своих исследованиях говорит, что в 80 % случаях, когда люди думают, что есть серьезные проблемы со здоровьем домашних питомцев, на самом деле могли бы воспользоваться онлайн-консультацией. Исследования так же показали, что, в то время как средний владелец домашнего питомца посещает ветеринара всего 1,6 раз в год, люди, пользующиеся услугами телеветеринарии, делают это раз в месяц, что позволяет выявить заболевания на ранней стадии или успокоить хозяина [3].

Актуальность данной работы заключается в том, что спрос на ветеринарные услуги растёт, но в особенности в маленьких городах есть нехватка узконаправленных специалистов, что очень сильно отнимает время у владельцев для поиска нужного ветеринара. Данная проблема решится путем создания мобильного приложения, которое повысит доступность и сократит время на запись и поиск нужного специалиста, поиска полезных статей, создание напоминаний о вакцинациях, ведение профиля питомца. Все это будет в одном приложении, так как, согласно статистике, количество пользователей, входящих в Интернет с мобильного устройства и само экранное время, уже несколько лет превышает количество пользователей, использующих ноутбуки и компьютеры. Также, если рассматривать это со стороны клиник, то это дает

расширенный географический охват пациентов, дополнительный источник доходов, корректирование плана лечения животных удаленно.

Цель выпускной квалификационной работы обеспечение взаимодействия между владельцами животных и специалистами, а также облегчение ухода за домашними животными.

Для выполнения поставленной цели необходимо решение следующих задач:

- 1. Анализ целевой аудитории и выявление требований к мобильному приложению.
- 2. Проектирование мобильного приложения для владельцев домашних животных.
- 3. Разработка пользовательского интерфейса мобильного приложения для владельцев домашних животных.

#### <span id="page-10-0"></span>**1 Анализ предметной области**

Ветеринарный бизнес — это сфера услуг, в которой необходимо применение новых технологий. Учитывая ускоренный темп современной жизни, когда каждая секунда на счету, многие люди остаются недовольны качеством оказываемых услуг, трудностями с записью на прием, отсутствием структурированной информации и устаревшим интерфейсом сайтов клиник, чтобы разобраться в котором, пользователю приходится потратить много времени. Для решения этих проблемами могут помочь информационные технологии.

Одно из важных направлений развития является телеветеринария — это область ветеринарной медицины, которая использует технологии телекоммуникаций и информационных технологий для представления ветеринарных услуг.

#### <span id="page-10-1"></span>**1.1 Анализ целевой аудитории**

Прежде чем начать разрабатывать продукт, который удовлетворяет потребности пользователей, нужно иметь четкое предоставление о том, кто будет конечным потребителем. Для этого нужно определить целевую аудиторию.

Целевая аудитория или целевая группа — это группа людей, объединённая общими признаками или объединённая ради какой-либо цели или задачи [9]. Существует несколько методов для маркетингового исследования потребителей, чаще всего используются следующие: телефонное или личное интервью, on-line опрос.

Телефонное и личное интервью занимает много времени на подготовку, количество респондентов уменьшается, сложно вести статистику. On-line опрос позволяет охватить большее количество респондентов за небольшой промежуток времени, поэтому выбран именно этот способ. С помощью

программного обеспечения для администрирования опросов Google Forms создана on-line анкета, благодаря которой появляется возможность определить потенциальных пользователей и выявить ряд проблем, с которыми они сталкиваются.

Опрос производился среди владельцев домашних животных. Анкета состояла из десяти вопросов. Всего проанкетировано 95 человек.

- 1 вопрос — «Ваш возраст».

Получив ответ на данный вопрос, выявился примерный возраст потенциального пользователя (Рисунок 1). По опросу видно, что преобладающая часть респондентов находилась в возрастной группе от 36 до 50 лет.

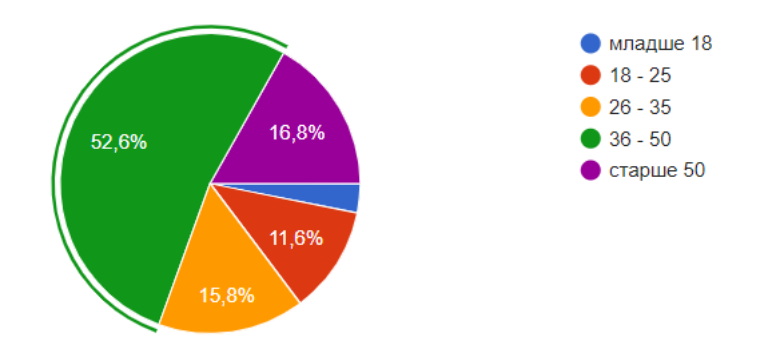

Рисунок 1 – Диаграмма распределения возраста

- 2 вопрос — «Ваш пол».

Данный вопрос так же помогает ответить на вопрос «Кто ваш клиент?». Взгляды и интересы разных полов, отличаются и заставляют по-разному реагировать на потребляемый контент. На рисунке 2 видно, что преобладает женская аудитория.

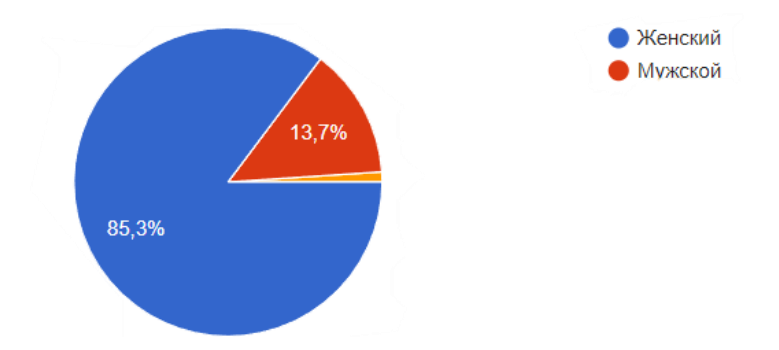

Рисунок 2 – Диаграмма, показывающая пол потребителя

- 3 вопрос — «Какой мобильной операционной системой Вы пользуетесь?» Так как разрабатываемый продукт является мобильным приложением, то с помощью этого вопроса можно определить, какая ОС является преобладающей. Это поможет в разработке и дизайне приложения, потому что у каждой операционный системы есть своя специфика. На рисунке 3, что большинство респондентов пользуются ОС Android.

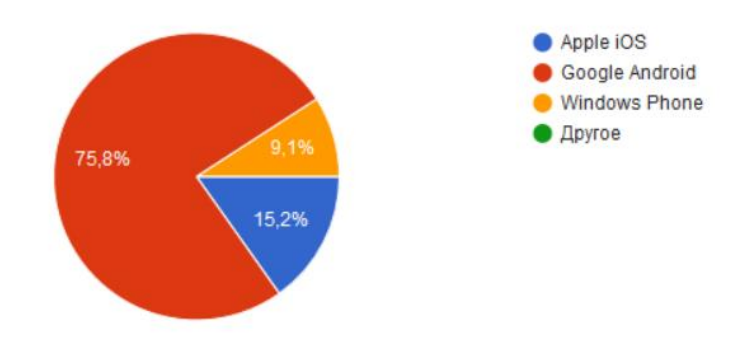

Рисунок 3 – Диаграмма использования мобильного ОС

- 4 вопрос — «Какой у вас питомец?»

Данный вопрос позволяет узнать, каких питомцев чаще всего заводят респонденты. В результате опроса выявилось, что 74 % опрошенных держат дома кошек, 57 % собак, на третьем месте по популярности идут птицы, а на четвертом месте другие виды животных (Рисунок 4).

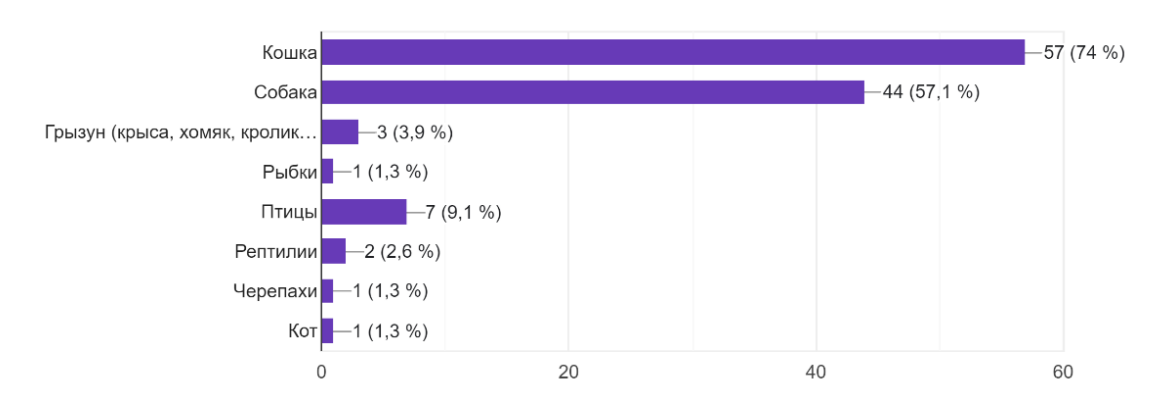

Рисунок 4 – График домашних животных

- 5 вопрос — «Как часто вы посещаете ветеринарные клиники?»

Так как разрабатываемое приложение нацелено на ветеринарные услуги, данный вопрос позволяет узнать, как часто респонденты обращаются в ветеринарные клиники. На рисунке 5 видно, что 44 % опрошенных обращаются в клинику раз в год, а 23 % ни разу не посещали ветеринара.

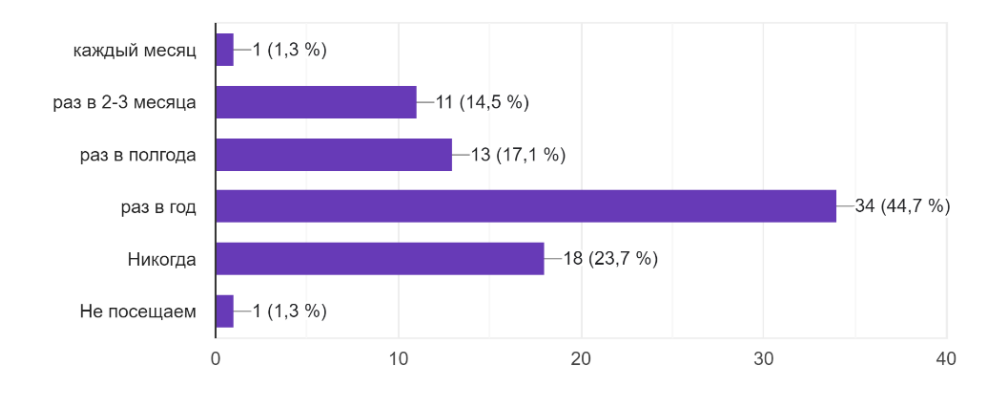

Рисунок 5 – График, показывающий посещение ветклиник

Респондентам, которые выбрали ответ «раз в год» или «никогда» предлагалось написать причины, по которым они не посещают клинику. Многие из респондентов ответили, что обращаются только в крайних случаях, если животного что-то сильно беспокоит. Чаще всего это связано с тем, что питомец испытывает сильный стресс при посещении ветеринарной клиники.

- 6 вопрос — «Испытывали вы трудности при записи к ветеринару?»

Благодаря этому вопросу можно понять, насколько актуально создание мобильного приложения с возможностью записи на онлайн-консультации. На рисунке 6 видно, что 67 % респондентов испытывали трудности при записи.

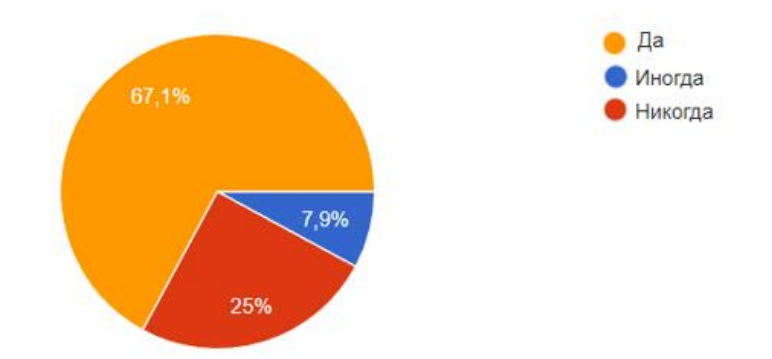

Рисунок 6 – Диаграмма, показывающая, сколько опрошенных испытывают трудности при записи к ветеринару

- 7 вопрос — «Если вы испытывали трудности при записи к ветеринару, то опишите, какие именно?»

Данный вопрос позволяет узнать, с какими трудностями сталкиваются респонденты, чтобы в дальнейшем разработать приложение, которое позволит удовлетворить потребность большинства. По результатам опроса самыми популярными ответами являются следующие: трудно дозвониться в клиники, в их городе нет нужных специалистов или же к ним большая очередь, отсутствие свободной записи в удобное для владельца время. Респонденты отметили, что довольно часто бывает ситуация, когда ближайшая клиника к дому закрыта и приходится тратить много времени на поиски другой ветеринарной клиники.

Следующие три вопроса носят субъективный характер. Благодаря им можно понять, будет ли актуален тот или иной функционал в приложении. В результате опроса выявилось, что для 85 % опрошенных людей полезно иметь мобильное приложение, в котором есть функционал занесения напоминаний и заметок о состоянии здоровья их питомцев, а также

с возможностью хранения паспорта питомца. Для 14 % опрошенных данный функционал не представлял бы особой пользы. Однако 93 % респондентов уверены, что лента, в которой находились бы статьи об уходе, здоровье, кормлении животных и так далее, оказалась бы очень полезной. Также 92 % опрошенных считают, что наличие в приложении функционала онлайнконсультации с ветеринаром, для них востребовано (Рисунок 7).

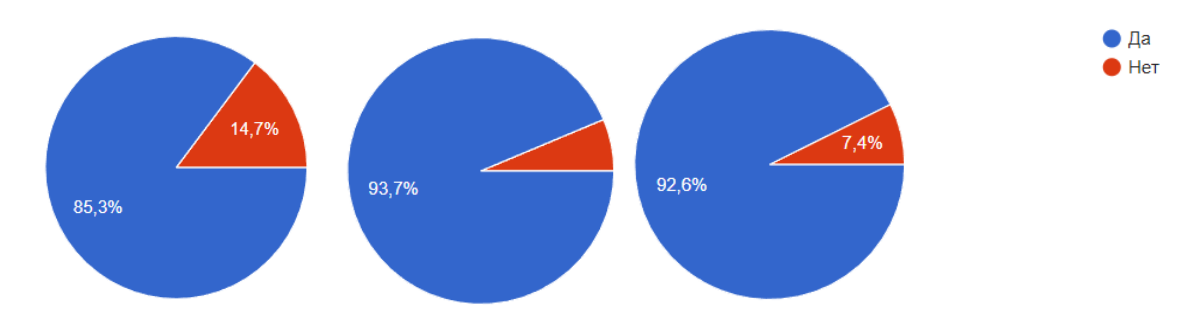

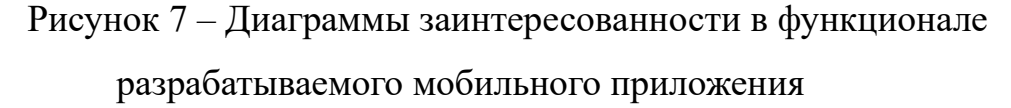

Проведя анализ полученных данных, сформулированы следующие выводы. Потенциальными пользователями мобильного приложения для ухода за домашними животными являются женщины в возрастной категории от 26 до 50 лет, пользующиеся преимущественно операционной системой Android. В мобильном приложении пользователям интересен следящий функционал:

- Наличие информационных статей об уходе, кормах, лечении животных;
- Возможность запись на онлайн-консультацию к ветеринару;
- Возможность ведения паспорта питомца, добавление различных заметок и напоминаний.

Эти данные поспособствуют в разработке дизайна и проектирования мобильного приложения, который поможет удовлетворить потребности большинства пользователей.

### <span id="page-16-0"></span>**1.2 Обзор существующих решений**

На сегодняшний день существует ряд мобильных приложений, которые направлены на облегчение ухода за домашними животными, например, помогают в дрессировке щенков, в поиске пропавших домашних любимцев, даже есть приложения, которые позволяют разработать диету.

#### **Мобильное приложение «Petstory»**

«Petstory» — онлайн-сервис для заботы о здоровье кошек и собак (Рисунок 8) [4]. В приложении пользователь может получить консультацию ветеринара онлайн, бесплатно подобрать оптимальный рацион и средства от паразитов для питомца. Также в приложении есть календарь, который позволяет не забыть о прививках, об обработке от паразитов или повторном приеме.

Одно из основных преимуществ приложения «Petstory» — возможность воспользоваться услугами из любой точки мира с 6 утра до 2 ночи по Москве.

Также в приложении есть профиль питомца, куда заносится информация о здоровье и последних процедурах животного.

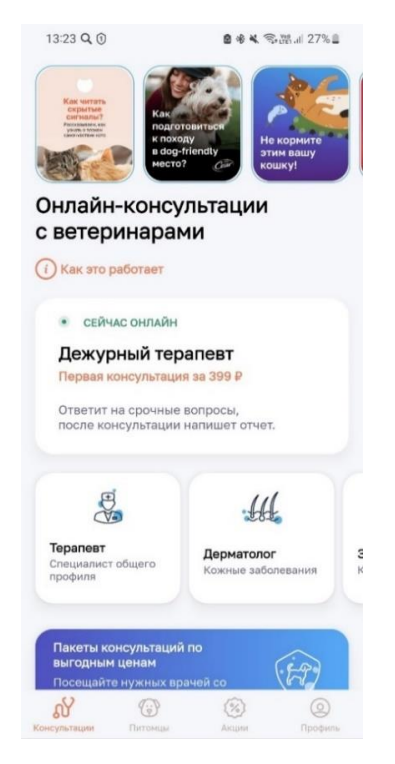

Рисунок 8 - Интерфейс приложения «Petstory»

Существенным минусом данного приложения является, то, что оно доступно только владельцам кошек и собак. «Petstory» является кроссплатформенным и имеет интуитивно понятный интерфейс и приятный дизайн. Услуга онлайн-консультации с ветеринаром является платной, при покупке сразу нескольких консультаций есть скидки.

### **Мобильное приложение «11pets»**

Приложение рассчитано на три разные категории пользователей владельцы животных, грумеры и владельцы приютов (Рисунок 9) [5]. Для владельцев в приложении доступны следующие функции:

- Сохранение истории болезни и рентгенофотографии;
- Внесение напоминаний о вакцинациях, лекарствах, еде, купании и т. д.;
- Есть фотогалерея и возможность копировать все данные из «11pets» в интернет-сервис для хранения данных Cloud, что поможет не потерять информацию о животном.

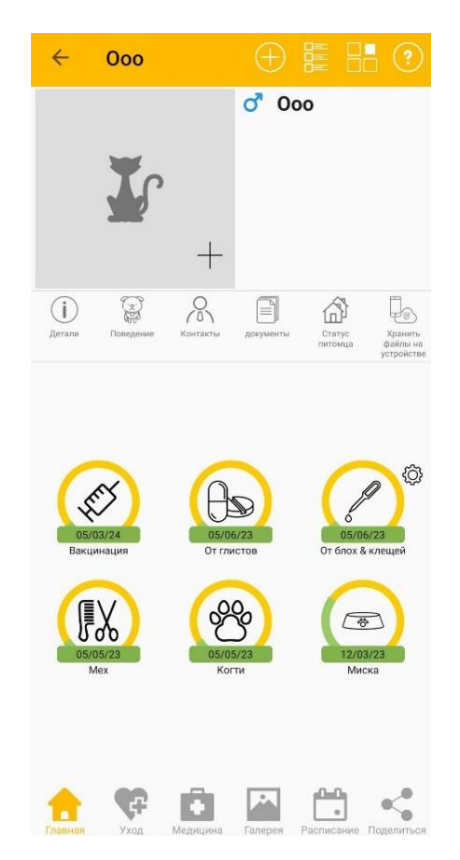

Рисунок 9 – Интерфейс приложения «11pets»

Также хочется отметить, что приложение русифицировано, но в основном ориентировано на англоязычный рынок. Отсутствует возможность консультации с ветеринаром. Дизайн устаревший, формы для записи информации не очень удобные для пользователя. Приложение кроссплатформенное. Главным преимуществом является, то, что приложение полностью бесплатное, при этом разработчики не стали внедрять показ рекламы.

#### **Мобильное приложение «PetCoach»**

«PetCoach» — это сервис, который предоставляет информацию на повседневные вопросы о самочувствии питомца (Рисунок10) [6]. Пользователи могут в любое время суток обратиться к сертифицированным ветеринарам, дрессировщикам собак, специалистам по питанию и другим экспертам. Также в этом приложении есть множество статей, в которых пользователи смогут найти ответы на часто задаваемые вопросы о самочувствии питомца, его дрессировке и так далее.

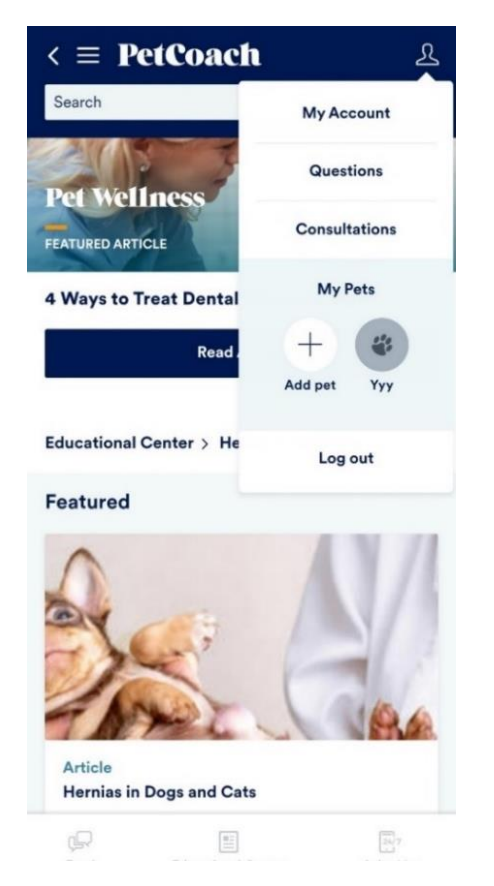

Рисунок 10 – Интерфейс приложения «PetCoach»

Приложение не русифицировано, ориентировано на англоязычный рынок, является кроссплатформенным. Дизайн устаревший, простой. Онлайнконсультации являются платными, можно оформить подписку или же оплачивать каждую консультацию отдельно. Так же пользователи отмечают, что приходится долго ждать ответа от ветеринаров и нет возможности записаться на определенное время.

#### **Мобильное приложение «WauDog»**

Мобильное приложение «WauDog» дает возможность пользователям хранить документы, такие как паспорт питомца или результаты анализов, в приложении, отмечать в календаре дату вакцинации, визита к грумеру или прием таблеток от паразитов (Рисунок 11) [7]. Отличительной особенностью данного приложения является функция «WAUDOG Smart ID», она представляет собой QR-паспорта животного, где собрана вся важная информация, начиная от контактов хозяина, заканчивая кормом, на который может быть аллергия у питомца. QR-паспорт работает во всем мире. Благодаря тому, что эта информация вносится в мировую базу идентифицированных животных, профиль так же будет доступен через поиск по микрочипу. Изначально был представлен на американском рынке, сейчас приложение полностью русифицировано. «WauDog» сильно отличается от всех выше представленных приложений, оно нацелено только на владельцев кошек и собак, достаточно маленький функционал, нет никакого взаимодействия с ветеринарами, отсутствуют статьи. Несмотря на это, его главным преимуществом является сохранение подробной информации как о владельце, так и о питомце.

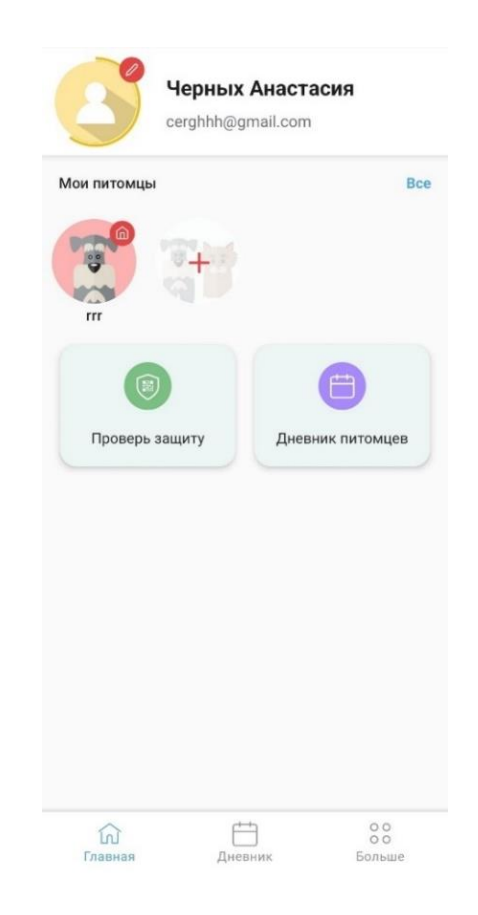

Рисунок 11– Интерфейс приложения «WauDog»

Приложение является кроссплатформенным. Интерфейс интуитивно понятен, нет ничего лишнего, и используются гармоничные цвета. Есть платный контент, при покупке подписки пользователю открывается ряд дополнительных услуг, такие как sms-оповещения о том, что QR-паспорт был отсканирован, неограниченное количество документов питомца и так далее.

#### **Мобильное приложение «ВетЭксперт»**

Онлайн-сервис «ВетЭксперт» предлагает пользователям различные виды ветеринарных консультаций: какую породу лучше выбрать, чем и как кормить, как содержать, как перевозить и многое другое, что поможет решить вопросы, связанные с питомцами (Рисунок 12) [8]. Преимущество заключается в том, что сервис доступен по всей территории России и по заявлению разработчиков услуги оказываются в любое время суток. На данный момент в разработке находится раздел о скидках на ряд услуг в разных городах — это заказ кормов, запись в клиники и к грумерам. Как и в предыдущих приложениях,

в «ВетЭксперт» можно создать профиль питомца, но нет возможности на сохранение истории болезни. Функционал данного приложения невелик, его преимуществом является возможность добавления различных видов животных.

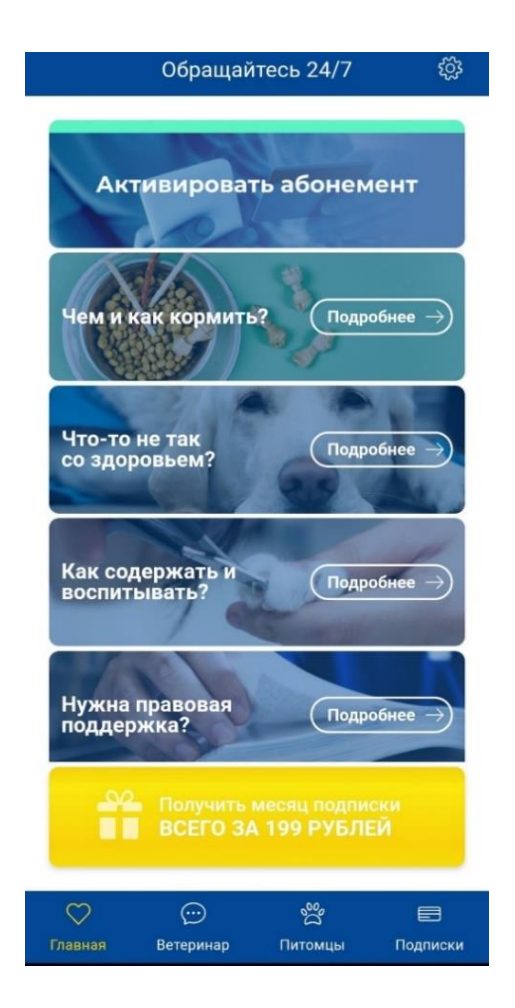

Рисунок 12 – Интерфейс приложения «ВетЭксперт»

«ВетЭксперт» доступно как на Android, так и на iOS. Интерфейс не перегружен, но хотелось бы видеть более насыщенный и интуитивный дизайн. Все консультации платные, если пользователю нужна помощь узкопрофильных специалистов, таких как диетолог, дерматолог, экзопатолог, кардиолог, зоопсихолог и другие, то придётся оплатить полный тариф, стоимость которого составляет 1290 рублей.

На основе полученной информации проведен сравнительный анализ приложений. Критериями сравнения является наличие следующих функций:

«Каких животных можно добавить» — в приложении услуги предоставляются только для владельцев кошек и собак или у пользователя есть возможность добавить, в том числе рыб, экзотов, грызунов и многих других.

«Онлайн-консультация с ветеринаром» —наличие возможности задавать вопросы, касающиеся здоровья, выбора корма и любые другие вопросы, нацеленные на уход за здоровьем и благополучием животного, в режиме реального времени, без использования сторонних сервисов, находясь прямо в приложении.

«Полезные статьи» — наличие различного материала, представленного в виде статей на такие темы, как уход, правильное кормление, гигиена, воспитание и тренировки. Статьи нацелены на то, чтобы пользователь самостоятельно мог найти полезную для него информацию.

«Возможность внесения напоминаний или заметок» — может содержать информацию о прививках и график их проведения, напоминания о различных медицинских процедурах и многое другое.

«Паспорт питомца» — раздел в приложении, содержащий информацию о животном и его владельце. Включает в себя следующую информацию: имя и фото животного, порода, возраст и другая информация о здоровье, контактная информация владельца.

«Платный контент» — наличие каких-либо платных услуг.

«Дизайн» — субъективный критерий, оценивается понятность и простота интерфейса, визуальная привлекательность.

Информация о сравнении приложений, предназначенных для владельцев домашних животных, представлена на рисунке 13.

| Функционал                              | <b>Petstory</b>     | 11 pets      | PetCoach                               | WauDog              | ВетЭксперт          |
|-----------------------------------------|---------------------|--------------|----------------------------------------|---------------------|---------------------|
| Каких животных<br>можно добавить        | Кошки, собаки       | Bce          | Bce                                    | Кошки,<br>собаки    | Bce                 |
| Онлайн-                                 | $\checkmark$        | Нет          | Есть, но время                         | Нет                 | $\checkmark$        |
| консультация с<br>ветеринаром           |                     |              | ожидания ответа<br>зависит от подписки |                     |                     |
| Полезные статьи                         | $\checkmark$        | Her          | $\checkmark$                           | Her                 | Her                 |
| Возможность<br>внесения<br>напоминаний/ | $\checkmark$        | $\checkmark$ | $\checkmark$                           | $\checkmark$        | Нет                 |
| заметок                                 |                     |              |                                        |                     |                     |
| Паспорт питомца                         | Her                 | $\checkmark$ | Her                                    | $\checkmark$        | Нет                 |
| Платный контент                         | От 499р до<br>2999p | Бесплатный   | От 5\$ до 20\$                         | От 319р до<br>3199p | От 590р до<br>1290p |
| Дизайн                                  | 5/5                 | 2/5          | 2/5                                    | 4/5                 | 3/5                 |

Рисунок 13 – Сравнительная таблица рассматриваемых приложений

Таким образом рассмотрены приложения как русскоязычного, так и зарубежного рынка. Все эти приложения предоставляют функционал, связанный с ветеринарными услугами. Часть из них имеет возможность онлайнконсультации с ветеринаром. Таким образом, на основе результатов, полученных в процессе изучения существующих решений, выявлены их преимущества и недостатки. Например, «Petstory» и «WauDog» специализируются только на кошках и собаках, а «11pets» подходит для подробного мониторинга здоровья питомца. С другой стороны, в «PetCoach» и «ВетЭксперт» есть онлайн-консультации, но нельзя сохранить паспорт питомца. Основываясь на сравнительном анализе, формируется вывод, что существует потребность в разработке более гибкого и функционального приложения для российского рынка.

#### <span id="page-24-0"></span>**1.3 Формирование пользовательских требований**

Основываясь на проведенном анализе целевой аудитории, выявленных проблемах и сравнении существующих приложений, оказывающих различные ветеринарные услуги, сформированы основные трбования проектируемого приложения, в него входят:

Регистрация и авторизация пользователей;

- Возможность добавления различных видов животных;
- Возможность записи к ветеринару на онлайн-консультацию;
- Возможность создания, редактирования и ведения профиля питомца;
- Возможность записи напоминаний и добавления документов;
- Возможность просмотра статьей про питомцев.

Необходимо придерживаться выше заявленных требований для обеспечения комфорта взаимодействия пользователя с мобильным приложением.

#### <span id="page-24-1"></span>**1.4 Вывод по первой главе**

Данная глава является важной для понимания контекста, в котором разрабатывается мобильное приложение, и для того, чтобы обеспечить его функциональность и эффективность. В ней проведен анализ целевой аудитории, на основе которого сформулированы проблемы, с которыми сталкиваются пользователи при обращении в ветеринарные клиники:

- В городе нет нужных специалистов или же к ним большая очередь;
- Не все приемы требуют личного присутствия животного;
- Посещение ветеринарной клиники большой стресс для питомцев;
- Трудно дозвониться в клиники, отсутствие свободной записи в удобное для владельца время;

- Довольно часто бывает ситуация, когда ближайшая клиника к дому закрыта и приходится тратить много времени на поиски другой ветеринарной клиники.

Проведен сравнительный анализ существующих приложений, оказывающих различные услуги, связанные с уходом за домашними животными. На основе полученных данных сформулированы пользовательские требования к разрабатываемому мобильному приложению:

- Регистрация и авторизация пользователей;
- Возможность добавления различных видов животных;
- Возможность записи к ветеринару на онлайн-консультацию;
- Возможность создания, редактирования и ведения профиля питомца;
- Возможность записи напоминаний и добавления документов;
- Возможность просмотра статьей про питомцев.

Если при разработке придерживаться вышеперечисленных функций и учитывать основные проблемы, с которыми сталкиваются пользователи, все это позволит улучшить ветеринарные услуги и повысить удовлетворенность пользователей.

## <span id="page-26-0"></span>**2 Проектирование мобильного приложения для владельцев домашних животных**

Проектирование является одним из важных этапов при разработке любой системы, например, программного обеспечения, базы данных или мобильного приложения. Проектирование позволяет определить:

- Функциональные и нефункциональные требования к системе;
- Архитектуру и структуру системы:
	- Общий вид системы;
	- Диаграмму вариантов использования;
	- Диаграмму классов;
	- Диаграмму последовательности;
	- Структурную схему страниц пользовательского интерфейса.

Детальная проработка всех этих моментов перед началом разработки позволяет уменьшить риски и избежать ошибок. Самое главное, это экономит время при дальнейшей реализации.

## <span id="page-26-1"></span>**2.1 Формирование требований к разрабатываемому мобильному приложению**

Функциональные требования — это часть пользовательских требований к продукту, которые определяют функциональность и возможности, необходимые для выполнения поставленных задач. Основываясь на требованиях, который выявлен в первой главе, сформулированы функциональные требования к системе.

- Регистрация новых пользователей в приложении и сохранение информации в базе данных;
- Вход в приложение с использованием номера телефона;
- Перенаправление пользователя на главную страницу после успешной авторизации;

- Возможность добавления различных видов животных в приложение;
- Возможность добавления новых питомцев в профиль пользователя;
- Возможность просмотра и редактирования профиля питомца;
- Возможность добавления описания питомца, включая имя, породу, возраст, фотографию;
- Возможность записи на онлайн-консультацию к ветеринару;
- Возможность создания и редактирования напоминаний;
- Возможность прикрепления напоминаний к конкретным питомцам;
- Возможность просмотра всех напоминаний в одном интерфейсе;
- Возможность создания и редактирования документов;
- Возможность прикрепления документов к конкретным питомцам;
- Возможность загрузки фотографий в раздел документы;
- Возможность просматривать различные статьи про питомцев;
- Возможность фильтрации статей по тематике;
- Возможность сохранения статей в «Избранное».

Нефункциональные требования — требования, определяющие свойства или ограничения, которые система должна демонстрировать и соблюдать [11]. Для реализации мобильного приложения выявлены следующие требования:

- Приложение должно быть разработано для ОС Android;
- Приложение должно работать частично в автономном режиме, без подключения к сети интернет. Функционал записи на онлайнконсультацию и чтение статей будут осуществляться в неавтономном режиме;
- Интерфейс приложения должен быть выполнен в соответствии с принципами дизайн-системы Material Design;
- Интерфейс приложения должен быть на русском языке.

### <span id="page-28-0"></span>**2.2 Общий вид проектируемой системы**

На рисунке 14 представлена структурная схема сервиса для заботы о домашних питомцах, которая включает в себя веб-сайт и мобильное приложение. На сайте находится личный кабинет ветеринара, в котором он может отслеживать записи и проводить онлайн-консультации. Администратор в свою очередь проверяет и редактирует расписание ветеринаров, выкладывает полезные статьи, служба поддержки. Мобильное приложение предназначено только для клиентов, пользовательские требования приложения описан в предыдущей главе.

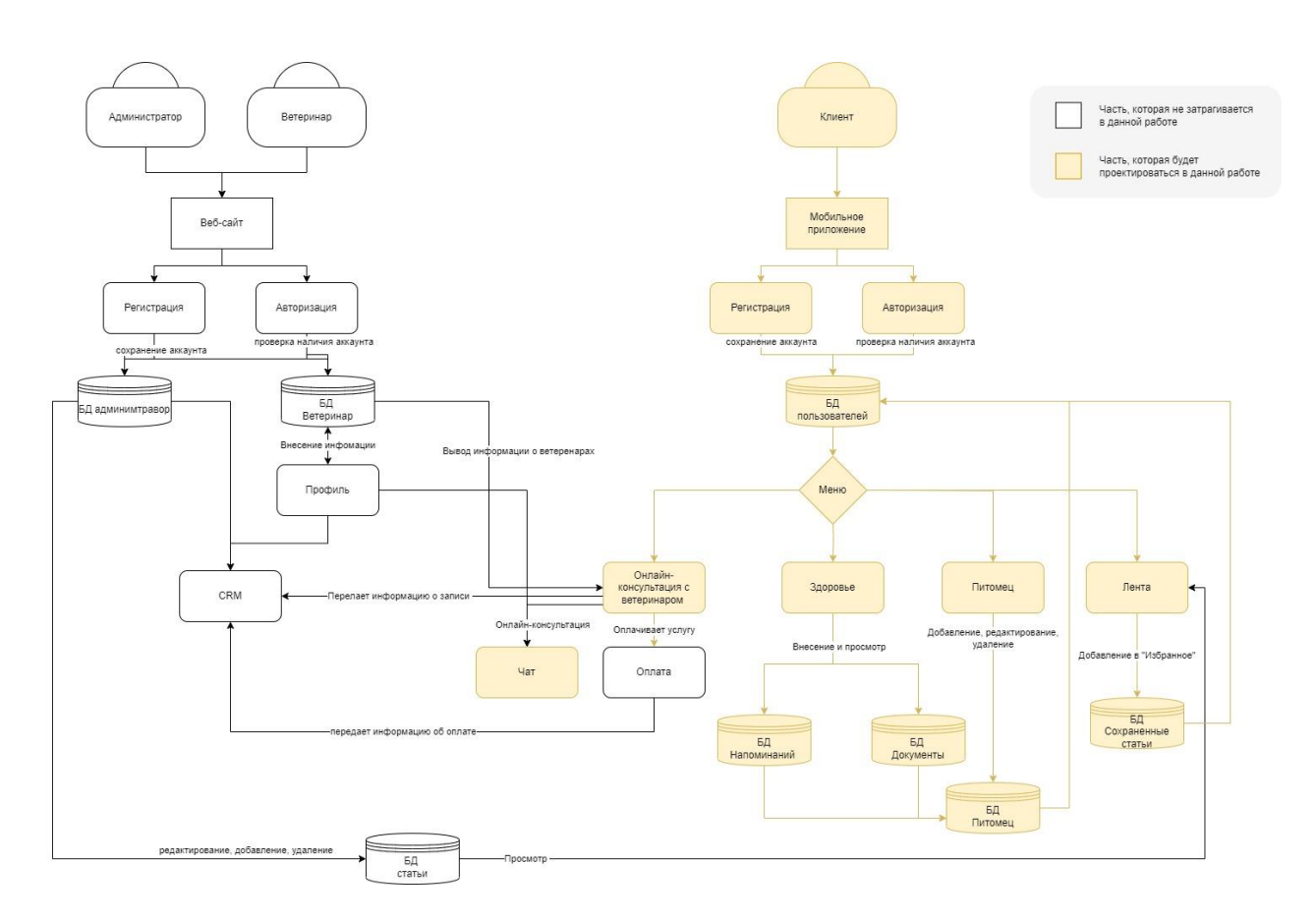

Рисунок 14 – Структурная схема сервиса для заботы о домашних питомцах

В рамках выпускной квалификационной работы спроектирована лишь часть этого сервиса, а именно мобильное приложение.

# <span id="page-29-0"></span>**2.3 Диаграмма вариантов использования для проектируемого мобильного приложения**

На основе выявленных требований построена диаграмма вариантов использования. Диаграмма вариантов использования (user case) — диаграмма, описывающая, какой функционал доступен каждой группе пользователей [12].

В ходе проектирования выделены два актора «Пользователь» и «Гость». В терминологии языка моделирования UML, актор (actor) — любая сущность, которая как-либо взаимодействует и использует систему. Этими сущностями могут быть люди, технические устройства или даже другие системы.

Гость — любой неавторизированный пользователь. Таким пользователям доступен только функционал регистрации или авторизации.

Пользователь — это пользователи, которые прошли процедуру регистрации. Они имеют доступ ко всему функционалу приложения.

Диаграмма вариантов использования приложения представлена на рисунке 15.

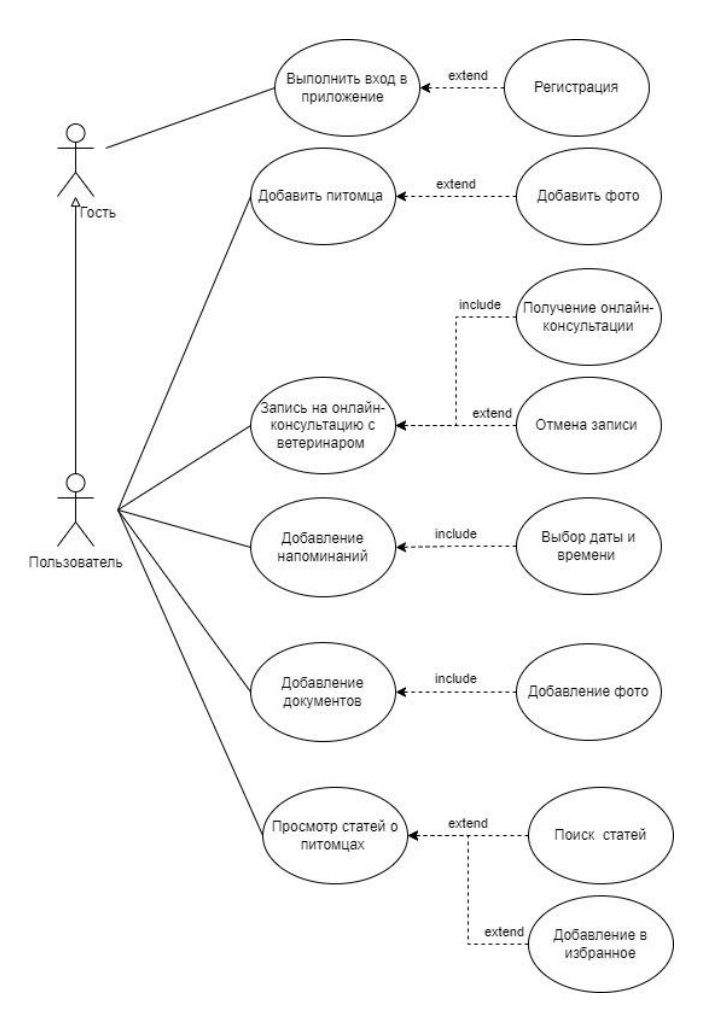

Рисунок 15 - Диаграмма вариантов использования

На рисунке 16 представлены, используемые варианты связей между элементами в диаграмме вариантов использования.

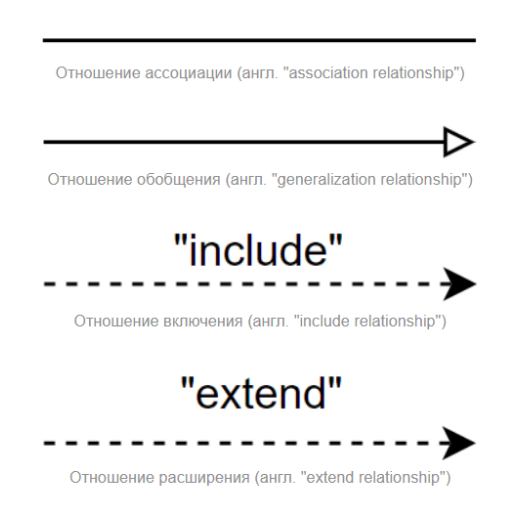

Рисунок 16 –Типы связей между элементами в диаграмме вариантов использования

Отношения ассоциации используются для того, чтобы отобразить все возможные варианты использования приложения с акторами.

Отношение обобщение используется в том случае, если есть несколько акторов с одинаковыми вариантами использования, для уменьшения количества связей на диаграмме. На диаграмме, представленной на рисунке 16. И гость, и пользователь имеют вариант использования «Регистрация» и «Выполнить вход в приложение». Для того чтобы не перегружать диаграмму повторяющимися связями, используется отношение обобщения, в таком случае стрелка направлена от частного случая (Пользователь) к общему случаю (Гость).

Отношение включения используется, чтобы показать, что некоторый вариант использования включает в себя другой вариант использования, которые обязательно входят в его общий состав в качестве составной части. На диаграмме видно, что если пользователь хочет добавить напоминание или же документ, то ему так же обязательно нужно выбрать дату и время, а также добавить файл или фото. Иначе он не сможет сохранить изменения, так эти действия являются обязательными для выполнения основного варианта использования.

Отношение расширения используется так же, как и отношения включения, только главным отличием является то, что варианты использования не обязательно должны входить в состав общего варианта использования. На примере варианта использования «Добавить питомца» используется отношение расширения, которое говорит о том, что пользователь может как добавить фото, так и не добавлять его, в любом случае информация о его питомце сохранится.

#### <span id="page-32-0"></span>**2.4 Диаграмма классов для проектируемого мобильного приложения**

Определившись с функциональными и нефункциональными требованиями, можно переходить к созданию диаграммы классов. Она дает концептуальное понимание системы.

Диаграмма классов — это графическое представление классов в системе, она включает в себя набор статических, функциональных элементов модели. То есть описывает классы, их атрибуты, методы и связи между ними. Диаграммы классов могут применяться и при прямом проектировании, то есть в процессе разработки новой системы, и при обратном проектировании описании существующих и используемых систем [13]. Диаграмма классов не всегда бывает конкретна и детализирована, она может быть более абстрактной и общей. Она используют как для описания предметной области, так и для дальнейшей реализации.

Класс — категория вещей, которые имеют общие атрибуты и операции.

В таблице 2 представлены названия, атрибуты, операции классов, а также связи между ними и ассоциации.

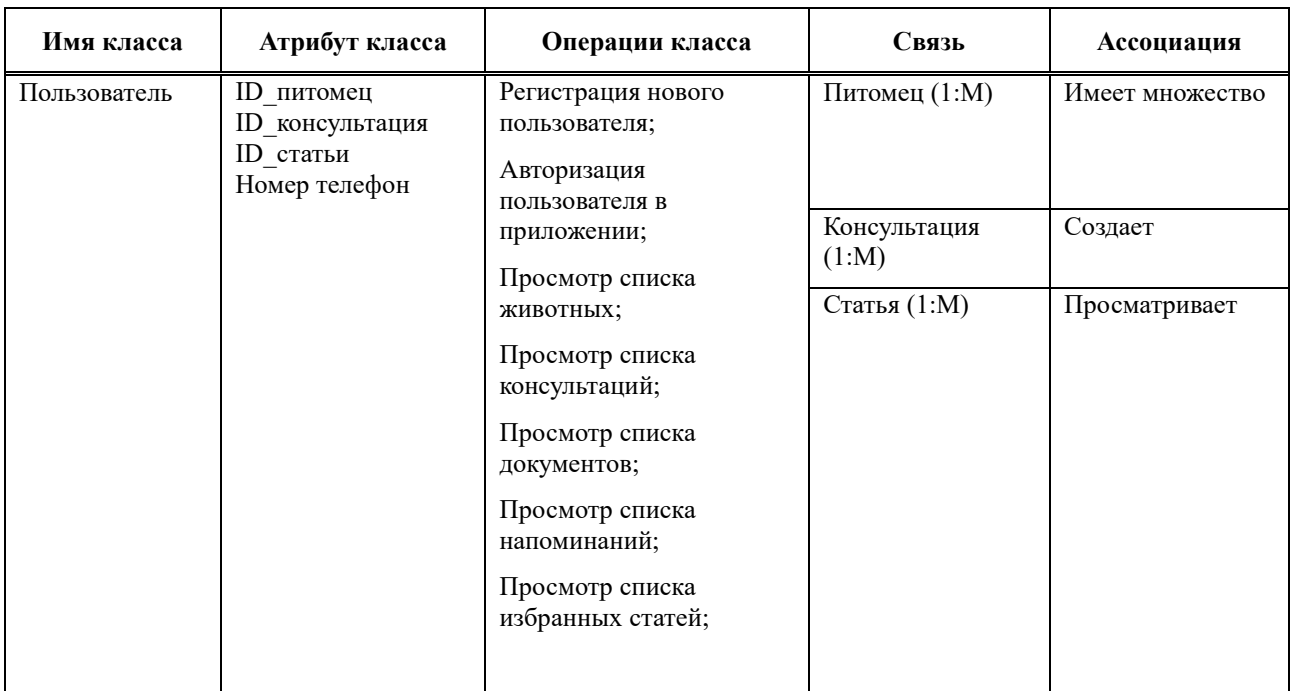

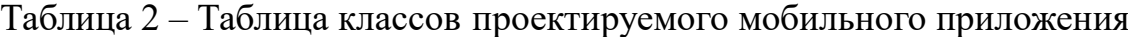

# Продолжение таблицы 2

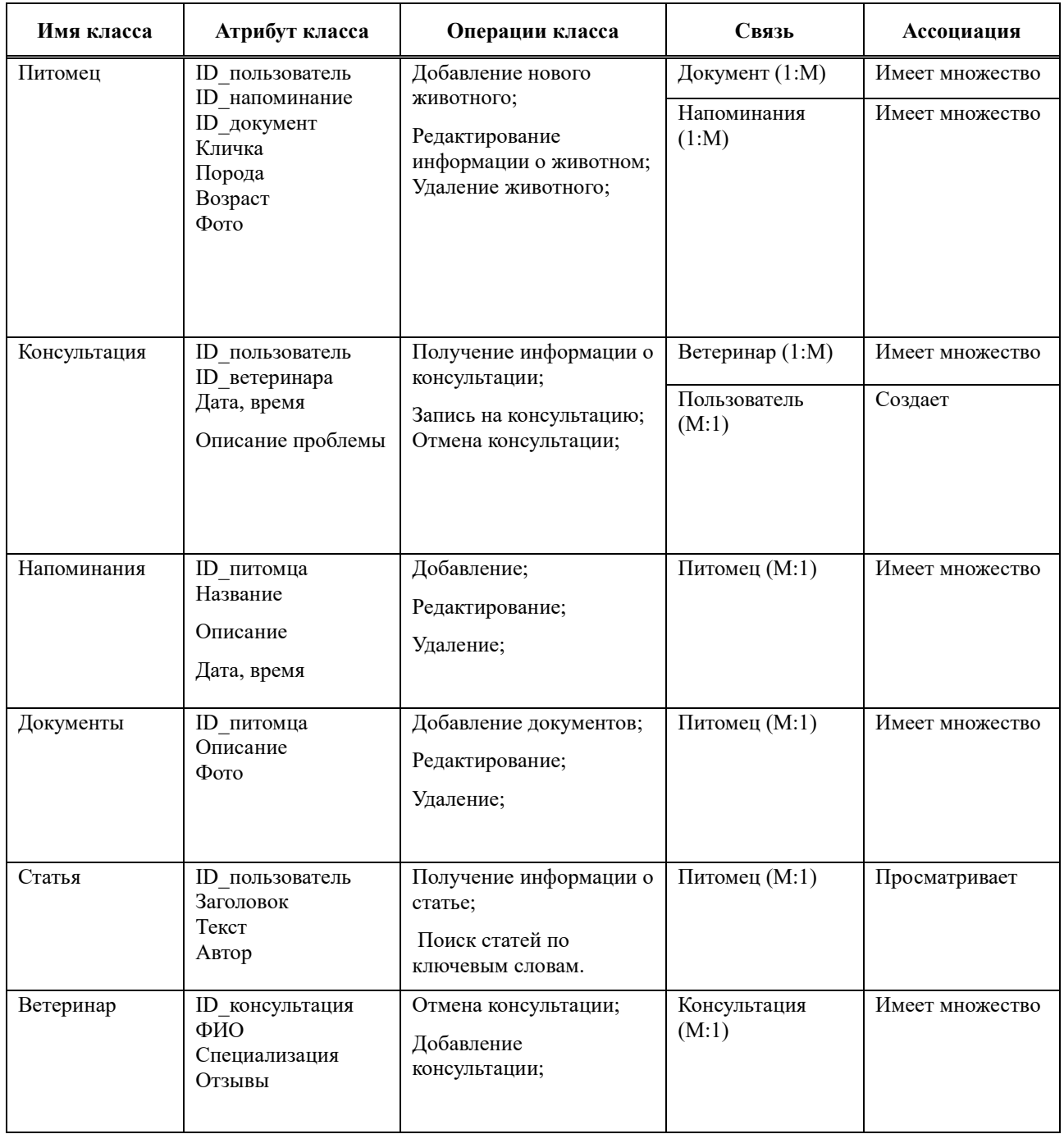

На основе этой таблице создана структурная диаграмма, для более полного и точного визуального восприятия (Рисунок 17).

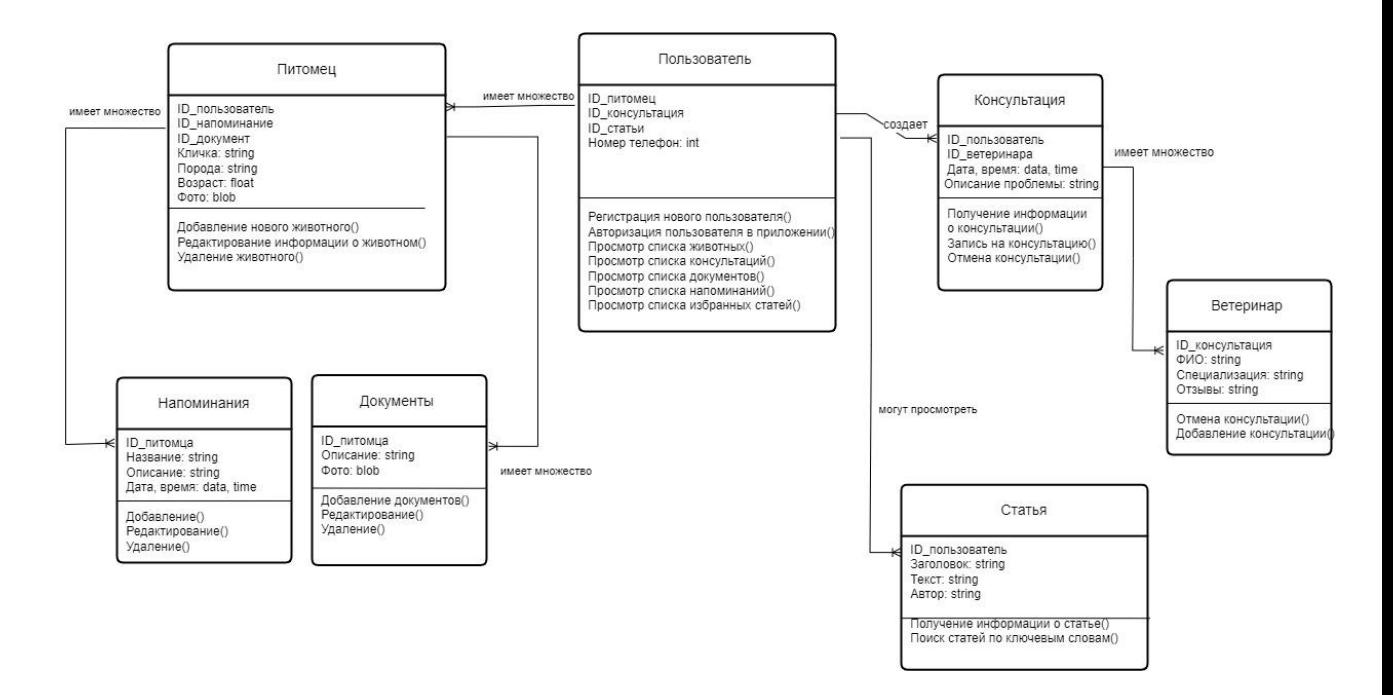

Рисунок 17 – Диаграмма классов проектируемого мобильного приложения

На рисунке 17 представлена структурная диаграмма, в которой так же отражены и типы данных. Существует семь классов: «Пользователь», «Питомец», «Консультация», «Ветеринар», «Напоминания», «Документы», «Статьи». Стоит отметить, что в данной диаграмме преимущественно применяется связь «один-ко-многим». Ассоциация выражает отношение между несколькими объектами и может иметь направление, роли и кратность. В данной диаграмме преобладает ассоциация «Имеет множество», но помимо нее есть также такие ассоциации как: «Создает» и «Просматривает».

## <span id="page-34-0"></span>**2.5 Диаграмма последовательности для проектируемого мобильного приложения**

После построения диаграммы вариантов использования и диаграммы классов, следующим шагом является создание диаграммы последовательности. Именно благодаря диаграмме последовательности формируется представление, как приложение будет работать на самом деле, то есть, оно помогает смоделировать взаимодействие объектов на основе временной

последовательности. Все это позволяет более точно представить, как приложение должно работать на практике.

На рисунке 18 представлена диаграмма последовательности для процесса «Регистрация и авторизация».

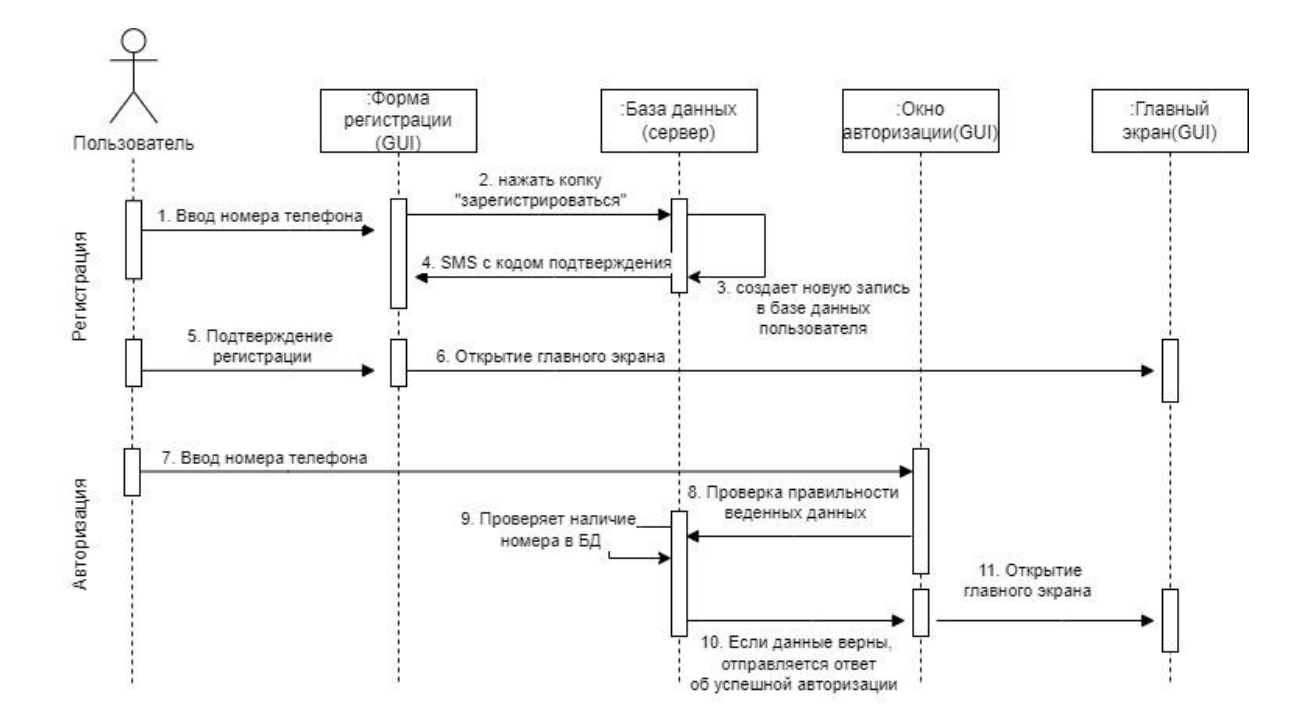

Рисунок 18 - Диаграмма последовательности «Регистрация и авторизация»

Диаграмма последовательности действий состоит из следующей последовательности действий:

- Для регистрации нового пользователя, пользователю необходимо открыть регистрационную форму и ввести свой номер телефона.
- После заполнения полей пользователь нажимает кнопку «Зарегистрироваться» и отправляет данные на сервер.
- Сервер создает новую запись в базе данных пользователей.
- После создания новой записи сервер отправляет sms-сообщение с кодом для подтверждения регистрации.
- Пользователю необходимо подтвердить регистрацию, введя код из smsсообщения.
- После подтверждения регистрации открывается главный экран приложения.

На рисунке 19 представлена диаграмма последовательности для процесса «Добавления питомца».

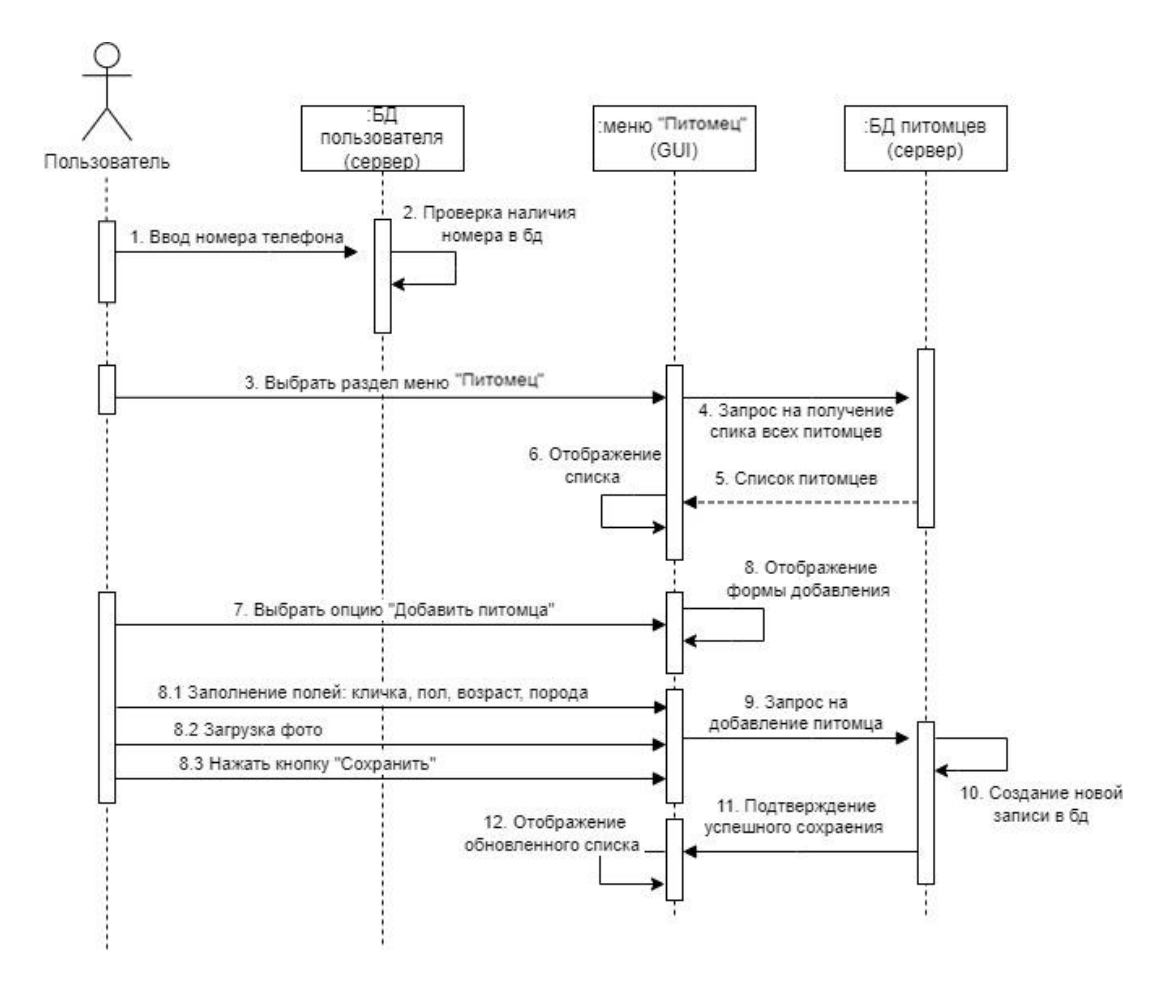

Рисунок 19 – Диаграмма последовательности «Добавления питомца»

Диаграмма последовательности действий состоит из следующей последовательности действий:

- Пользователь запускает мобильное приложение и авторизуется в системе.
- Приложение отправляет запрос на сервер, чтобы получить данные профиля пользователя.
- Пользователь выбирает раздел меню «Питомец».
- Приложение отправляет запрос на сервер, чтобы получить список всех питомцев пользователя.
- Сервер возвращает список питомцев на мобильное приложение, которое отображает его на экране.
- Пользователь выбирает опцию «Добавить питомца».
- Приложение отображает форму добавления нового питомца.
- Пользователь заполняет форму, указывая кличку, породу, возраст, пол и фотографию питомца.
- После заполнения формы пользователь нажимает кнопку «Сохранить».
- Мобильное приложение отправляет запрос на сервер, чтобы добавить нового питомца в профиль пользователя в базе данных.
- Сервер создает новую запись в базе данных питомцев пользователя и отправляет мобильному приложению подтверждение успешного сохранения питомца.
- Приложение обновляет список питомцев в профиле пользователя с новым элементом.

На рисунке 20 представлена диаграмма последовательности для процесса «Онлайн-консультация с ветеринаром».

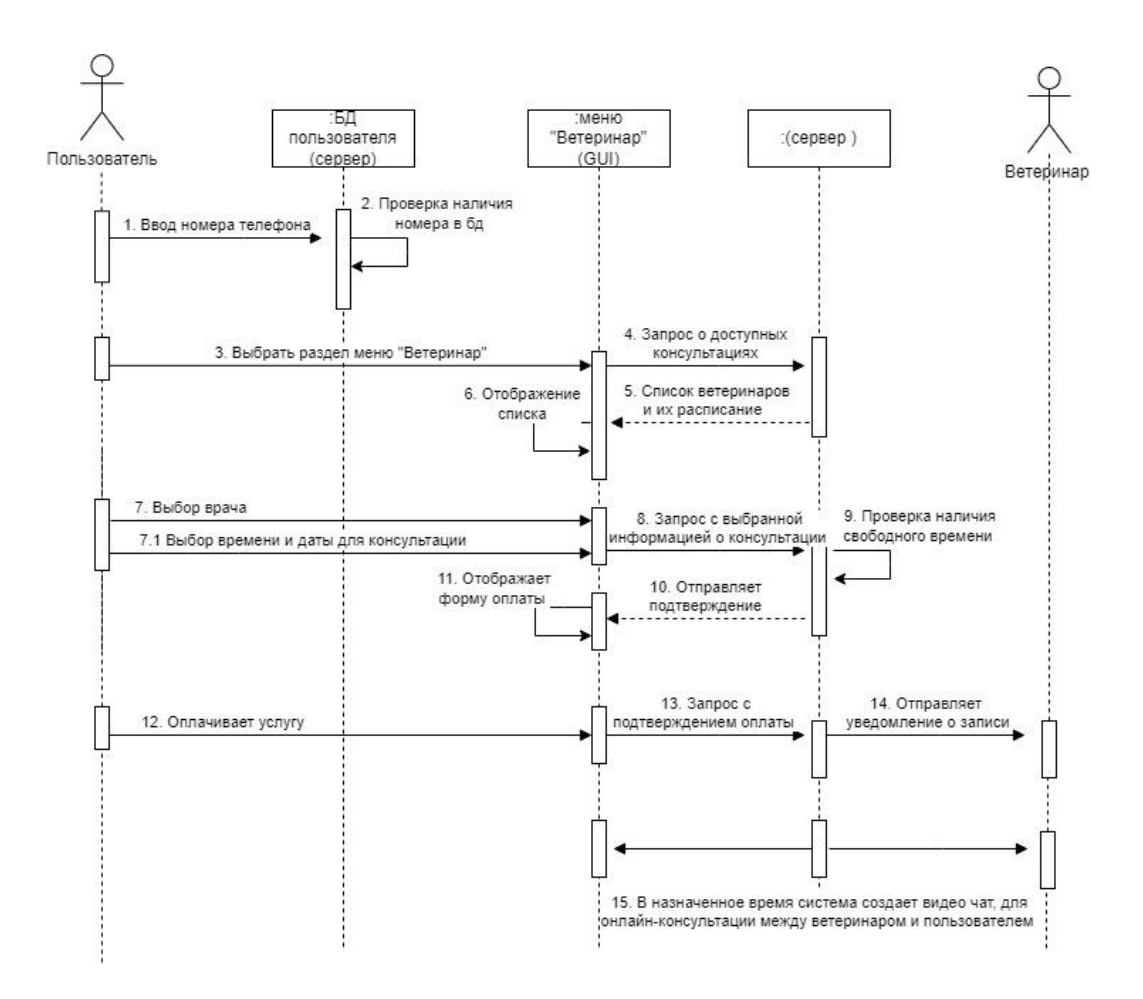

Рисунок 20 - Диаграмма последовательности «Онлайн-консультация с ветеринаром»

Диаграмма последовательности действий состоит из следующей последовательности действий:

- Пользователь запускает мобильное приложение и авторизуется в системе.
- Приложение отправляет запрос на сервер, чтобы получить данные профиля пользователя.
- Пользователь выбирает раздел меню «Ветеринар».
- Приложение отображает список доступных ветеринаров для консультаций.
- Пользователь выбирает ветеринара для консультации.
- Приложение отображает календарь доступных дат и времени для консультации.
- Пользователь выбирает удобную дату и время для консультации.
- Приложение отправляет запрос на сервер для бронирования консультации.
- Сервер получает запрос и проверяет доступность выбранного времени у выбранного ветеринара.
- Сервер бронирует выбранное время для консультации и отправляет подтверждение бронирования на интерфейс пользователя.
- Приложение отображает подтверждение бронирования и информацию о консультации.
- В день и время консультации, система создает чат, в котором ветеринар и пользователь могут провести консультацию.

На рисунке 21 представлена диаграмма последовательности для процесса «Добавление напоминаний и документов».

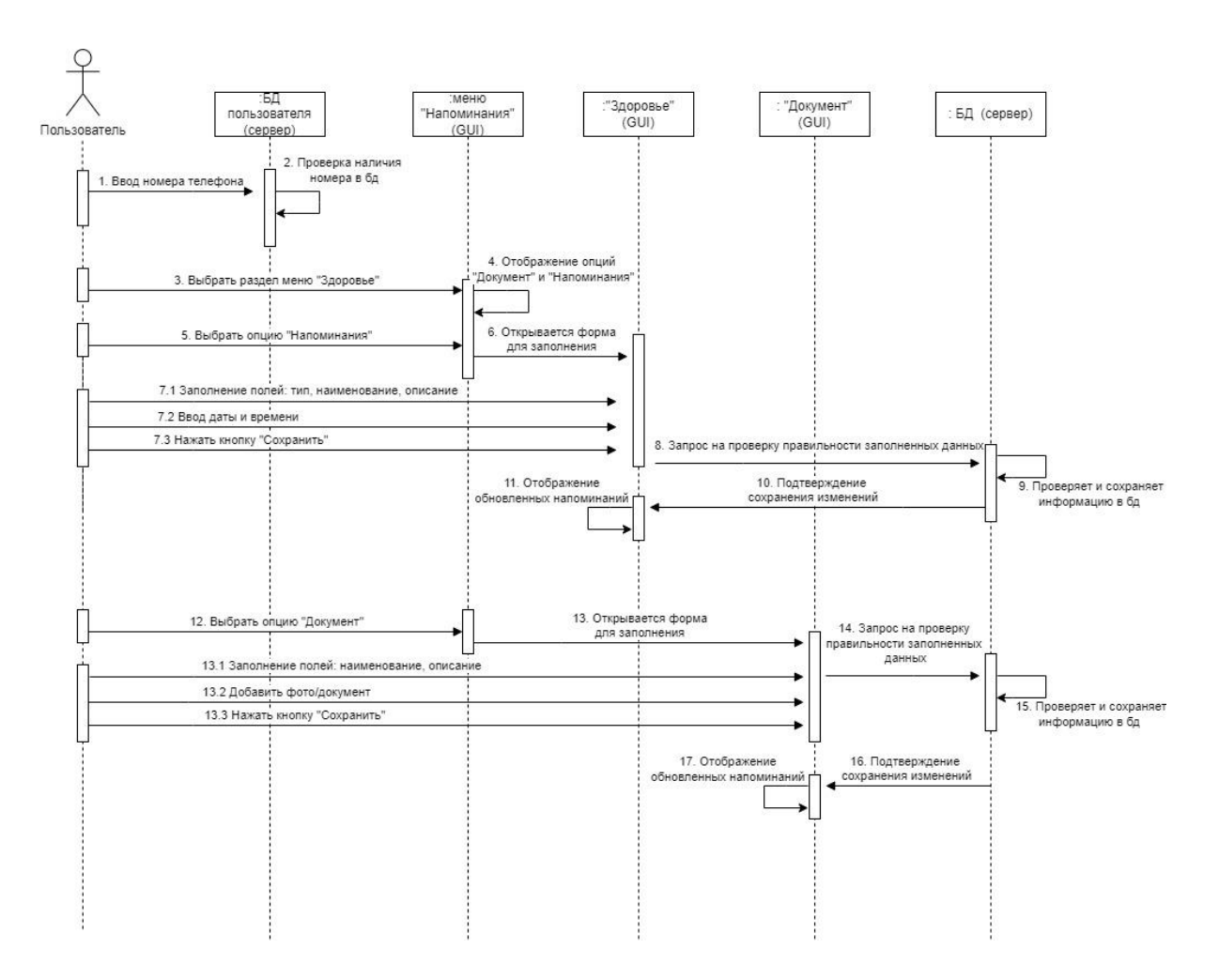

Рисунок 21- Диаграмма последовательности «Добавление напоминаний и документов»

Диаграмма последовательности действий состоит из следующей последовательности действий:

- Пользователь запускает мобильное приложение и авторизуется в системе.
- Приложение отправляет запрос на сервер, чтобы получить данные профиля пользователя.
- Пользователь выбирает раздел меню «Здоровье».
- Приложение отображает опции «Напоминания» и «Документы».
- Пользователь выбирает опцию «Напоминания» и «Документы».
- Приложение отображает форму для заполнения информации о напоминании или документе.
- Пользователь заполняет форму информацией о напоминании или документе, включая описание, дату, время, тип напоминания или документа, прикрепляет фото и т. д.
- Приложение отправляет запрос на сервер с данными о напоминании или документе для проверки правильности заполненных данных.
- Сервер получает запрос и выполняет проверку правильности заполненных данных.
- Сервер сохраняет информацию о напоминании или документе в базу данных.
- Приложение отображает добавленные напоминания или документы на соответствующей странице.

На рисунке 22 представлена диаграмма последовательности для процесса «Просмотр статей».

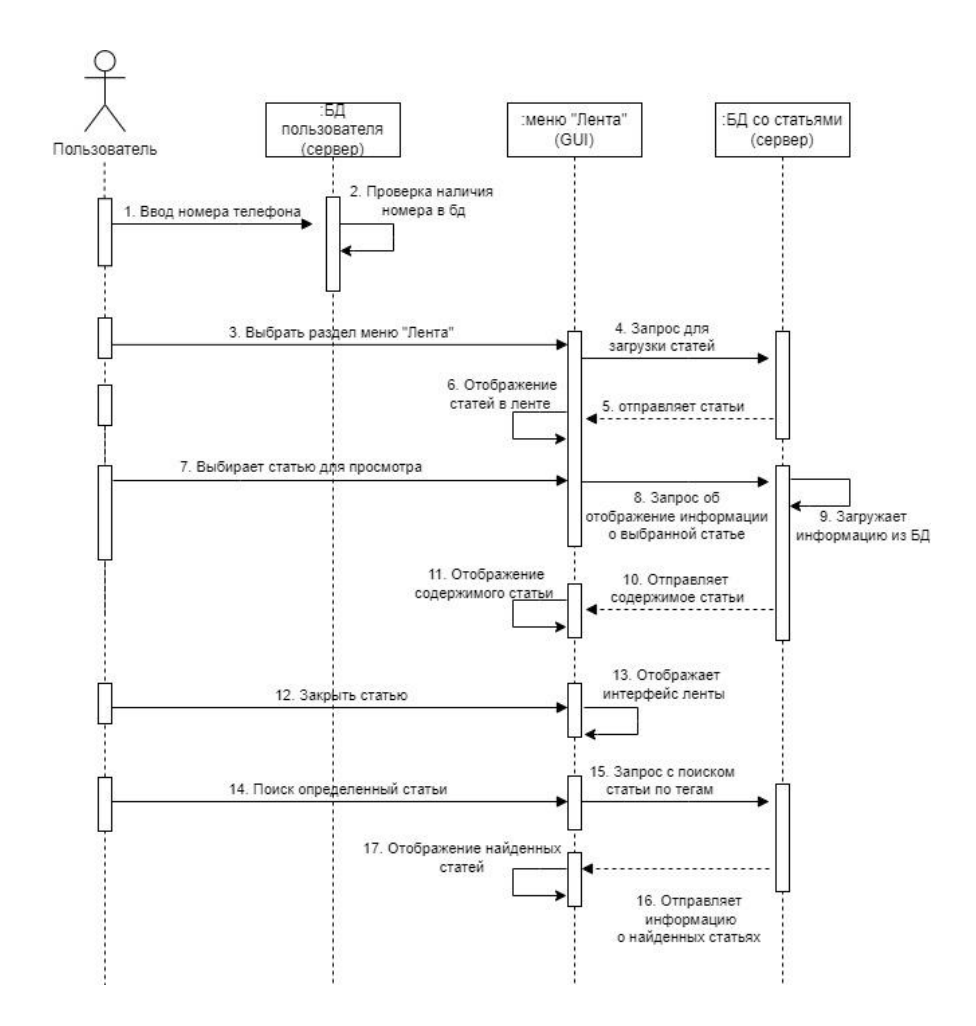

Рисунок 22 - Диаграмма последовательности «Просмотр статей»

Диаграмма последовательности действий состоит из следующей последовательности действий:

- Пользователь запускает мобильное приложение и авторизуется в системе.
- Приложение отправляет запрос на сервер, чтобы получить данные профиля пользователя.
- Пользователь выбирает раздел меню «Лента».
- Сервер получает запрос и загружает статьи из базы данных.
- Сервер отправляет статьи на страницу приложения.
- Приложение отображает статьи в ленте.
- Пользователь может выбрать статью для просмотра.
- Приложение отправляет запрос на сервер для загрузки информации о выбранной статье.
- Сервер получает запрос и загружает информацию о статье из базы данных.
- Сервер отправляет информацию о статье обратно на страницу приложения.
- Приложение отображает информацию о статье.
- Пользователь может закрыть информацию о статье и вернуться к ленте.
- Пользователь может осуществлять поиск статей по ключевым словам.
- Приложение отправляет запрос на сервер о поиске статьи по определённым тегам.
- Сервер получает запрос и загружает информацию о статьях из базы данных.
- Сервер отправляет информацию о статье обратно на страницу приложения.
- Приложение отображает найденные статьи на странице.

# **2.6 Структурная схема страниц пользовательского интерфейса мобильного приложения**

Прежде чем переходить к разработке интерфейса мобильного приложения, стоит уделить внимание созданию структурной схемы страниц пользовательского интерфейса. Именно в этот момент закладывается основная концепция. Она помогает в получение базового концепта того, как будет работать приложение. Детали и специфика пользовательского интерфейса здесь не так важны. Куда более важно понять, с каким функционалом столкнется пользователь на каждом шаге, прежде чем достигнет цели. На рисунке 23 представлена схема пользовательского интерфейса.

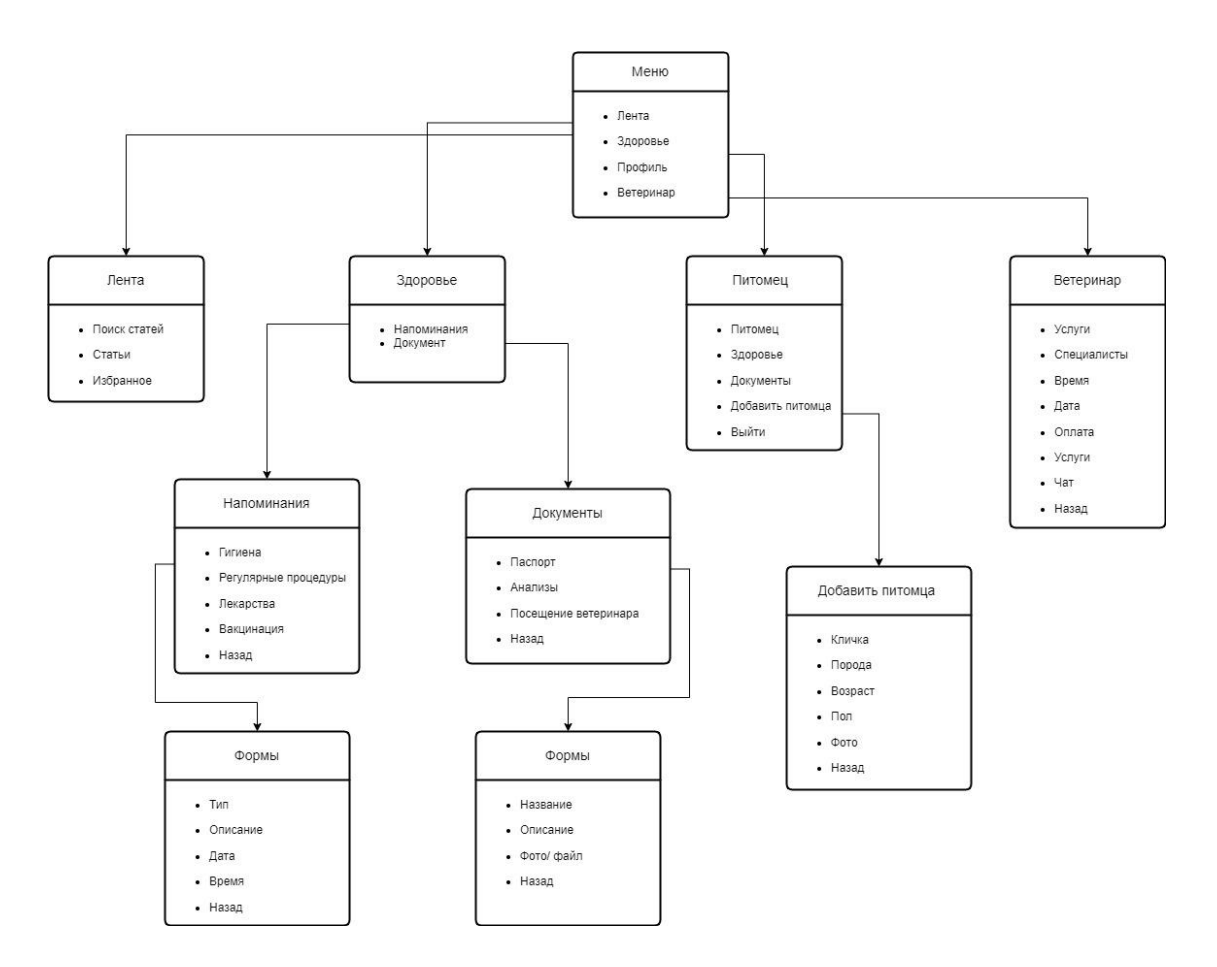

Рисунок 23 – Схема пользовательского интерфейса проектируемого мобильного приложения

В таблицах 3–12 представлено подробное описание пунктов в структуре схем страниц пользовательского интерфейса проектируемого приложения.

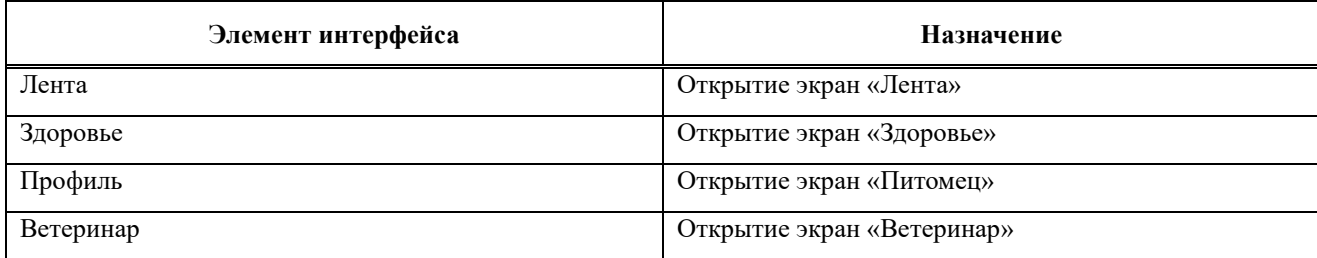

Таблица 3 — Меню «Меню»

# Таблица 4 — Экран «Лента»

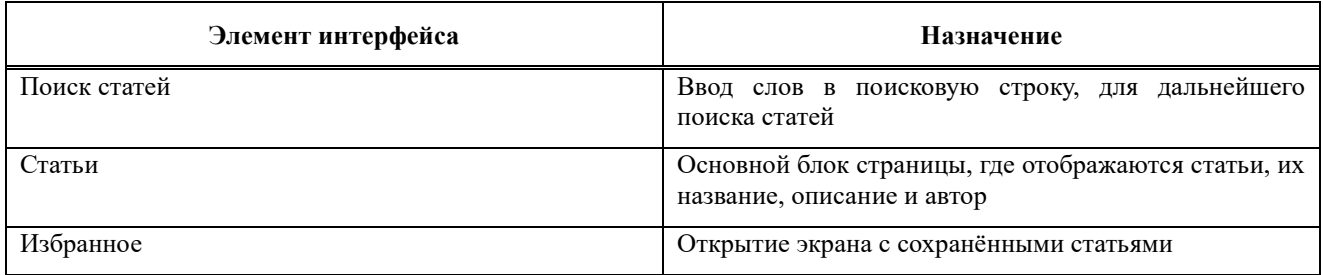

# Таблица 5 — Экран «Здоровье»

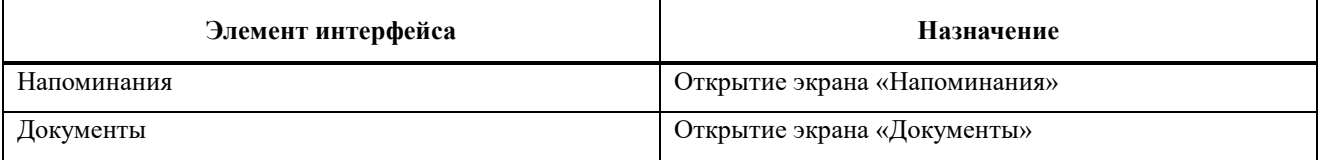

# Таблица 6 — Экран «Питомец»

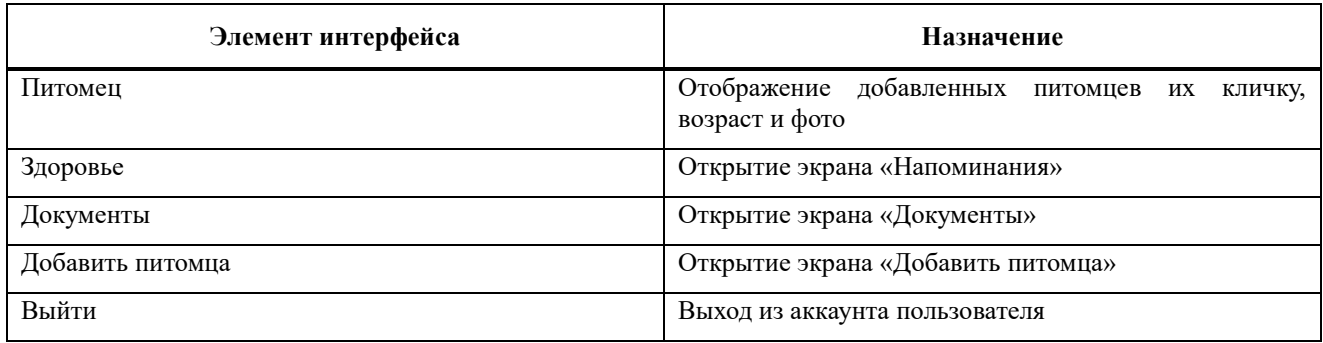

# Таблица 7 — Экран «Ветеринар»

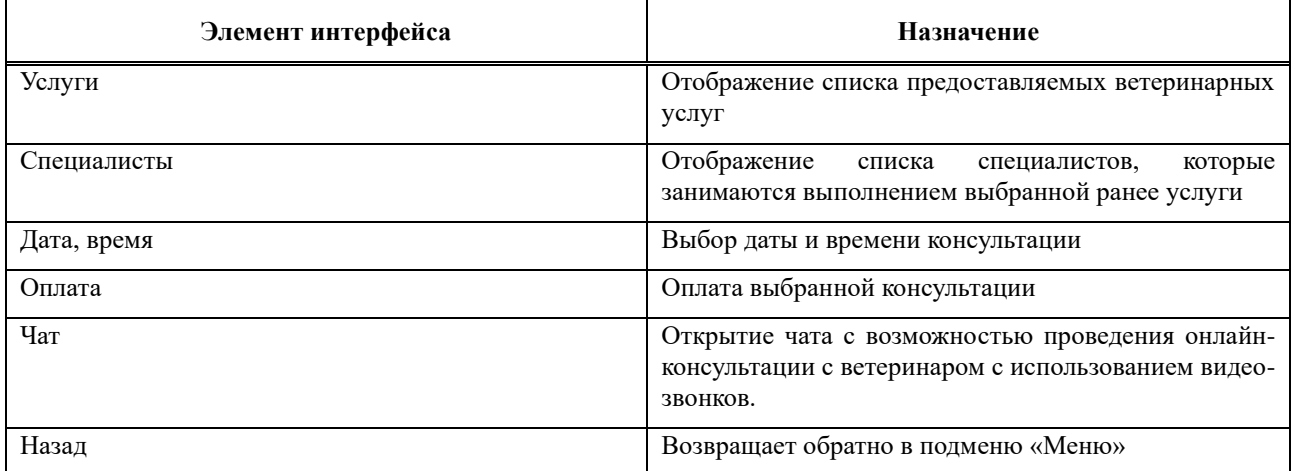

## Таблица 8 — Дополнительный экран «Напоминания»

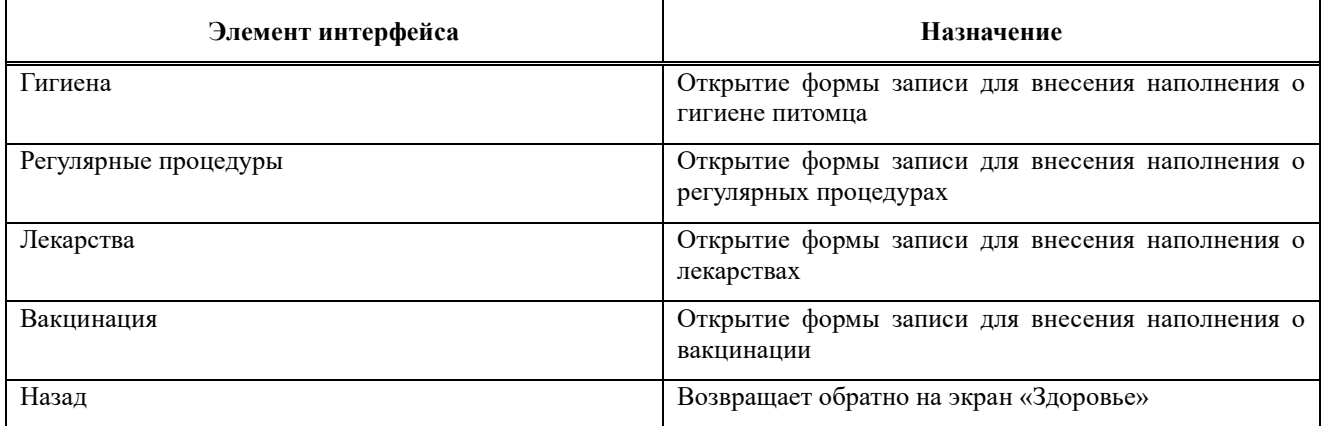

### Таблица 9 — Дополнительный экран «Документы»

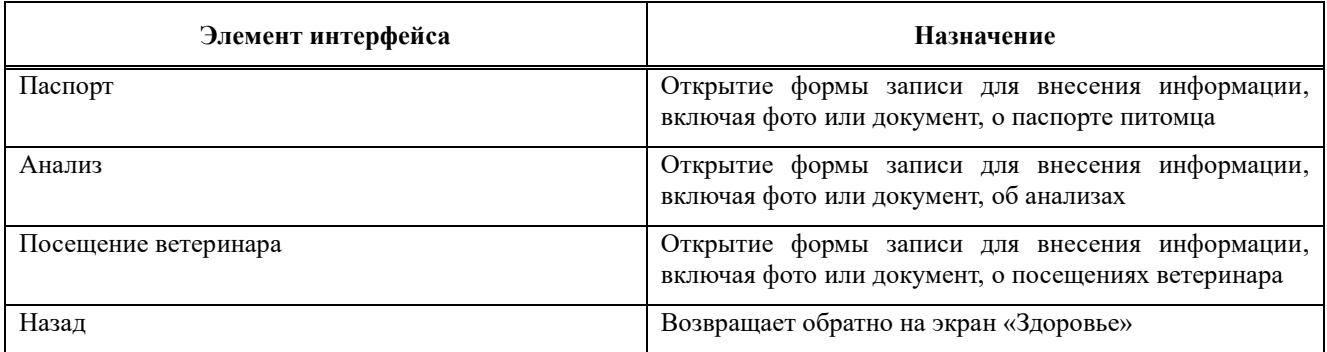

### Таблица 10 — Дополнительный экран «Добавление питомца»

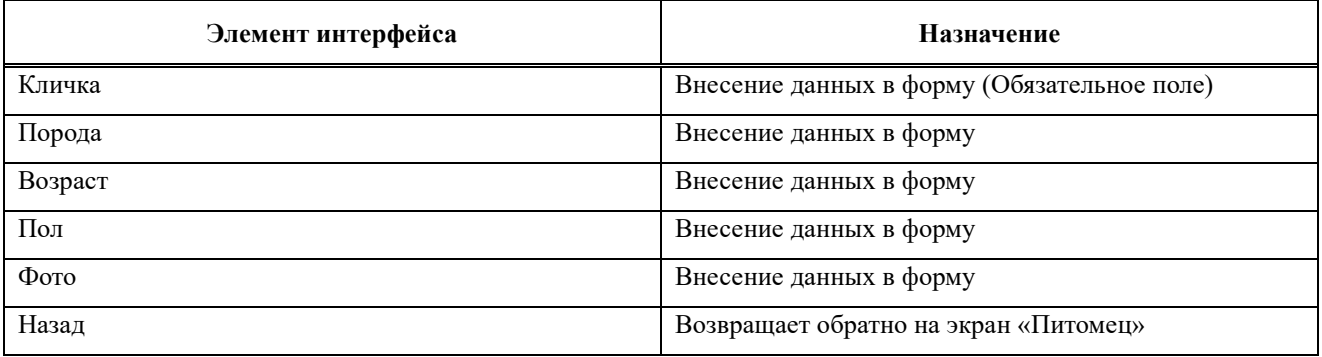

### Таблица 11 — Дополнительный экран для экрана напоминания «Формы»

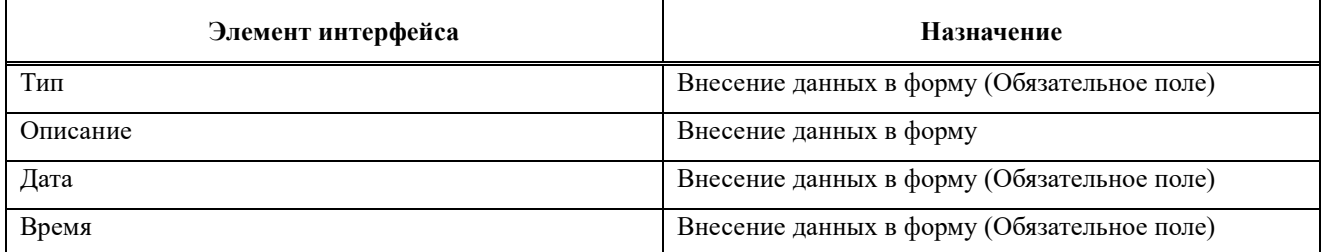

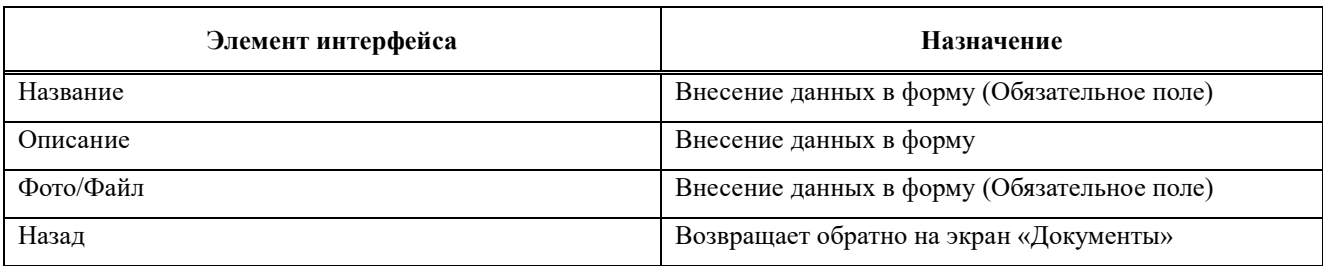

Таблица 12 — Дополнительный экран для экрана документы «Формы»

Основываясь на полученной информации и на данной схеме интерфейса, можно переходить к разработке полноценного пользовательского интерфейса.

#### **2.7 Вывод по второй главе**

Во второй главе сформированы функциональные и нефункциональные требования для проектируемого мобильного приложения. Благодаря этим требованиям определяется, что нужно создать чтобы пользователь мог выполнить свои задачи, а за счет нефункциональных требований определили характеристики приложения, например, разрабатываемое приложение должно быть разработано для ОС Android, также интерфейс приложения необходим быть выполнен в соответствии с принципами дизайн-системы Material Design.

Разработана диаграмма вариантов использования. Она позволяет определить основные сценарии использования приложения и его функциональные требования. В приложении выявлены два актора «Пользователь» и «Гость». Любой неавторизованный пользователь является гостем и ему доступен только функционал регистрации. Пользователь имеет доступ ко всему функционалу приложения.

Разработана диаграмма классов. Благодаря ей определена структура приложения, его классы и их взаимосвязи. Приложение имеет семь классов: «Пользователь», «Питомец», «Консультация», «Ветеринар», «Напоминания», «Документы», «Статьи». Также все классы имеют связь «один-ко-многим».

Разработана диаграмма последовательности. Она показывает последовательность взаимодействия между объектами в системе.

Спроектировано пять диаграмм, на такие процессы как «Регистрация и авторизация», «Добавления питомца», «Онлайн-консультация с ветеринаром», «Добавление напоминаний и документов» и «Просмотр статей», также каждая последовательность действий подробно расписана. Это помогает лучше понять, как работает приложение и какие объекты в ней участвуют.

Основываясь на всей вышесказанной информации, создана структурная схема страниц пользовательского интерфейса.

#### $\mathbf{3}$ Разработка пользовательского интерфейса мобильного ДЛЯ приложения для владельцев домашних животных

Пользователь каждый день взаимодействует с интерфейсами: начиная от приложений в телефоне и различных сайтов, заканчивая такими отраслями, здравоохранение, транспорт и так далее. Значимость как визуальной коммуникации с каждым годом возрастает. По данным американской компании, предоставляющей программное обеспечение Bazaarvoice, визуальная составляющая продукта увеличивает конверсию на 111 % [14]. Человеку достаточно одной секунды, чтобы оценить визуальную часть, достаточно ли ему понятен и интересен интерфейс, и только потом пользователь начинает Так же Джастин Мифсуд, изучать контент. основатель компании. предоставляющей статьи и курсы по юзабилити Usability Geek отмечает, что 88 % потребителей с меньшей вероятностью вернутся к сайту или приложению, после получения неудачного пользовательского опыта [15]. Все эти проблемы поможет решить грамотно простроенный UX/UI дизайн продукта.

User Experience (UX) или пользовательский опыт — включает в себя то, как пользователь будет взаимодействовать с системой: поиск, функционал, удобство навигации. Стремиться улучшить взаимодействие с пользователем и удобство использования продукта.

User Interface (UI) или интерфейс пользователя — основное внимание уделяется визуальным и интерактивным элементам. В него входят подбор иветовой гаммы. шрифтов. графическое расположение наполнение, графических элементов.

Основными этапами создания дизайна являются:

- Создание карты пользовательского пути;
- Создание UX-макетов:
- Дизайн страниц мобильного приложения;
- Тестирование удобства использования.

#### **3.1 Диаграммы пользовательского пути**

Диаграмма пользовательского пути (user flow) — визуальное отображение каждого шага, совершенного пользователем при использовании продукта, начиная от входа и заканчивая достижением финальной цели. Преимущества использования диаграммы пользовательского пути, заключаются в следующем:

- Дает возможность наглядно посмотреть на ключевые сценарии с точки зрения пользователя за счет построения пользовательского пути. Это помогает создать интуитивно понятный интерфейс и наглядно показывает, какие есть недостатки или преимущества в разрабатываемом продукте.
- Помогает ответить на вопрос «Осуществляется ли контроль над движением к цели?». Ответ на этот вопрос, в свою очередь, помогает понять, подходит ли интерфейс для решения поставленных задач.

Стоит отметить, чем быстрее пользователь разберётся в функционале продукта, тем его заинтересованность становится выше. Все это поможет получить улучшенный пользовательский опыт. Так же стоит отметить, что большая часть пользователей удаляет приложения на этапе регистрации, даже не посмотрев его функционал. В совместном исследовании от поисковой системы Google и консалтинговой компании MTM, говорится, что пользователям в первую очередь важна простота регистрации и функционала. В исследование менеджер по продуктам отметил: «Важно, чтобы ввод в эксплуатацию был кратким и емким. Клиенты скачивают приложение, потому что хотят что-то с ним сделать, они не хотят проходить 5-минутное обучение. Хороший дизайн должен говорить сам за себя: пользователи должны быть в состоянии понять, куда двигаться дальше» [16]. Таким образом, при создании маршрута пользователя в первую очередь нужно обращать внимание на то, чем меньше времени клиенты тратят на поиск нужного функционала, тем больше шансов, что они воспользуются приложением снова.

Сценарий — это порядок действий, которые необходимо выполнить пользователю для достижения поставленной цели.

Основываясь на информации, полученной во второй главе, спроектированы три основных сценария взаимодействия: запись на онлайнконсультацию с ветеринаром, добавление питомца, добавление документов и напоминаний.

На рисунке 24 представлен маршрут пользователя, целью которого является запись на онлайн-консультацию к ветеринару.

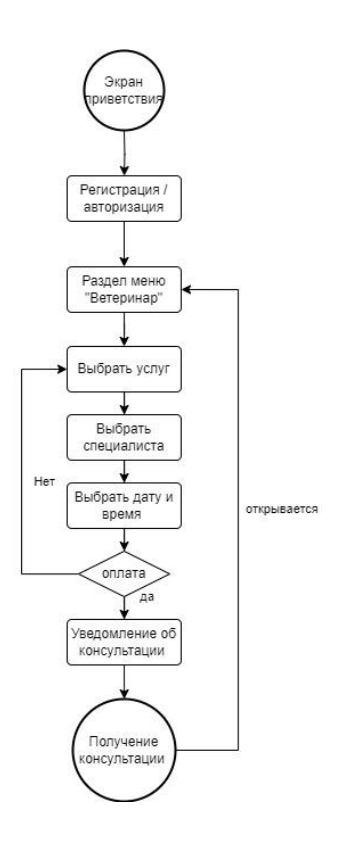

Рисунок 24 – Диаграмма пользовательского пути «Онлайн-консультация с ветеринаром»

Диаграмма пользовательского пути состоит из следующей последовательности действий:

- Пользователь запускает приложение и видит экран приветствия.
- Пользователь проходит процесс регистрации или авторизации, вводя нужные данные.
- После регистрации или авторизации пользователь попадает на главный экран приложения, где ему нужно выбрать раздел меню «Ветеринар».
- Пользователь выбирает из списка нужную услугу (терапевт, дерматолог, зоопсихолог и т. д.).
- Пользователь выбирает из предложенного списка ветеринара, которому хочет задать вопрос.
- Пользователь выбирает подходящую для него дату и время из предложенных.
- Пользователь оплачивает выбранную услугу.
- В назначенное время пользователь может начать диалог в чате с ветеринаром или видеозвонок, также можно прикрепить различные файлы.

На рисунке 25 представлена блок-схема маршрута пользователя от входа в приложение до добавления сведений о своем питомце в профиле.

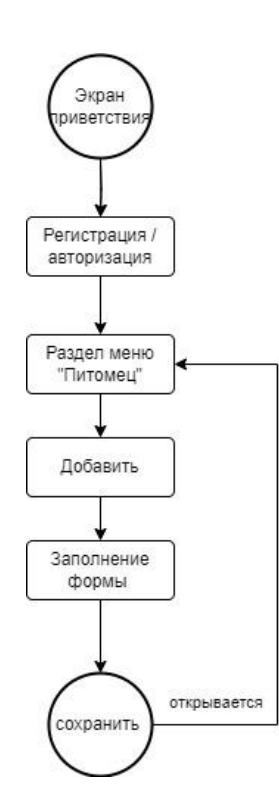

Рисунок 25 – Диаграмма пользовательского пути «Добавление питомца»

Так же, как и в предыдущем сценарии маршрут от регистрации до главной страницы ничем не отличается. Далее:

- Пользователь попадает на главный экран.
- Пользователь выбирает раздел меню «Питомец».
- Пользователь нажимает на кнопку в «Добавить нового питомца».
- Пользователь вводит данные о питомце: кличка, порода, дата рождения, пол.
- Пользователь выбирает изображение питомца из галереи или делает новое фото.
- Пользователь нажимает на кнопку «Сохранить».
- Приложение сохраняет данные о новом питомце в базе данных и возвращает пользователя на экран «Питомец».
- Новый питомец отображается в списке уже добавленных питомцев.

На рисунке 26 представлен маршрут пользователя со сценарием добавления документов и напоминаний.

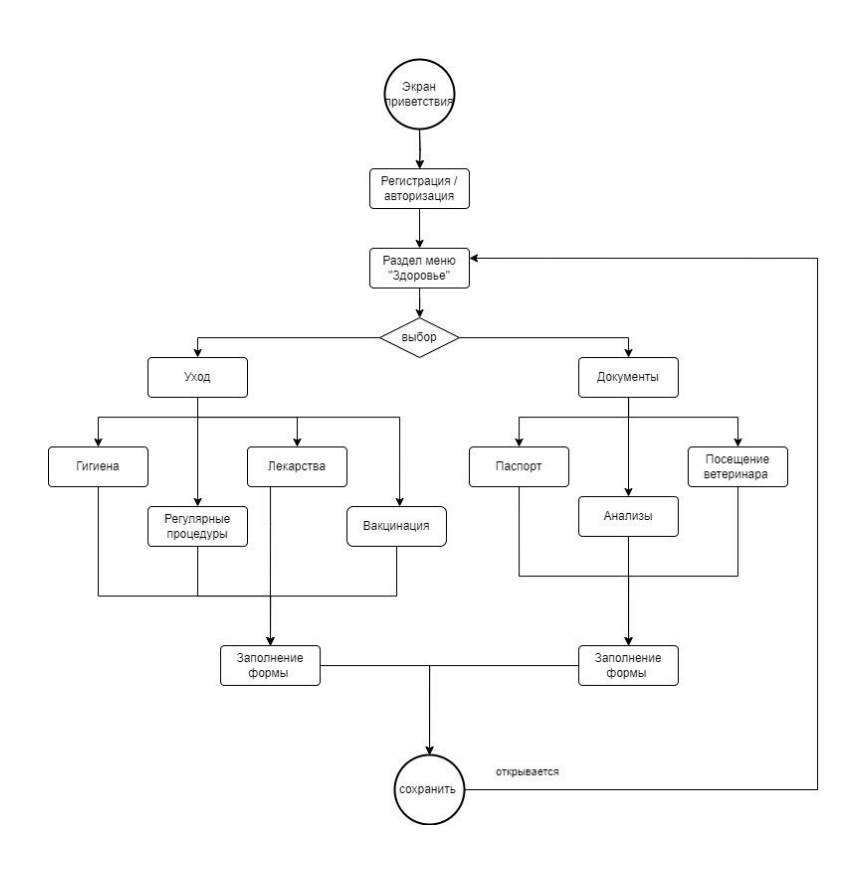

Рисунок 26 – Диаграмма пользовательского пути «Добавление документов и напоминаний»

Данный маршрут получился более длинным за счет того, что пользователю предлагается выбор, и чтобы не перегружать страницы, принято решение о создании нескольких страниц.

- Пользователь запускает приложение и видит экран приветствия.
- Пользователь проходит процесс регистрации или авторизации, вводя нужные данные.
- После регистрации или авторизации пользователь попадает на главный экран приложения, где ему нужно выбрать раздел меню «Здоровье».
- Пользователь выбирает между двумя разделами «Напоминания», где он может оставить напоминания о различных процедурах, «Документы», где он может добавить выписки от врачей, результаты анализов и т. д.
- Если пользователь выбрал раздел «Напоминания»:
	- Пользователь выбирает один из четырех подразделов «Гигиена», «Регулярные процедуры», «Лекарства» или «Вакцинация».
	- Пользователь выбирает нужного питомца из списка.
	- Пользователь заполняет необходимые поля (например, тип, описание и т. д.).
	- Пользователь выбирает дату и время для напоминания.
	- Пользователь нажимает на кнопку «Сохранить».
	- Пользователь может просмотреть список всех напоминаний в разделе «Напоминания».
	- Пользователь может отредактировать или удалить напоминания, если это необходимо.
- Если пользователь выбрал раздел «Документы»:
	- Пользователь выбирает один из трех подразделов «Паспорт», «Анализы» или «Посещение ветеринара».
	- Пользователь по желанию может заполнить поля (например, описание, наименование и т. д.).
	- Пользователь добавляет фотографию или скан документа.
- Пользователь нажимает на кнопку «Сохранить».
- Пользователь может просмотреть список всех документов в разделе «Документы».
- Пользователь может отредактировать или удалить документ, если это необходимо.

Таким образом, можно сделать вывод, что составление маршрута пользователя на раннем этапе разработки является важной деталью. Потому что он позволяет логически представить, как пользователь будет взаимодействовать с приложением и как связаны различные элементы и экраны. Важно понимать, что маршрут пользователя не является законченной картой приложения и может быть изменен. Однако он дает возможность лучше понимать потребность и поведение пользователя, что в дальнейшем позволит создать удобное мобильное приложение.

# **3.2 Проектирование макета и рекомендации по созданию дизайна интерфейса для мобильных приложений**

Макет (Wireframe) включает в себя основные элементы на экранах, без использования изображений. Его основная цель заключается в определении деталей, таких как количество окон, кнопок и то, как они взаимодействуют друг с другом. Нужно помнить, что у людей сформирован определенный паттерн поведения, и главная цель дизайна — это подстроиться под этот шаблон, а не создавать новый, под который должны подстраиваться пользователи.

Разработанный интерфейс приложения основан на законох UX, они помогают подстраиваться под поведение пользователя.

- Закон Хика. Основная функция этого закона заключается в направление пользователей к функциям высшего приоритета.
- Закон эффекта градиента цели. В нем говориться, что чем ближе человек к завершению задачи, тем быстрее он работает над ее достижением.

- Закон Фитта. Время на обнаружение цели зависит от расстояния до цели и ее размер. Все основные кнопки должны быть подходящего размера и располагаться в области, к которой легко дотянуться.

Существует два вида макетов low-fidelity и high-fidelity [17].

Low-fidelity представляет из себя черновой дизайн сайта. Это макет, чаще всего выполненный в черно-белых оттенках, элементы на котором схематично показывают, где располагаются заголовки, иллюстрации, меню и так далее. Используется для:

- Построения структуры сайта визуализация того, где будут располагаться элементы взаимодействия.
- Расположение текста.
- Расположение подвижных и интерактивных элементов поп-апов, окон чата и других.

High-fidelity прототип или же чистовой прототип. Это уже полностью цветной прототип, в котором используются смысловые тексты, реальные картинки. Он представляет из себя полностью готовый интерфейс, но без его реализации на хостинге. Необходим, чтобы:

- Понять функционал, насколько он удобен посетителю, насколько очевидны меню, прокрутка и другие элементы.
- Понять, насколько хорошо составлены тексты, передают ли они смысл.
- Оценить изображения, как они вписываются в общую концепцию дизайна, цветовую гамму и другие элементы.
- Выявить проблемы с юзабилити, пониманием, построением.

На рисунке 27–29 представлена реализация основных страниц интерфейса в черновом прототипе.

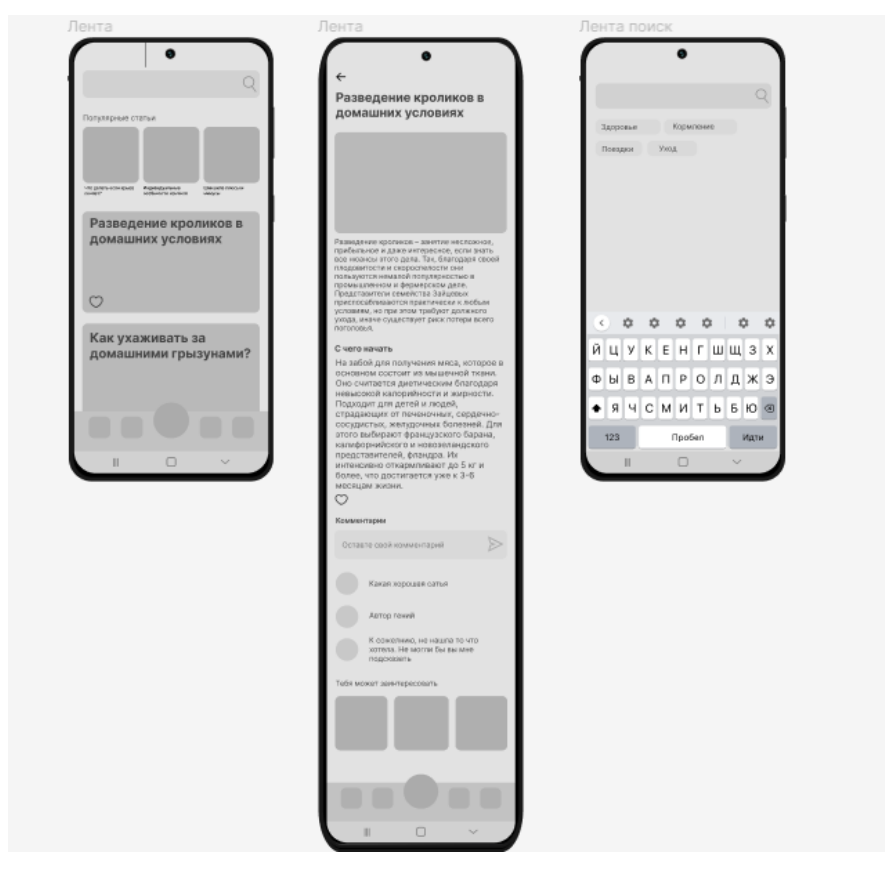

Рисунок 27 – Прототип экранов в разделе со статьями

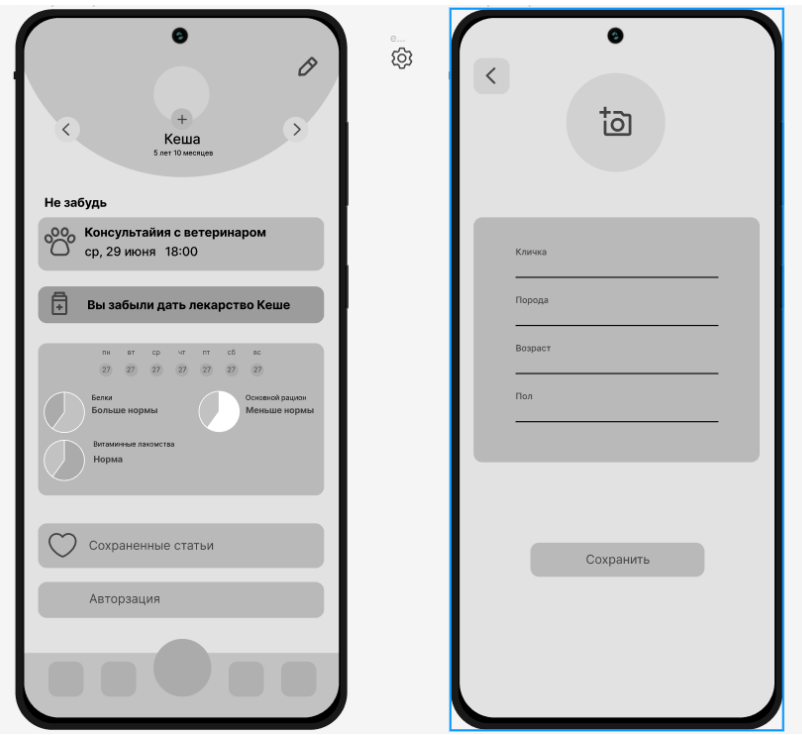

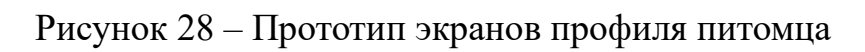

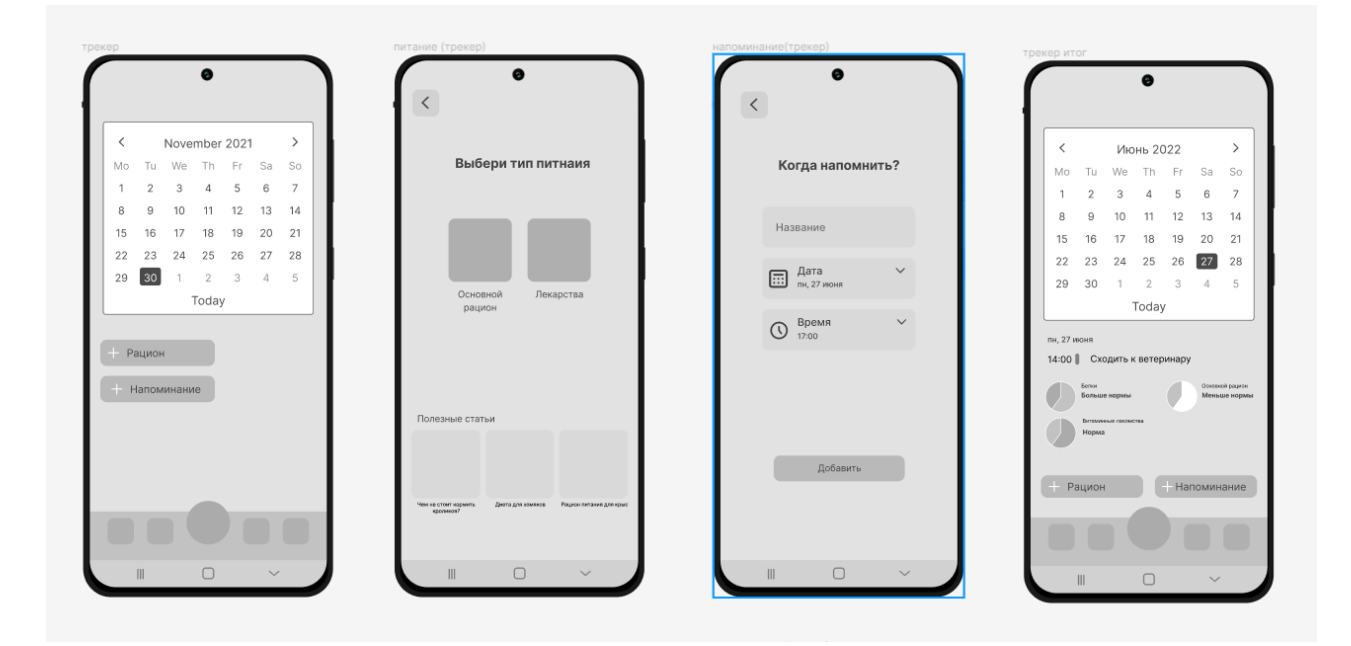

Рисунок 29 – Протопит экранов с добавлением напоминаний и заметок

Нужно помнить, что черновой вариант макета не является финальным дизайном интерфейса, а только макетом. Он позволяет облегчить создание чистового дизайна, благодаря простроенной иерархии элементов. Готовый дизайн интерфейса может кардинально отличаться от имеющегося прототипа.

У крупных компаний существуют своя техническая документация с подробным описанием и правилами использования различных графических элементов при разработке интерфейсов. Большое внимание в них уделяется UI. В них описываются рекомендации по верстке, цветовым решениям, шрифтам и их размерам. Для каждой ОС есть свой набор правил и рекомендаций. Техническая документация есть у многих компаний, например у Samsung для Galaxy Edge [32], у Microsoft для Windows Phone [34]. Но самыми известными считаются Google Material Design System созданный специально для OC Android и Apple Human Interface Guidelines для iOS [33]. Так как приложение будет разрабатываться на операционной системе Android, основные аспекты Google Material Design System [18].

Material You — это последняя версия техническая документация or Google Material Design для проектирования интерфейсов, созданная

и поддерживаемая дизайнерами и разработчиками Google [18]. Она включает руководство по UX и реализации компонентов пользовательского интерфейса для Android, Flutter и Web. Нужно помнить, что это набор рекомендованных параметров для создания приложений, а не свод правил. Далее представлены основные рекомендации: форма интерфейса, иконки, цвет, графика, тени, шрифт и зоны досягаемости.

**Форма интерфейса:** современный дизайн нацелен на комфортное взаимодействие пользователя с устройством. Дизайнеры поисковой системы Google рекомендуют скруглять края у всех прямоугольных и квадратных элементов, благодаря этому интерфейс выглядит более приятно и отлично сочетается с закругленным дизайном корпуса устройства.

**Иконки:** иконки являются одним из примеров интерактивных элементов, с помощью, которых пользователь может взаимодействовать с интерфейсом. Для удобства пользования минимальный размер кнопки составляет  $48 \times 48$  dp, соответственно размер иконки равен не менее  $24 \times 24$  dp, также стоит использовать иконки с высокой разрешающей способностью, чтобы они выглядели четкими и красивыми на экране с высокой плотностью пикселей.

**Цвета и графика:** в создание приятного интерфейса большую роль играет правильный выбор цветов. В Material You говориться, что следует использовать яркие и насыщенные цвета, интересные текстуры и графические элементы. Лучше выбрать два основных цвета и один акцентный. Помимо этого, в Material You поднимается важный вопрос экологической устойчивости, рекомендуется использовать цветовую гамму, которые по своему воздействию на окружающую среду не оказывают никакого негативного влияния, например, цветовая гамма, вдохновленная растительностью или океанами.

**Тени:** раньше Google предлагал отделять основные элементы от фона за счет наложения теневого эффекта. Сейчас же, наоборот, советует по возможность отказаться от такого решения и заменить это на использование цвета вместо теней для передачи рельефа. Похожего эффекта можно добиться

за счет разницы в тоне цвета или добавления контраста более важным элементам.

**Шрифт:** выбор размера шрифта зависит от предназначения текста и размера экрана, на котором он будет отображаться. Предлагается использовать 5 основных стилей: 45 кегль для экранных шрифтов, 28 кегль для заголовков, 22,16,14 кегль для основного текста. Самый минимальный кегль шрифта, который можно использовать, является 10 кегль, но он не подойдет для людей с плохим зрением. Также есть рекомендации по длине строки. Для более длинного основного текста рекомендуемая длина строки составляет от 40 до 60 символов. Для более коротких строк идеальная длина текста составляет от 20 до 40 символов.

**Зоны досягаемости на экране мобильных устройств:** при разработке интерфейсов все элементы, связанные с взаимодействием, нужно размещать в «зоны большого пальца». Это обеспечивает основу для повышения качества дизайнерских решений и создания благоприятного пользовательского опыта. Зоны досягаемости делятся на три вида легкодоступную, труднодоступную и промежуточную (Рисунок 30).

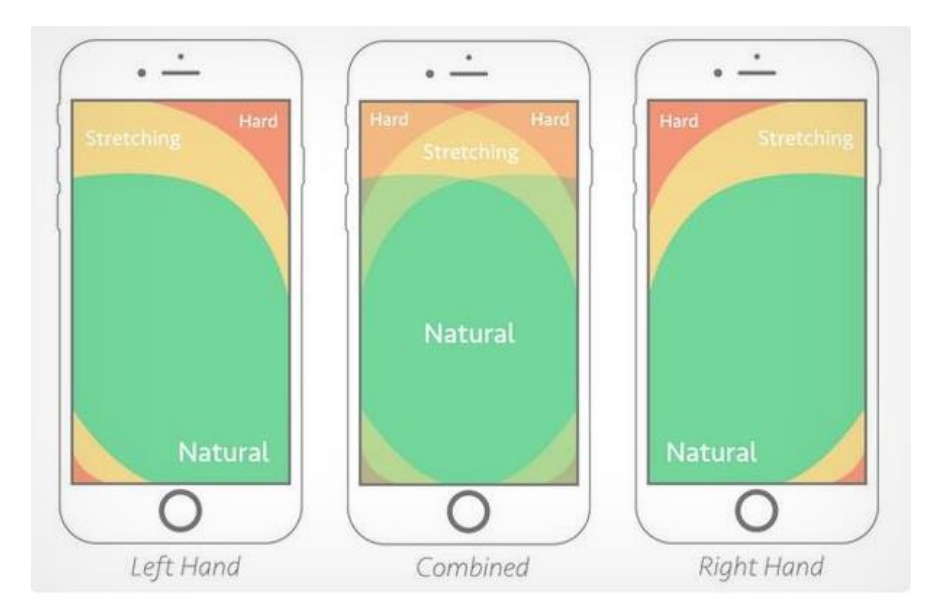

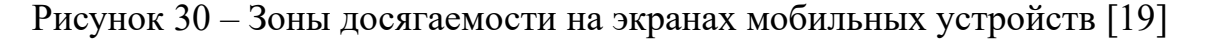

Зеленым цветом отмечена зона, находящаяся в центре экрана, легкодоступная зона, она же «зона большого пальца». Оранжевая — зона, требующая напряжения, промежуточная. Может быть достигнута только большим пальцем, устройство должно быть удобно расположено в руке. Красная — зона считается труднодоступной. Комбинированный способ использования телефона подразумевает под собой, что пользователь взаимодействует с устройством двумя руками. Он позволяет людям комфортно работать с большей частью экрана по сравнению с другими вариантами.

Расположение кнопок на экране мобильных устройств должно учитывать эти зоны досягаемости:

- Кнопки первого уровня самые важные функциональные элементы лучше располагать в средней зоне экрана, что обеспечит доступность большинству пользователей.
- Кнопки второго уровня могут располагаться как в средней зоне, так и в нижней зоне экрана. К ним относятся, например, «Кнопка настройки приложения», «Кнопка выхода из аккаунта».
- Кнопки третьего уровня чаще всего располагают в нижней зоне экрана, наиболее удаленной от верхней зоны. Например, «Кнопка поделиться в социальных сетях».

Ключевыми моментами, которые стоит учитывать при разработке дизайна, являются удобство использования интерфейса, читаемость и доступность, а также его функциональность.

#### **3.3 Обзор программ и сервисов для создания дизайна**

Сфера дизайна развивается очень быстро и в настоящее время существует множество различных графических редакторов, сервисов и программ функциональность, которых достаточна широка.

Ниже будут рассмотрены несколько примеров сервисов для прототипирования и дизайна сайтов.

На данный момент самым распространенным инструментом является Figma — это графический онлайн-редактор для совместной работы. С его помощью можно создавать прототипы сайтов, интерфейс приложения и обсудить правки с коллегами в реальном времени.

Изначально основатели планировали создать платформу для общения дизайнеров, но в 2016 году сделали полноценный сервис для прототипирования и дизайна. Из преимуществ хотелось бы отметить легкость проектирования благодаря шаблонам фреймов под различные устройства. Компоненты помогают задать единый стиль макетов, и при изменении компонента он меняется сразу на всех фреймах — не нужно это делать на каждом отдельно вручную. Так же большим преимуществом является режим для разработчиков «Developer Handoff» В этом режиме разработчики могут брать из макетов все, что нужно для работы: определять размеры объектов и расстояния между ними, копировать стили элементов, коды для iOS и Android.

Figma — это преимущественно браузерное программное обеспечение, что означает, что его можно запускать на всех полнофункциональных настольных операционных системах (macOS, Windows, Linux и т. д.), а также на Chrome OS.

Помимо этого, у Figma есть декстопное [приложения,](https://www.figma.com/downloads/) доступные как для macOS, так и для Windows. А для просмотра проекта в реальном времени есть мобильное приложение, которое доступно, как и на IOS, так и на Android.

Так же Figma предлагает три тарифа: Starter — бесплатный, Professional — 12 \$ в месяц, Organization — 45 \$ в месяц [20].

Sketch — векторный графический редактор был создан в 2010 году. В нем так же есть различные шаблоны фреймов, начиная от Aplle TV до iPad, множество различных плагинов, которые облегчают работу дизайнерам [27].

Sketch дает возможность создавать прототипы сайтов, мобильных приложений, приложений для часов. Благодаря инструментам есть возможность создавать векторные иллюстрации, а также иконки, кнопки, различные окна, формы регистрации или обратной связи, многое другое.

В отличие от Figma у Sketch есть только десктопная версия и поддерживается только операционной системой masOS. Мобильная версия редактора отсутствует. Он несовместим с редакторами Adobe, что затрудняет импорт файлов.

Еще хотелось бы отметить, что бесплатная версия программы доступна только 30 дней. Есть 2 платных тарифа Standard — 9 \$ в месяц или Business — 20 \$ в месяц. Business, помимо стандартных функций, включает в себя неограниченное облачное хранилище и помощь персонального менеджера.

InVision Studio изначально создавалось как дополнение к Photoshop, но позже его стали позиционировать как приложение для создания интерактивных прототипов и дизайн-макетов, это стало возможно благодаря добавлению инструментов по созданию анимации [28].

InVision как и Figma поддерживает импорт различных расширений файлов, начиная от Adobe и заканчивая файлами .sketch, тем самым облегчая работу дизайнерам. Главным преимуществом приложения является возможность создания интерактивных прототипов и анимации без сторонних плагинов. Режим Motion-анимация позволяет редактировать таймлайн, за счет чего можно настраивать начало и конец, каждого объекта находящегося на артборде, вручную можно создавать графики и «кривые» анимации, что позволяет создавать различные эффекты исчезновения, появления или движения элементов. Это позволяет клиенту увидеть, как будет работать сайт, а разработчики могут понять, как будут взаимодействовать между собой различные элементы сайта или приложения. Именно InVision Studio одними из первых добавили автоматическую адаптивность прототипов, что позволяет сразу же увидеть, как макет будет смотреться на разных устройствах.

InVision является кроссплатформенным и поддерживается как на macOS, Windows и Linux, но у них нет браузерной версии. В InVision, как и в Figma используются облачные технологии, что позволяет работать над проектом сразу нескольким дизайнерам.

InVision Studio предоставляет так же три тарифа: бесплатная версия, Pro— 5 \$ в месяц, Enterprise — тариф для крупных компаний, цена на сайте не указана.

В обзоре представлены одни из самых популярных сервисов и приложений для прототипирования и дизайна интерфейсов. Все эти программы имеют бесплатный доступ и у всех у них есть как преимущества, так и недостатки. Выбор того или иного приложения в первую очередь будет зависеть от поставленных задач.

#### **3.4 Создание дизайна-интерфейса**

Основываясь на полученной информации по созданию дизайна под ОС Android, результаты анкетирования, маршрут пользователя и спроектированные макеты, разработан дизайн интерфейса мобильного приложения, который представлен и рассмотрен ниже.

Принято решение использовать цветовую гамму с преобладанием зеленых оттенков, акцентным цветом выступал оттенок красного (Рисунок 31). Использование таких цветов обусловлено тем, что зеленый цвет — цвет спокойствия и уверенности, ассоциирующийся с положительными вещами: энергией жизни, растениями и экологией [21]. Так как приложение разрабатывается для владельцев животных, оно не будет отвлекать от важной информации и будет внушать доверие и спокойствие пользователю, но и в то же время будет представлять собой стильное оформление мобильного приложения.

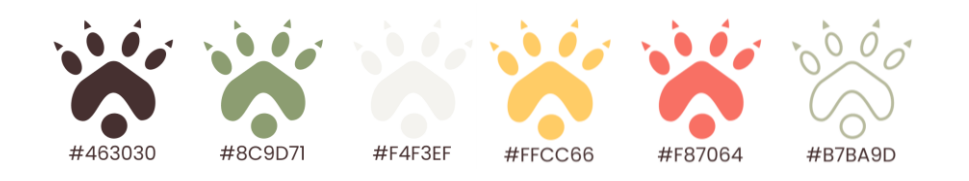

Рисунок 31 – Используемые в дизайне цвета

Дизайн интерфейса прорабатывался в графическом онлайн-редакторе Figma, так как в нем есть бесплатный доступ и имеются все необходимые инструменты для создания интерфейсов. Однако создание иллюстраций и иконок происходило в редакторе для векторной графики Adobe Illustrator.

Далее представлен основной набор экранов, подробнее можно ознакомиться в руководстве пользователя (см. Приложение А).

Панели вкладок, позволяющих быстро переключаться между экранами меню или TabBar, оно отвечает за навигацию между главными экранами (Рисунок 32). В идеале количество разделов меню не должно превышать пять штук. В приложении меню состоит из 4 кнопок, такие как «Лента», «Здоровье», «Питомец» и «Ветеринар». Основные иконки и текст в меню зеленого цвета, но в зависимости от того, на какой странице будет пользователь, она будет окрашиваться в красный цвет. Это помогает пользователю лучше ориентироваться по приложению.

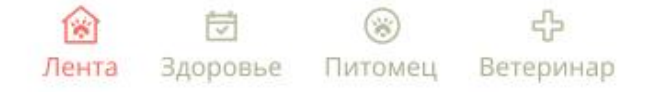

Рисунок 32 – Меню мобильного приложения

На рисунке 33 представлен экран мобильного приложения «Питомец». Страница профиля содержит в себе навигационную панель - меню или же TabBar. Так же там отображаются все внесенные ранее пользователем животные и напоминания. У питомца отображается его фото, кличка и возраст. В правом верхнем углу располагается блок с плюсом, при нажатии на который открывается страница, на которой пользователь может добавить питомца. Под фотографией размещается значок карандаша, при его нажатии у пользователя появляется возможность редактирования информации о питомце. При нажатии на кнопки «Напоминания» и «Документы», происходит переход на соответствующие экраны с возможности внесения напоминаний

об уходе, и добавление различных документов. С помощью стрелочек, расположенных в правой и левой части экрана, пользователь может переключаться между добавленными питомцами.

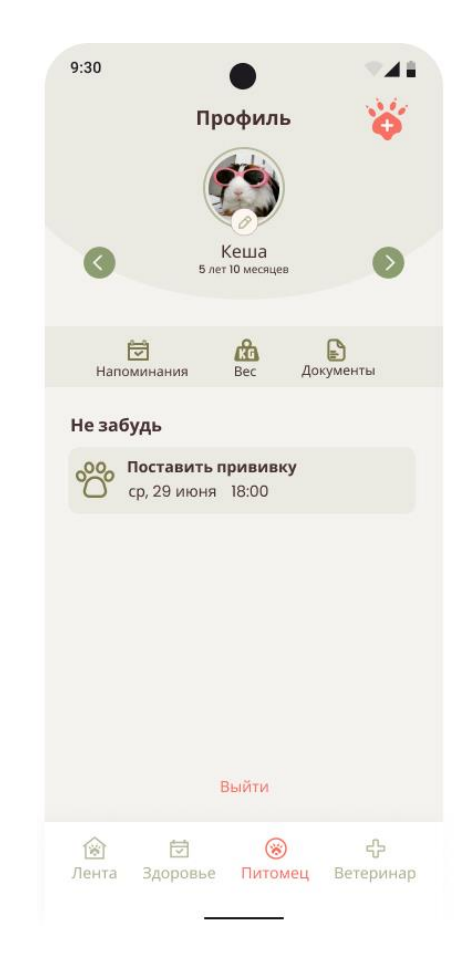

Рисунок 33 – Экран профиля питомца

При проектировании UI нужно помнить о следующих вещах:

- Первое впечатление у пользователя формируется с первого экрана приложения. Поэтому на нем нужно показать главную ценность и тем самым привлечь внимание пользователя. Это станет возможно, если в дизайне не будет много мелких элементов, которые будут отвлекать внимание;
- У пользователей есть сформированный паттерн поведения и лучше его придерживаться;
- Дизайн должен вызывать эмоции. За счет цветов или графических элементов.

#### 3.5 Юзабилити-тестирование

Юзабилити-тестирование удобства ЭТО метод ДЛЯ оценки и эффективности использования интерфейса.

Важно Проводить тестирование на ранних этапах разработки. Это позволит выявить проблемы с юзабилити и устранить их до полной реализации продукта, что в свою очередь сэкономит время при устранении проблем на поздних стадиях разработки.

Виды юзабилити тестирования:

Качественное - в таком исследовании участвует по 5-8 человек на каждый сегмент целевой аудитории. Основная задача исследования - найти проблемы и их причины, определить потребности пользователей и способы их удовлетворения. Качественное тестирование проводиться как в онлайнформате, так и офлайн [25].

Количественное — в таком исследовании обычно участвует более 50 респондентов, часто число достигает 200 и более. Основная задача такого тестирования - проверить, как часто пользователи сталкиваются с теми или иными проблемами в интерфейсе [25].

Проведено качественное тестирование с участием пяти человек. Далее описаны методы тестирования и процедуры, которые использовались.

- Тестирование каждого пользователя проводилось в индивидуальном порядке.
- Тестирование проводилось как офлайн, так и онлайн через zoom с демонстрацией экрана пользователя.
- Тестирование проходило на мобильном телефоне пользователя.
- Во время тестирования пользователю выдавалось задание, после выполнения проводилась беседа, с помощью которой выявлялись сложности, с которыми сталкивался пользователь и что он думает по этому поводу.

- После тестирования также выявлялось общее впечатление о приложении и спрашивалось, стали бы они пользоваться приложением.
- Сформированы следующие сценарии тестирования:
- Добавить нового питомца в профиль приложения, внести все данные и загрузить фотографию.
- Выбрать, записаться и посетить онлайн-консультацию с зоопсихологом.
- Лобавить напоминание о вакцинации с заполнением всех полей.

В таблице 13 представлена основная информация об участниках тестирования.

| Задаваемые<br>вопросы                                                | Пользователь<br>N <sub>2</sub> 1 | Пользователь<br>N <sub>2</sub> | Пользователь<br>N <sub>2</sub> 3 | Пользователь<br>N <sub>24</sub> | Пользователь<br>N <sub>25</sub> |
|----------------------------------------------------------------------|----------------------------------|--------------------------------|----------------------------------|---------------------------------|---------------------------------|
| Сколько вам лет?                                                     | 14                               | 47                             | 21                               | 22                              | 48                              |
| Ваш пол?                                                             | M                                | Ж                              | Ж                                | M                               | M                               |
| Какая<br>операционная<br>система у вашего<br>мобильного<br>телефона? | Android                          | Android                        | Android                          | Android                         | Android                         |
| Если ли у<br>вас<br>домашние<br>животные?                            | Да                               | Да                             | Да                               | Да                              | Да                              |
| Пользовались ли<br>услугами<br>ВЫ<br>онлайн-<br>консультации         | Her                              | Her                            | Да                               | Her                             | Her                             |

Таблица 13 — Основная информация об участниках тестирования

Ha проведенного тестирования основе сформированы метрики и составлена таблица с усредненными значениями этих метрик.

Метрика — это числовой показатель, который используется для отражения определенной характеристики и уровня успешности продукта. В этом тестировании использовались следующие метрики.

Успешность. В таблице отмечено, сколько респондентов справилось с заданием.

Субъективное время. Время на выполнение того или иного задания пользователем не измеряется. Пользователь свободно выполняет задание, а к окончанию респонденту нужно оценить, сколько времени по его ощущениям он потратил на выполнение задания. Оценивается по пятибалльной шкале, где  $1 -$  очень мало,  $5 -$  очень много.

Сложность. Также является субъективной метрикой. Пользователь по пятибалльной шкале оценивает, насколько сложно или легко выполнялось задание, где  $1 -$  очень мало,  $5 -$  очень много.

| Задания                                                                                                    | Успешность | Время | Сложность |
|----------------------------------------------------------------------------------------------------|------------|-------|-----------|
| Добавить<br>нового<br>профиль<br>$\mathbf{B}$<br>питомца<br>положения.<br>внести все<br>данные и<br>загрузить<br>фотографию | 5/5        | 1,6   | 1,2       |
| Выбрать,<br>записаться<br>онлайн-<br>посетить<br>И<br>консультацию<br>C<br>зоопсихологом                                    | 5/5        | 1,2   | 1,2       |
| Добавить<br>напоминание<br>вакцинации<br>$\mathbf{o}$<br>c<br>заполнением всех полей.                                       | 5/5        | 1,4   | 1,6       |

Таблица 14 — Усредненные значения юзабилити-тестирования

Участники тестирования отметили, что приложение для них было интуитивно понятным, весь основной функционал находится в видном месте, интерфейс не перегружен и приятный дизайн.

Замечания были следующие:

- Не понятно, что раздел «Профиль» предполагает, что там есть функционал добавления животного.
- Не сразу понятно, что раздел «Напоминания» подразумевает добавление напоминаний.
- Нет экрана, где можно узнать про ветеринара более подробную информацию.

Не хватает раздела, в котором можно загружать и хранить фотографии питомца.

Так же при юзабилити-тестирование, часто используют технологию айтрекинг.

Айтрекинг — это технология отслеживания движения глаз, ее используют UX-тестированиях для выявления проблем пользовательского опыта.  $\mathbf{B}$ На основе полученных данных составляются тепловые карты и графики взгляда, позволяющие понять, как и в каком порядке пользователь осматривал экран.

С помощью плагина Clueify была создана тепловая карта некоторых страниц (Рисунок 34). Clueify используют искусственный интеллект, который  $92\%$ позволяет эмулировать поведение пользователя  $\boldsymbol{\mathrm{M}}$  $\mathbf{c}$ точностью предсказывает, куда будет смотреть пользователь [26].

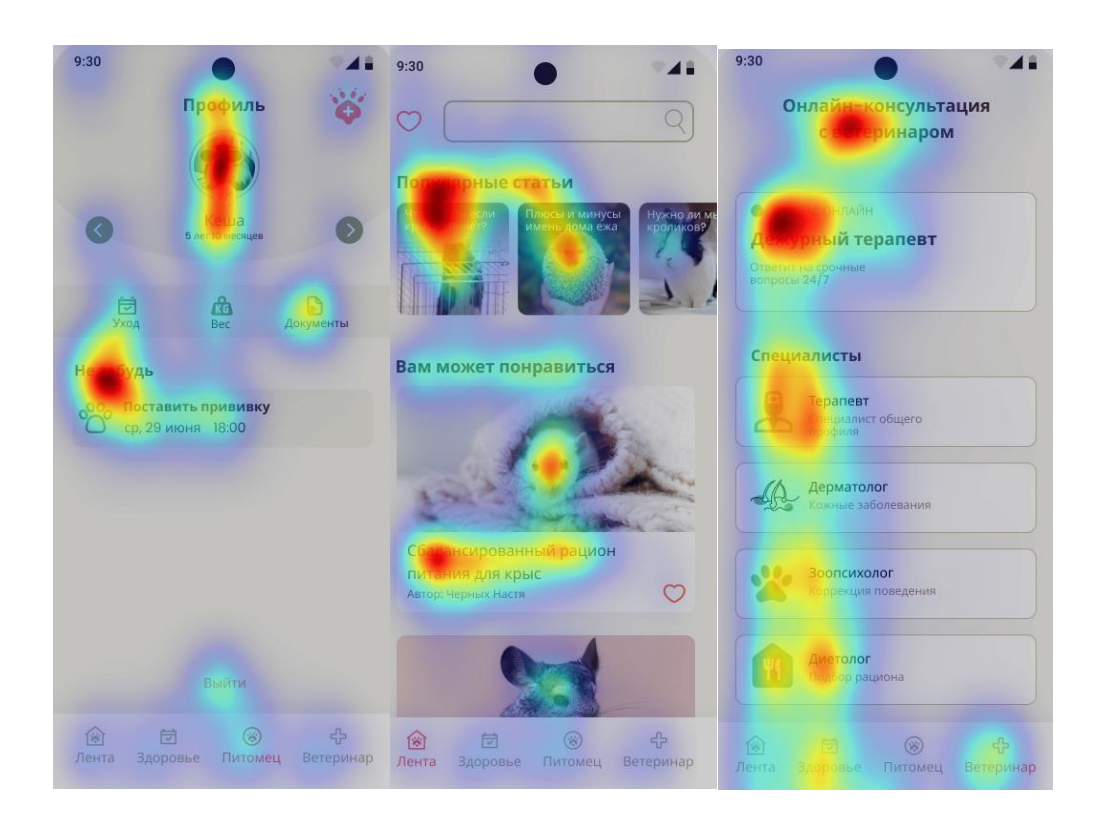

Рисунок 34 - Тепловая карта страниц приложения

На основе полученных данных можно сделать вывод, что фокус внимания у пользователя находится на всех основных элементах. К менее заметным

элементам относится добавление в избранное в разделе «Лента», но данный раздел является второстепенным, так что это не приведет ни к каким юзабилити-проблемам.

После проведенного тестирования для улучшения взаимодействия с пользователем в дизайн интерфейса приложения были внесены следующие изменения:

- Раздел «Профиль» переименован в «Питомец».
- Раздел «Уход» переименован в «Напоминания».
- Добавлен экран, где пользователь может ознакомиться с информацией о выбранном ветеринаре.

С конечной версией интерфейсов можно ознакомиться в руководстве пользователя (Приложение А).

### **3.6 Реализация мобильного приложения**

Основываясь на опросе целевой аудитории, принято решение, что проект будет ориентирован на одну из самых распространенных и популярных операционных систем для мобильных устройств — Android [22]. Данная операционная система имеет следующие преимущества:

- Android ОС является самой популярной в мире (Рисунок 35).
- Android операционная система с открытым исходным кодом.
- Программное обеспечение для разработки мобильных приложений бесплатно и доступно на всех операционных системах.

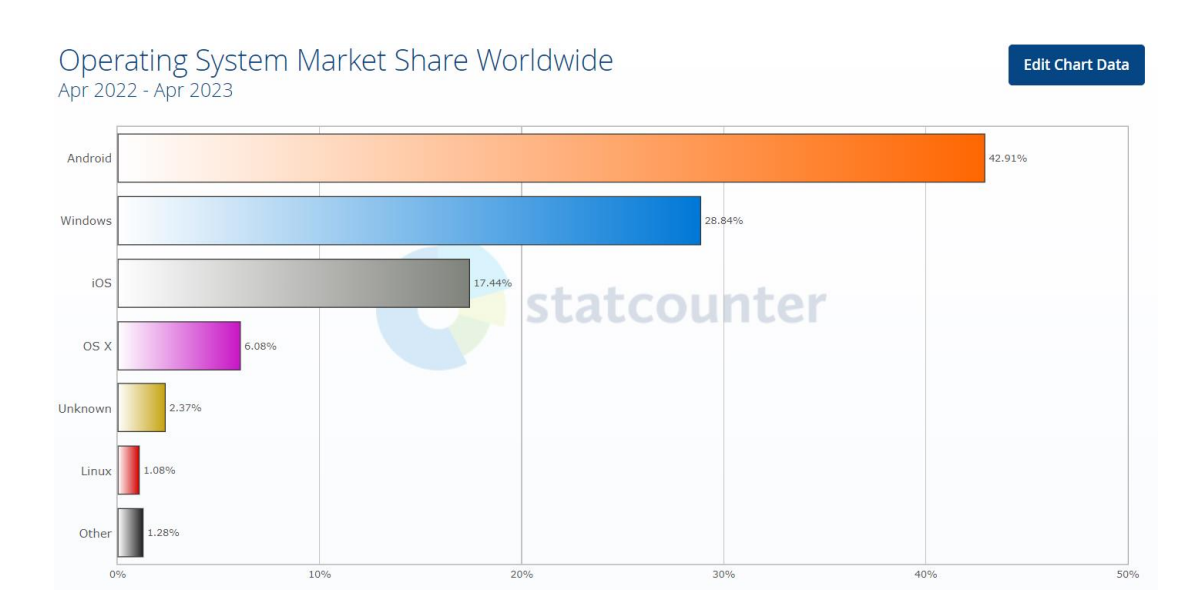

Рисунок 35 – Доля рынка операционных систем по всему миру [22]

#### 3.7 Обзор существующих средств разработки для платформы Android

Существует множество средств разработки для платформы Android, которые позволяют создавать приложения для смартфонов и планшетов на базе этой операционной системы. Ниже представлены одни из популярных IDE (интегрированных сред разработки) для Android:

Eclipse — это одна из самых популярных IDE для разработки приложений на Android [29]. Также оно является полностью бесплатной и открытой платформой. Предоставляет широкие возможности для разработки приложений, включая инструменты для создания пользовательского интерфейса, работы с базами данных и тестирования.

К его преимуществам относится то, что интерфейс программы полностью русифицирован, хорошо подходит для владельцев компьютеров с низкой производительностью, есть возможность работать в групповом режиме, что помогает работать над проектом нескольким людям одновременно.

К недостаткам относится не очень удобный интерфейс, что может вызывать затруднения у начинающих разработчиков, некоторые функции могут работать медленно из-за большого количества плагинов. Также нет интеграции
с некоторыми системами управления базами данных. Примеры приложений, созданных в Eclipse: LinkedIn, Twitter.

IntelliJ IDEA — это программа, разработанная российской компанией JetBrains [30]. Это достаточно популярная IDE среди разработчиков приложений на Java, которая также поддерживает разработку приложений для Android. IntelliJ - мультиязычная программа, поддерживает такие языки, как Java, Kotlin, Groovy, Scala, JavaScript, TypeScript и SQL. Также она интегрирована с Git и имеет функцию автодополнения.

Из минусов отмечается высокая стоимость приобретения лицензии для использования в коммерческих целях, сложность освоения программы, особенно для начинающих разработчиков, а также высокие требования к системным ресурсам. Примеры приложений, созданных в IntelliJ IDEA: Trello, Airbnb.

Android Studio — это официальная IDE для разработки приложений на Android, которая разработана компанией Google на базе IntelliJ IDEA [31]. Она является полностью бесплатной и открытой платформой и взаимодействует с такими языками программирования, как Java и Kotlin.

К преимуществам также относится широкий выбор инструментов и расширений, в том числе встроенный эмулятор, которые позволяют настроить среду разработки под конкретные нужды, интеграцию с Android SDK, что облегчает создание приложений, широкие возможности для создания пользовательских интерфейсов, поддержку системы контроля версий и хорошую поддержку системы контроля версий Git. Также есть возможность проводить тестирование и анализ кода.

К недостаткам относятся высокие требования к системным ресурсам, что может вызывать затруднения на слабых компьютерах. Примеры приложений, созданных в Android Studio: Google Maps, Google Drive.

Учитывая преимущества и недостатки рассмотренных инструментов, для реализации приложения выбрана среда разработки Android Studio.

70

#### **3.8 Язык Java и архитектура мобильного приложения**

В предыдущем разделе принято решение выбрать среду разработки Android Studio. Языком для разработки мобильного приложения выбран язык Java — официальный язык программирования, поддерживаемый средой разработки Android Studio. Преимущества выбора этого языка:

- Широкое распространение язык программирования, он входит в топ-10 самых популярных языков [23].
- Легко доступен для изучения и использования, все это связанно с тем, что на Java ссылается большинство официальной документации Google.
- Большое количество бесплатных библиотек и фреймворков.
- Одним из главных преимуществ является наличие UIредактор и автодополнение кода.

В целом, Java является одним из лучших выборов для разработки мобильных приложений на платформе Android благодаря своей широкой распространенности, богатой экосистеме библиотек и фреймворков, высокой скорости выполнения кода и хорошей поддержке со стороны Google.

У Android есть определенные рекомендации по архитектуре мобильных приложений. Приложение состоит из трех слоев: UI Layer, Domain Layer (необязательный) и Data Layer (Рисунок 36).

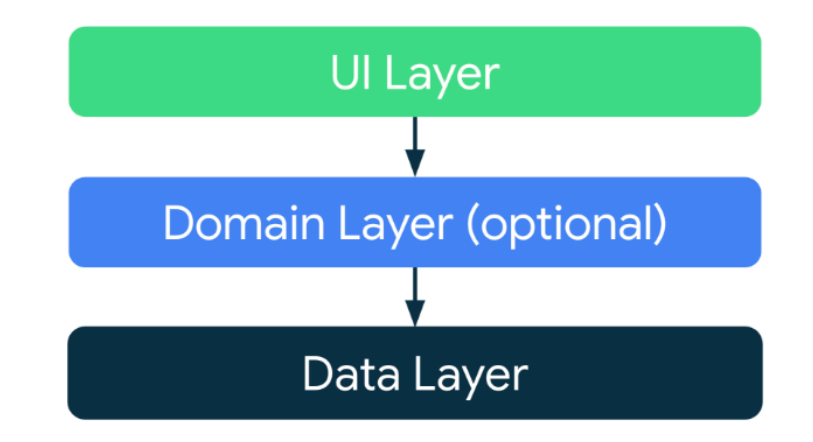

Рисунок 36 – Схема Android-архитектуры приложения [24]

Слой UI Layer отвечает за отображение на экране данных приложения. Это слой, с которым взаимодействует пользователь.

Слой Domain Layer этот дополнительный слой и является необязательным, чаще всего его используют в приложениях со сложной бизнеслогикой. Он отвечает за инкапсуляцию сложной бизнес-логики.

Слой Data Layer содержит в себе всю бизнес-логику приложения. В нем хранятся все правила, по которым приложение создает, хранит и изменяет данные.

#### **3.9 Вывод по третье главе**

В данной главе дизайн рассматривался как со стороны пользовательского опыта, так и с учетом всех рекомендаций по созданию пользовательского интерфейса. Созданы карты пользовательского пути. Рассмотрели три основных сценария взаимодействия, благодаря которым можно логически представить, как пользователь взаимодействует с приложением и как связаны элементы и экраны между собой.

На основе маршрута пользователя разработаны макеты приложения. Также в главе рассмотрены основные рекомендации к проектированию мобильного дизайна-интерфейса в дизайн-системе Material Design. На основе которых разработан дизайн 35 страниц пользовательского интерфейса. Также проведено качественное юзабилити-тестирование, в котором приняли участие пять респондентов, разной возрастной категории.

Тестирование состояло из трех сценариев, в качестве критериев оценивания использовались следующие метрики: успешность прохождения, субъективное время прохождения, сложность. Участники тестирования отметили, что приложение для них было интуитивно понятным, весь основной функционал находится в видном месте, интерфейс не перегружен и приятный дизайн. Также выбраны инструменты разработки мобильного приложения — Android Studio и язык Java.

72

#### **ЗАКЛЮЧЕНИЕ**

В ходе выполнения выпускной квалификационной работы были выявлены требования к мобильному приложению. Для реализации этой задачи был проведен анализ целевой аудитории, выполнен обзор и анализ существующих мобильных приложений. На основе полученных данных определены базовые требования приложения: регистрация и авторизация пользователей; возможность добавления различных видов животных; возможность записи к ветеринару на онлайн-консультацию; возможность создания, редактирования и ведения профиля питомца; возможность записи напоминаний и добавления документов, возможность просмотра статьей про питомцев.

Основываясь на этом сформулированы функциональные и нефункциональные требования. Спроектированные следующие диаграммы: диаграмма вариантов использования; диаграмма классов; диаграмма последовательности; структурная схема страниц пользовательского интерфейса.

Также спроектирована диаграмма пользовательского пути. Благодаря анализу целевой аудитории выбраны инструменты для реализации мобильного приложения. Для создания дизайна-интерфейса выбран графический онлайнредактор Figma, для создания различных графических элементов, таких как иконок, иллюстрации был выбран Adobe Illustrator. Среда для разработки был выбрана Android studio, а язык программирования Java. Разработаны черновые макеты интерфейса мобильного приложения, основываясь на технической документации для создания дизайна-интерфейсов для OC Android, был создан дизайн 35 экранов приложения. Также проведено юзабилити-тестирование, которое помогло выявить слабые места в приложении. Основываясь на тестирование в приложении, были внесены следующие изменения: раздел «Профиль» переименован в «Питомец», раздел «Уход» переименован в «Напоминания», добавлен экран, где пользователь может ознакомиться с информацией о выбранном ветеринаре. В результате проделанной работы по проектированию мобильного приложения для владельцев домашних

73

животных можно сделать вывод, что все поставленные задачи были выполнены и цель достигнута.

#### **СПИСОК ИСПОЛЬЗУЕМЫХ ИСТОЧНИКОВ**

- 1. Datareportal [Электронный ресурс]: статья «DIGITAL 2022: THE RUSSIAN FEDERATION» — URL: [https://datareportal.com/reports/digital-](https://datareportal.com/reports/digital-2022-russian-federation)[2022-russian-federation](https://datareportal.com/reports/digital-2022-russian-federation)
- 2. [Бизнес-Поинтер](https://b-pointer.ru/) [Электронный ресурс]: статья «Price.ru: Чихуахуа, аксолотль, совы и богомолы — самые популярные питомцы у россиян» — URL:<https://clck.ru/34gkGL>
- 3. Emerline [Электронный ресурс]: статья «Team Boost in Popularity of Vet Telemedicine Apps: What Does This Mean for Practitioners? » — URL: <https://emerline.com/blog/vet-telemedicine-apps>
- 4. Google Play [Электронный ресурс]: Страница приложения «Petstory» URL:<https://play.google.com/store/apps/details?id=ru.petstory.androidapp>
- 5. Google Play [Электронный ресурс]: Страница приложения «11pets» URL:<https://play.google.com/store/apps/details?id=com.m11pets.elevenpets>
- 6. Google Play [Электронный ресурс]: Страница приложения «PetCoach» URL:<https://play.google.com/store/apps/details?id=co.petcoach>
- 7. Google Play [Электронный ресурс]: Страница приложения «WauDog» URL:<https://play.google.com/store/apps/details?id=com.collar.waudog.europe>
- 8. Google Play [Электронный ресурс]: Страница приложения «ВетЭксперт» — URL:<https://play.google.com/store/apps/details?id=ru.vetexpert>
- 9. Википедия [Электронный ресурс]: Статья «Целевая группа» URL: [https://ru.wikipedia.org/wiki/Целевая\\_группа](https://ru.wikipedia.org/wiki/Целевая_группа)
- 10. Википедия [Электронный ресурс]: Статья «Целевая группа» URL: [https://ru.wikipedia.org/wiki/Целевая\\_группа](https://ru.wikipedia.org/wiki/Целевая_группа)
- 11. Википедия [Электронный ресурс]: Статья «Анализ требований» URL: <https://clck.ru/34S3j3>
- 12. Хабр [Электронный ресурс]: Статья «Использование диаграммы вариантов использования» — URL: <https://habr.com/ru/articles/566218/>
- 13. Учебно-методический материал [Электронный ресурс]: «Введение в UML» — URL: [https://biconsult.ru/img/bi\\_portal/vvedenie\\_v\\_UML.pdf](https://biconsult.ru/img/bi_portal/vvedenie_v_UML.pdf)
- 14. Bazaarvoice [Электронный ресурс]: Статья «Sell with Social.» URL: <https://www.bazaarvoice.com/products/social-commerce/>
- 15. Amazon [Электронный ресурс]: Руководство «The Trillion Dollar UX Problem: A Comprehensive Guide to the ROI of UX» — URL: [https://s3.amazonaws.com/coach-courses-](https://s3.amazonaws.com/coach-courses-us/public/theuxschool/uploads/The_Trillion_Dollar_UX_Problem.pdf)

[us/public/theuxschool/uploads/The\\_Trillion\\_Dollar\\_UX\\_Problem.pdf](https://s3.amazonaws.com/coach-courses-us/public/theuxschool/uploads/The_Trillion_Dollar_UX_Problem.pdf)

16. Google и MTM [Электронный ресурс]: Исследование «Retail Apps: The new reality of shopping» — URL:

[https://services.google.com/fh/files/misc/retail\\_apps\\_whitepaper\\_final.pdf](https://services.google.com/fh/files/misc/retail_apps_whitepaper_final.pdf)

- 17. Pagepro [Электронный ресурс]: Статья «UX AND UI DESIGN IN MOBILE APP DEVELOPMENT PROCESS» URL: <https://habr.com/ru/articles/566218/>
- 18. Google [Электронный ресурс]: Руководство «Material Disign» <https://m3.material.io/>
- 19. LPGenerator [Электронный ресурс]: Статья «Правило большого пальца: проектирование дизайна для мобильных устройств» URL: <https://clck.ru/34gkKx>
- 20. Figma [Электронный ресурс]: Техническая документация «Figma browser requirements» URL:  $-\frac{https://click.ru/32agoo}{https://click.ru/32agoo})$
- 21. Хабр [Электронный ресурс]: Статья «Гид по цвету: физиологические эффекты, социокультурные ассоциации и связанные эмоции» — URL: <https://habr.com/ru/articles/655065/>
- 22. Statcounter [Электронный ресурс]: Статистика «Operating System Market Share Worldwide Apr 2022 - Apr 2023» — URL: [https://gs.statcounter.com/os](https://gs.statcounter.com/os-market-share#monthly-202204-202304-bar)[market-share#monthly-202204-202304-bar](https://gs.statcounter.com/os-market-share#monthly-202204-202304-bar)
- 23. Stack Overflow [Электронный ресурс]: Статистика « Stack Overflow Developer Survey 2022» — URL: <https://survey.stackoverflow.co/2022/#technology-most-popular-technologies>
- 24. Google for Developers [Электронный ресурс]: Техническая документация «Guide to app architecture» — URL: <https://developer.android.com/topic/architecture>
- 25. VC.RU [Электронный ресурс]: Статья «Гайд по юзабилититестированиям» — URL: [https://vc.ru/marketing/200995-vkusnyy-i](https://vc.ru/marketing/200995-vkusnyy-i-zdorovyy-gayd-po-yuzabiliti-testirovaniyam)[zdorovyy-gayd-po-yuzabiliti-testirovaniyam](https://vc.ru/marketing/200995-vkusnyy-i-zdorovyy-gayd-po-yuzabiliti-testirovaniyam)
- 26. Clueify [Электронный ресурс]: Установочная страница плагина «Clueify» — URL: <https://www.clueify.com/>
- 27. Sketch [Электронный ресурс]: Официальный сайт «Sketch» URL: <https://www.sketch.com/>
- 28. InVision Studio [Электронный ресурс]: Официальный сайт «InVision» URL: — <https://www.invisionapp.com/home>
- 29. Eclipse [Электронный ресурс]: Официальный сайт «Eclipse» URL: <https://eclipseide.org/>
- 30. IntelliJ IDEA [Электронный ресурс]: Официальный сайт «IntelliJ IDEA» URL: [—https://www.jetbrains.com/idea/](https://www.jetbrains.com/idea/)
- 31. Android Studio [Электронный ресурс]: Официальный сайт «Android Studio» URL: [—https://developer.android.com/studio](https://developer.android.com/studio)
- 32. Samsung Developers [Электронный ресурс]: Техническая документация «UI Design Guideline - Edge screen panels» URL: <https://developer.samsung.com/galaxy-edge/ui-design-guideline.html>
- 33. Developer [Электронный ресурс]: Техническая документация «Human Interface Guidelines» [https://developer.apple.com/design/human-interface](https://developer.apple.com/design/human-interface-guidelines/)[guidelines/](https://developer.apple.com/design/human-interface-guidelines/)
- 34. Microsoft [Электронный ресурс]: Техническая документация «Windows Phone – Design Your» [https://learn.microsoft.com/en-us/archive/msdn](https://learn.microsoft.com/en-us/archive/msdn-magazine/2012/january/windows-phone-design-your-windows-phone-apps-to-sell)[magazine/2012/january/windows-phone-design-your-windows-phone-apps-to](https://learn.microsoft.com/en-us/archive/msdn-magazine/2012/january/windows-phone-design-your-windows-phone-apps-to-sell)[sell](https://learn.microsoft.com/en-us/archive/msdn-magazine/2012/january/windows-phone-design-your-windows-phone-apps-to-sell)

#### **ПРИЛОЖЕНИЕ А**

#### **Руководство пользователя для проектируемого мобильного приложения**

#### **1 Общие сведения о приложении**

#### **1.1 Описание приложения**

Это мобильное приложение для операционной системы Android, которое позволит владельцам домашних животных экономить свое время на посещение ветеринаров. Приложение дает возможность добавлять различные фото, pdfфайлы, а также добавление напоминаний.

#### **1.2 Требования к программным и аппаратным средствам**

Приложение должно работать на мобильных устройствах на операционной системой Android. Минимальная конфигурация: операционная система – Android Nougat, на данной версии ОС приложение запустится на 100 % всех устройств; объем ОЗУ и другие характеристики телефона не важны.

#### **2 Работа с приложением**

#### **2.1 Запуск приложения**

Для запуска приложения нажмите на соответствующую иконку, которая расположена на экране телефона. При нажатии на эту иконку открывается приветствующее окно, в котором необходимо нажать на кнопку «Продолжить» (Рисунок А.1).

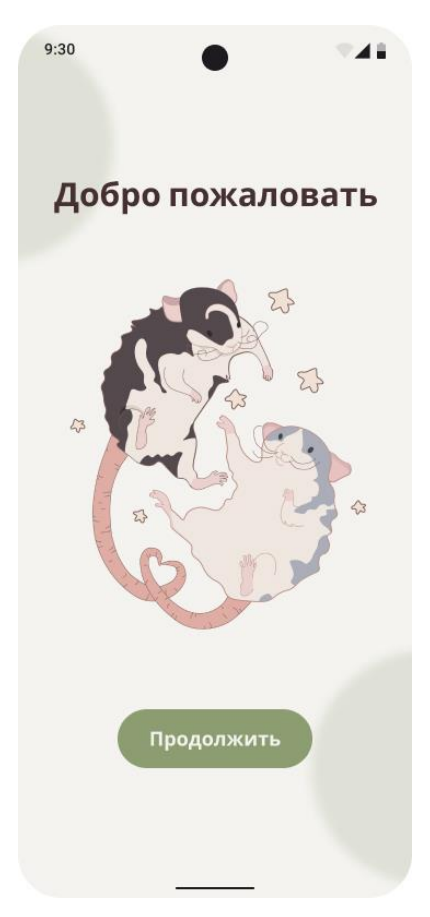

Рисунок А.1 – Экран запуска приложения

#### **2.2 Вход и регистрация**

После нажатия на кнопку «Продолжить» открывается окно авторизации, в котором необходимо ввести свой номер телефона, на который придет sms-код (Рисунок А.2). После подтверждения номера телефона необходимо нажать на кнопку «Продолжить».

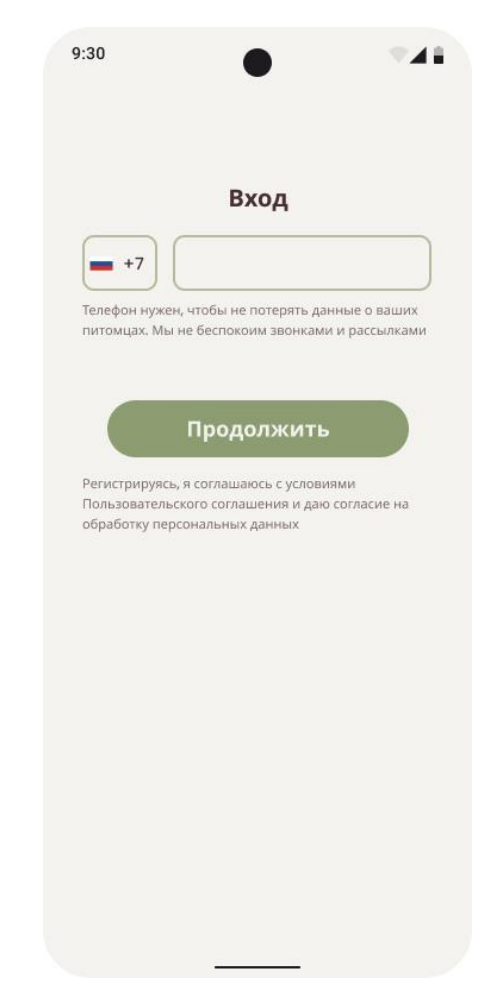

Рисунок А.2 – Экран регистрации и авторизации

#### **2.3 Горизонтальная навигационная панель (Меню)**

После входа в аккаунт на всех экранах доступна горизонтальная навигационная панель мобильного приложения, навигация по разделам осуществляется нажатием на иконку раздела. В приложении доступны следующие разделы горизонтальной навигационной панели:

- Лента (см. раздел 2.4);
- Здоровье (см. раздел 2.12);
- Питомец (см. раздел 2.8);
- Ветеринар (см. раздел 2.15).

Иконка раздела приобретает красный оттенок, когда пользователь находится в данном разделе (рисунок А.3).

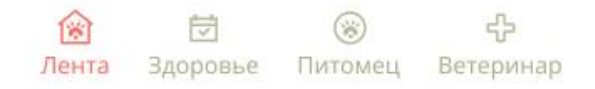

#### Рисунок А.3 - Меню

#### **2.4 Раздел «Лента»**

После нажатия на иконку «Лента», находящуюся в нижнем меню приложения, открывается экран, в котором расположены следующие элементы.

- 1. Поисковая строка (см. раздел 2.5).
- 2. Сохраненные статьи (см. раздел 2.6).
- 3. Лента со статьями (см. раздел 2.7).
- 4. Горизонтальное навигационное меню (см. раздел 2.3).

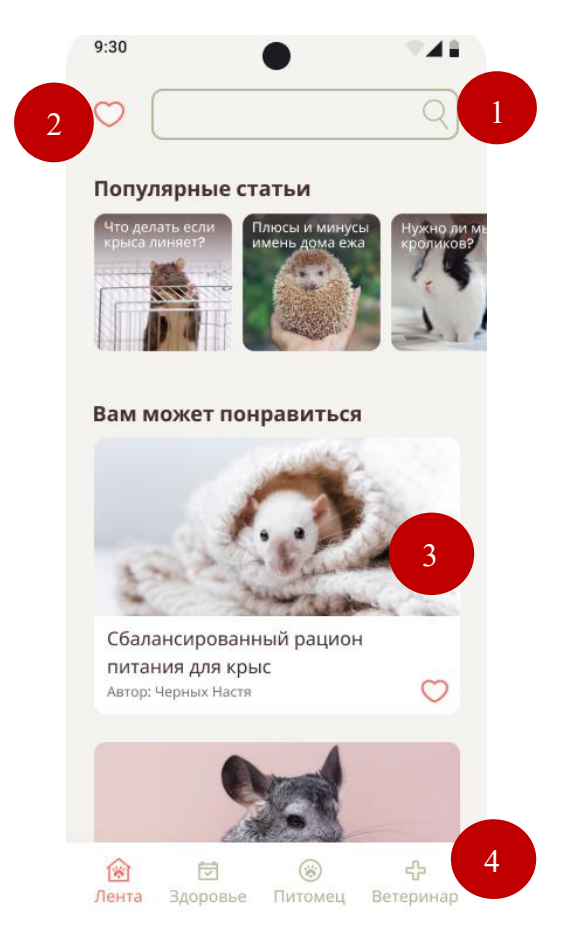

Рисунок А.4 – Экран «Лента»

#### **2.5 Поисковая строка**

Для того чтобы найти конкретную статью из общего списка, необходимо выполнить следующие действия:

- 1. Нажмите на иконку «Лента», находящуюся в нижнем меню приложения.
- 2. Нажмите на кнопку поиска, которая расположена в правом верхнем углу информационной панели.
- 3. Введите в появившуюся поисковую строку название процедур, породу животного и все то, что вас интересует.
- 4. Система автоматически выведет список со статьями, соответствующими введенному запросу (Рисунок А.5).

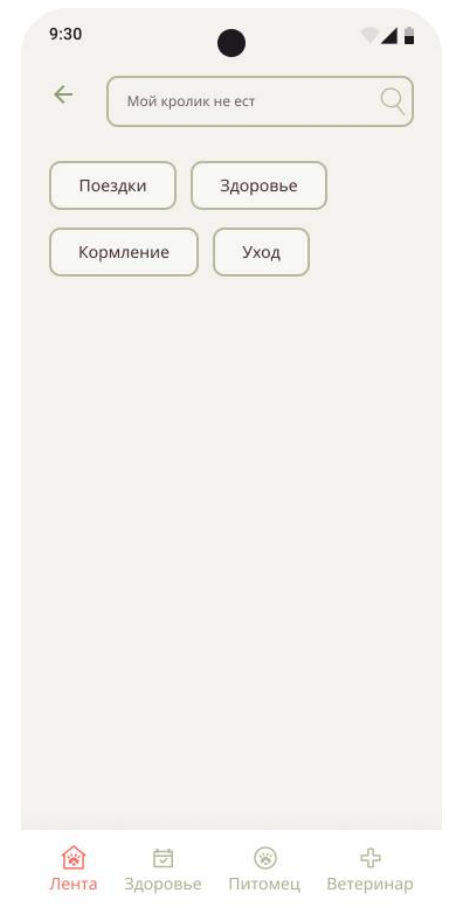

Рисунок А.5 – Экран поиска статей

#### **2.6 Сохраненные статьи**

Для того чтобы просмотреть статьи, которые ранее были добавлены в избранное, выполните следующие действия:

- 1. Нажмите на иконку «Лента», находящуюся в нижнем меню приложения.
- 2. Нажмите на иконку  $\heartsuit$ , находящуюся в левом верхнем углу экрана.
- 3. Система автоматически выведет список со статьями, которые вы ранее добавляли в «Избранное» (Рисунок А.6).

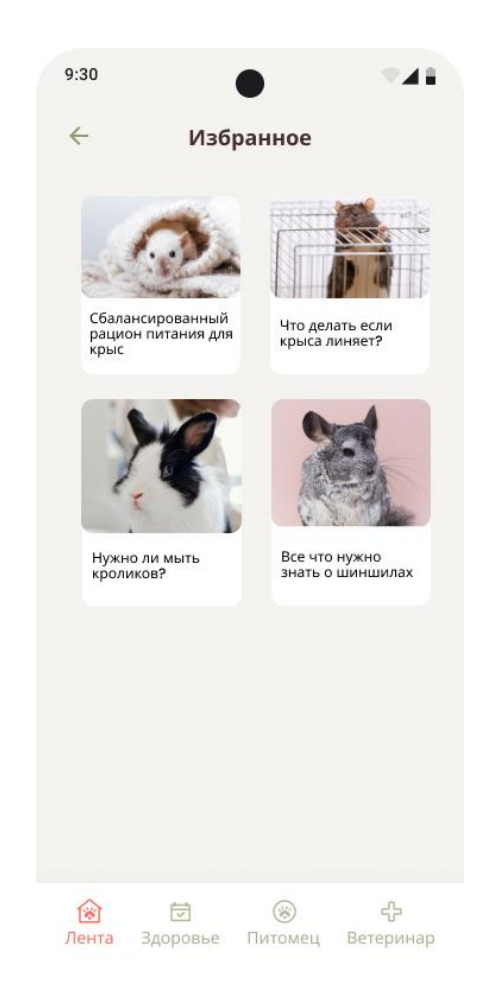

Рисунок А.6 – Экран с сохраненными статьями

#### **2.7 Лента со статьями**

Для того чтобы почитать статьи, выполните следующие действия:

- 1. Нажмите на иконку «Лента», находящуюся в нижнем меню приложения.
- 2. Система автоматически выведет список со статьями (см. раздел 2.4)
- 3. При помощи вертикального скролла можно перелистывать статьи.
- 4. Для открытия понравившейся стати нужно нажать на нее.
- 5. Чтобы сохранить статью в избранное, нажмите на иконку  $\heartsuit$ , находящуюся в левом нижнем углу экрана.

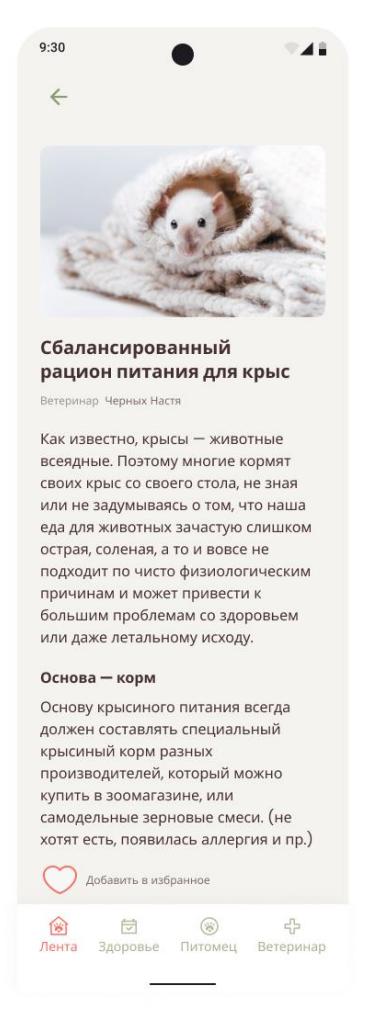

Рисунок А.7 – Экран со статьями

#### **2.8 Профиль питомца. Добавление первого питомца в профиль**

Для открытия страницы с профилем питомца пользователю нужно выбрать иконку «Питомец», находящуюся в нижнем меню приложения.

Если у пользователя нет добавленных животных, открывается экран, на котором предлагается добавить питомца (Рисунок А.8). При нажатии на кнопку «Добавить» открывается экран добавления питомца. При нажатии на кнопку «Выйти» пользователь выходит из своего аккаунта.

После нажатия на кнопку «Добавить» открывается экран добавления питомца, где пользователю нужно выполнить следующие действия:

- 1. Заполнить поля:
- Кличка (обязательно);
- Вид (обязательно);
- Порода (необязательно);
- Возраст (необязательно);
- Пол (необязательно);
- 2. Добавить фото (необязательно).
- 3. Нажать на кнопку сохранить.

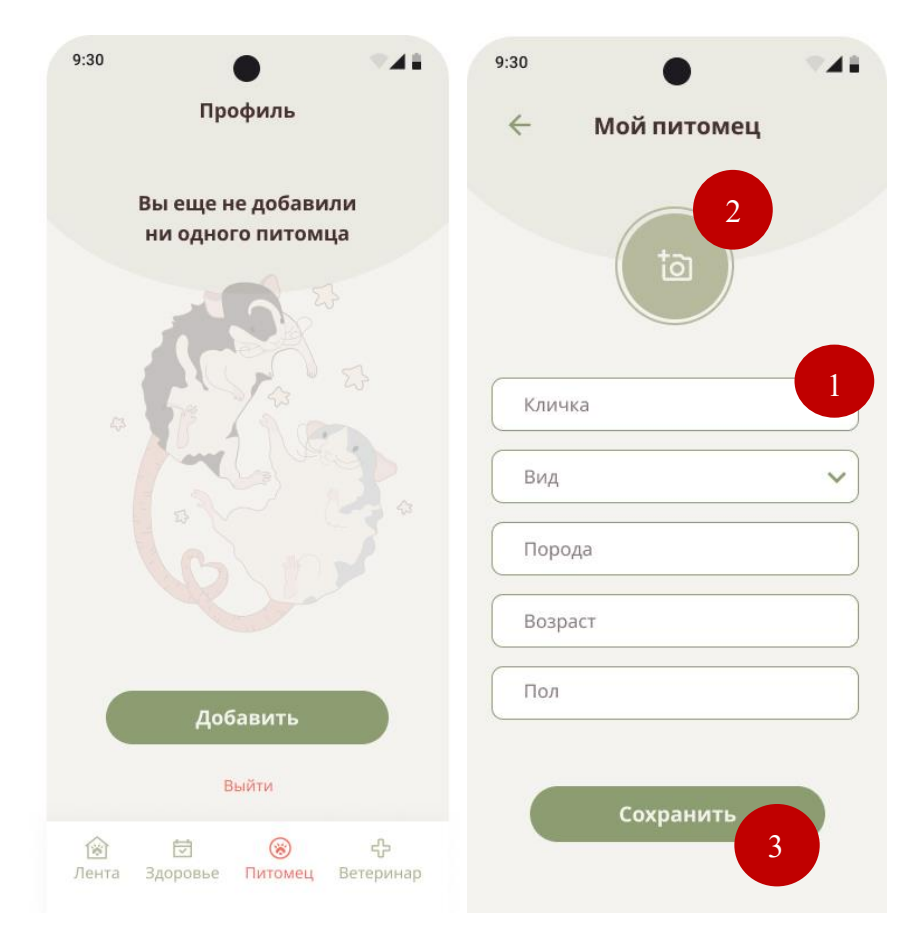

Рисунок А.8 – Экран профиля питомца, если нет добавленных животных

#### **2.9 Профиль после добавления питомца**

После сохранения первого питомца профиль будет выглядеть следующим образом (Рисунок А.9). В профиле доступны следующие элементы:

- 1. Добавление нового питомца.
- 2. Информация о добавленном питомце.
- 3. Кнопка редактирования информации о питомце.
- 4. Кнопки для пролистывания аккаунтов питомцев.
- 5. Меню со следующим функционалом:
	- Иконка «Напоминания» (см. раздел 2.12);
	- Иконка «Вес» (см. раздел 2.10);
	- Иконка «Документ» (см. раздел 2.13).
- 6. Раздел, в котором отображаются сохраненные напоминания.
- 7. Кнопку «Выйти».
- 8. Горизонтальное навигационное меню (см. раздел 2.3).

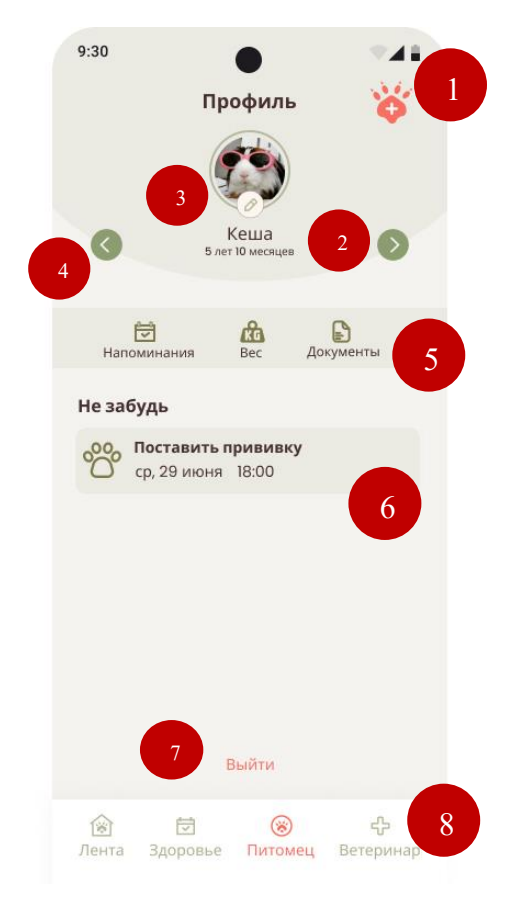

Рисунок А.9 – Экран профиля питомца

#### **2.10 Вес**

Чтобы добавить вес животного, нужно выполнить следующие действия:

- 1. Нажмите на иконку «Вес».
- 2. Заполните форму:
- Введите желаемый вес (обязательно);
- Введите текущий вес (обязательно).
- 3. Нажмите на кнопку «Сохранить».

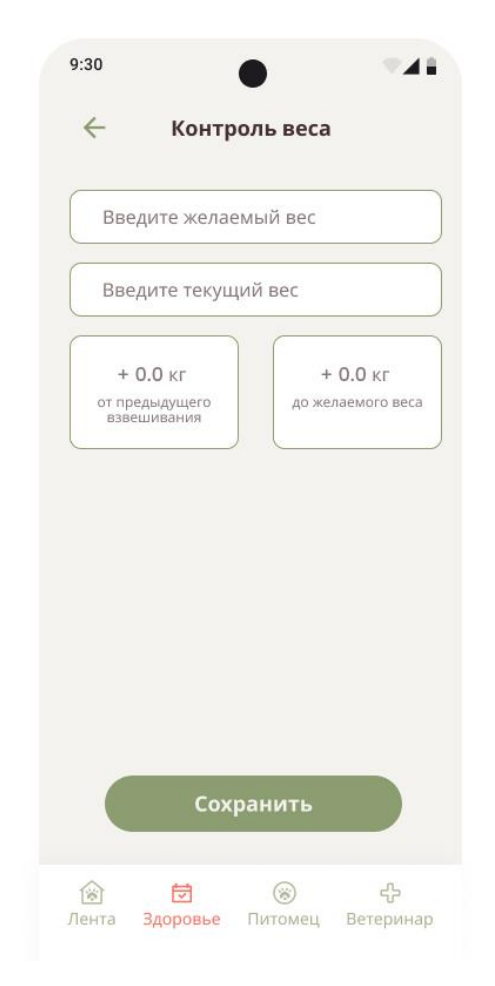

Рисунок А.10 – Экран «Контроль веса»

#### **2.11 Здоровье**

Для того чтобы добавить напоминание или документы, нужно нажать на иконку «Здоровье», которая находится в нижней части экрана. При нажатии на иконку «Здоровье» открывается экран (Рисунок А.11), на котором есть следующие элементы:

1. Напоминания.

2. Документы.

Нажав на иконку «Напоминания», пользователь может добавить напоминания (см. раздел 2.12).

Нажав на иконку «Документ», пользователь может добавить различные документы: паспорт питомца, результаты анализов и т. д. (см. раздел 2.13).

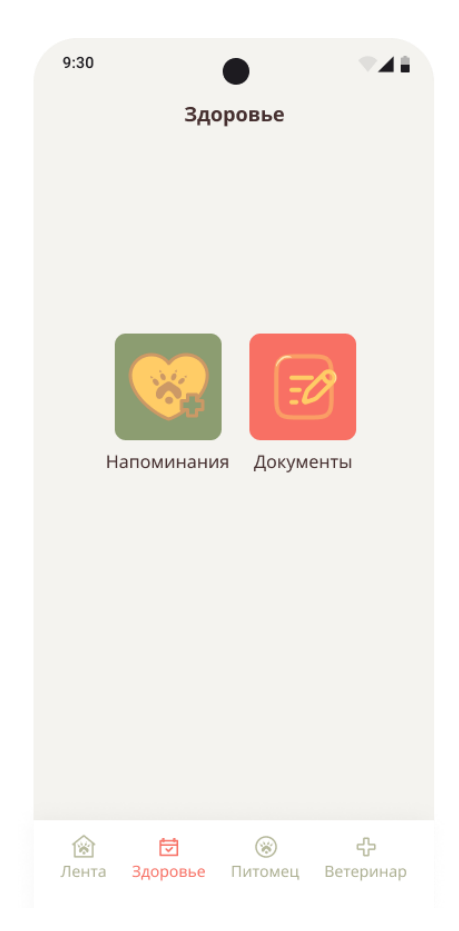

Рисунок А.11 – Экран «Здоровье»

#### **2.12 Добавление напоминаний**

Для добавления напоминаний пользователю необходимо находиться на экране «Здоровье» (раздел 2.11). На странице «Напоминания» предлагаются следующие подразделы:

- Гигиена;
- Регулярнее процедуры;
- Лекарства;
- Вакцинация.

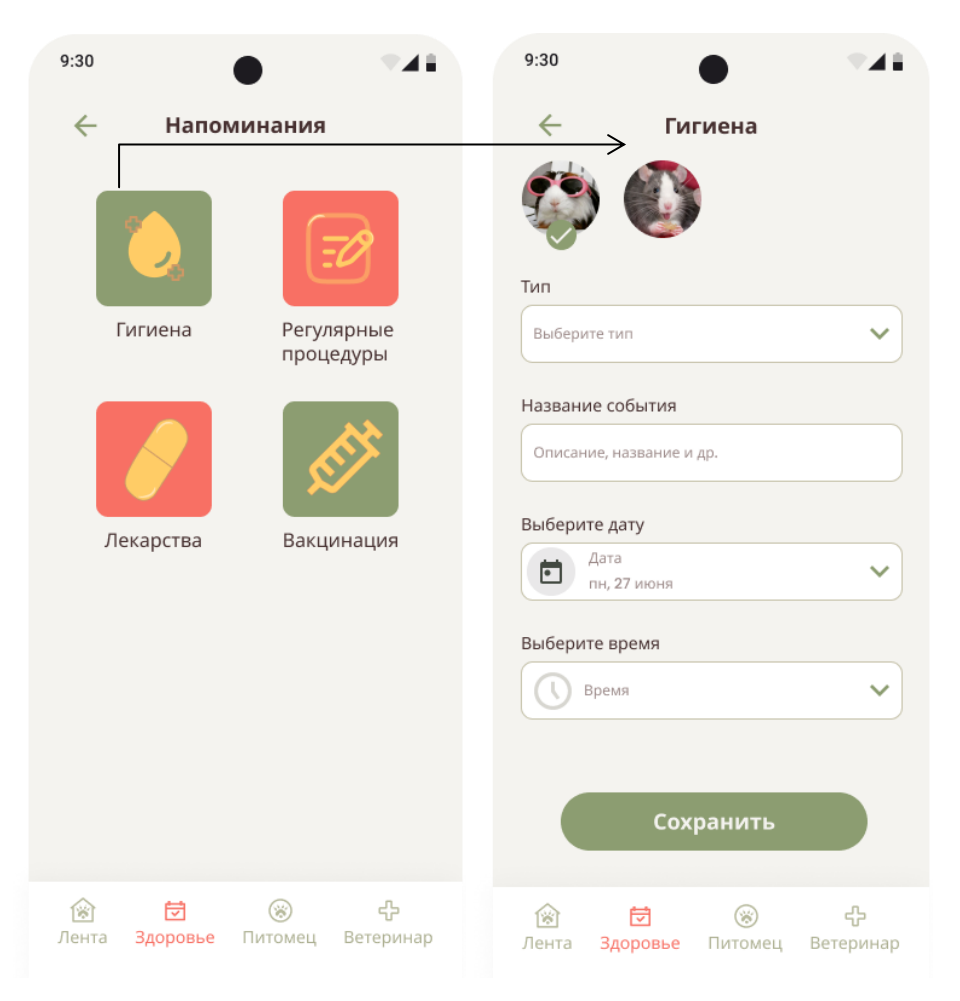

Рисунок А.12 – Экран «Напоминания» и «Гигиена»

Для добавления напоминания в подраздел «Гигиена», пользователю требуется выполнить следующие действия:

- 1. Нажмите на иконку «Гигиена».
- 2. Выберите питомца, которому хотите добавить напоминание.
- 3. Заполните формы:
	- Выбрать «Тип» (необязательно). Рисунок А.13;
	- Введите название (обязательно);
	- Выбрать дату и время (обязательно). Рисунок А.14.
- 4. Нажать на кнопку «Сохранить».

Для подразделов «Регулярнее процедуры», «Лекарства» и «Вакцинация» нужно повторить эти же действия.

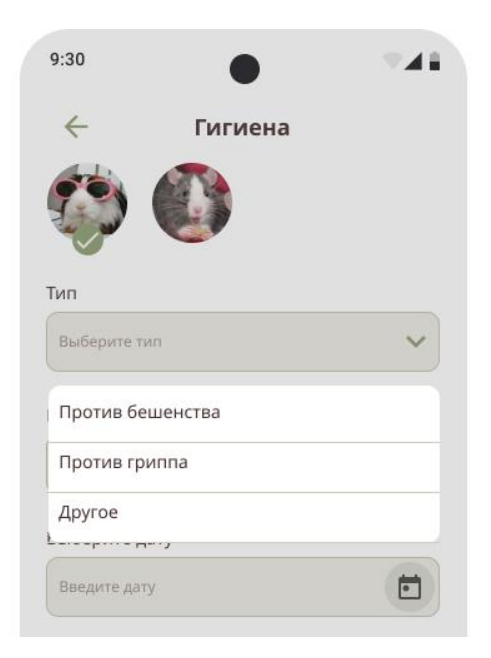

Рисунок А.13 – Выбор типа гигиены

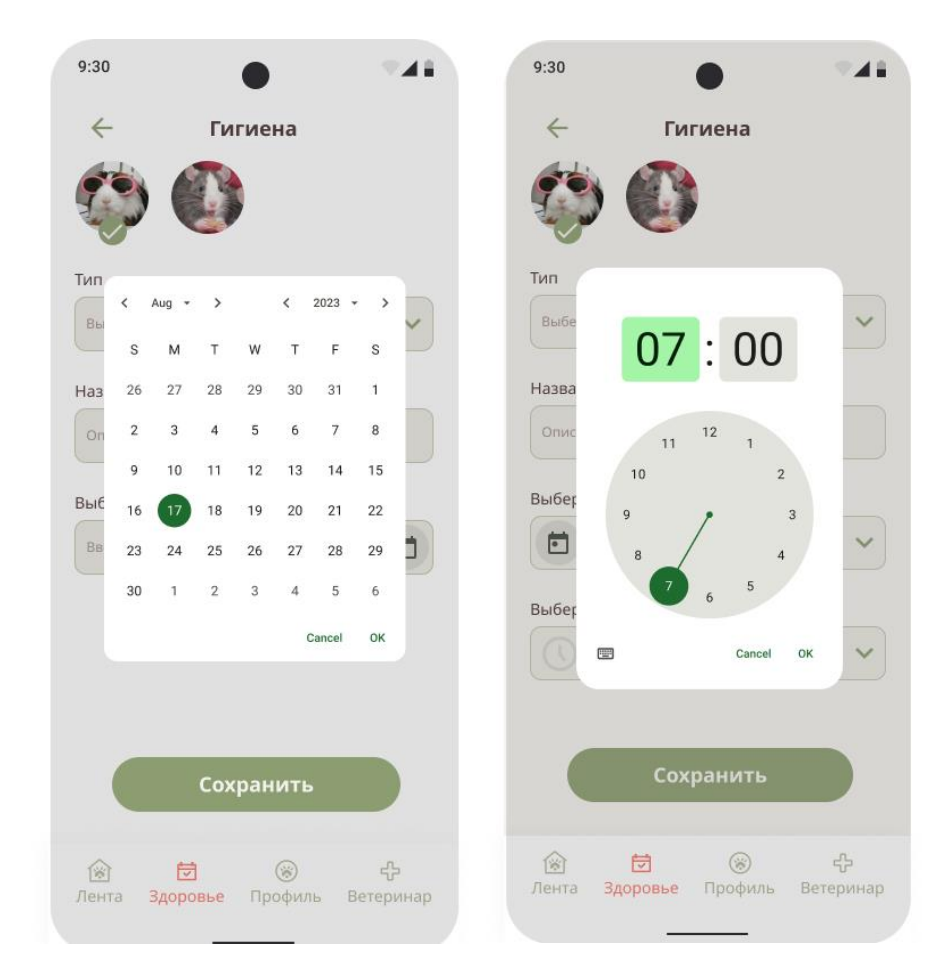

Рисунок А.14 – Выбор даты и времени

После того как у пользователя появляется напоминание при нажатии на подраздел «Напоминания», открывается следующий экран (Рисунок А.15).

- 1. При нажатии на определенную дату под календарем отображаются напоминания.
- 2. При нажатии на кнопку + в правой нижней части экрана открывается экран «Напоминания» (раздел 2.12).

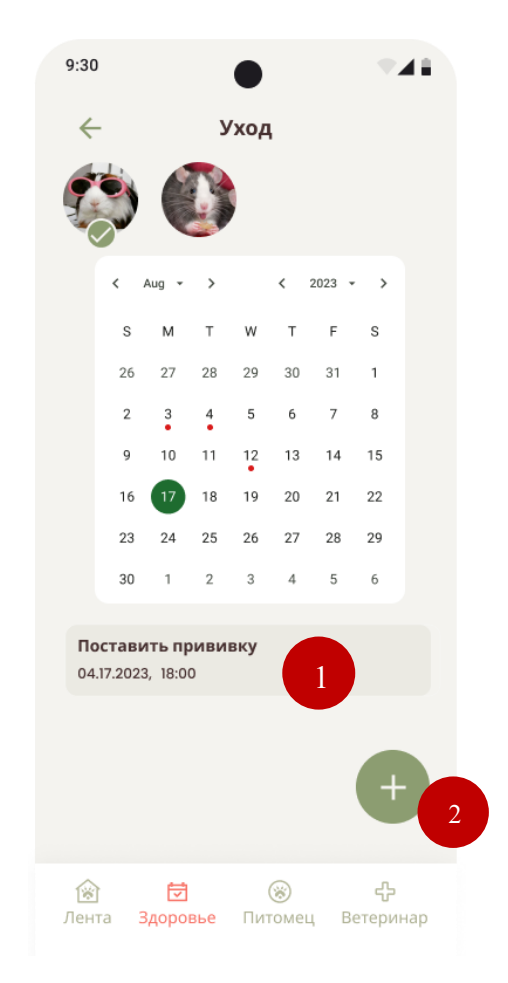

Рисунок А.15 – Экран «Напоминания», когда есть напоминания

#### **2.13 Добавление документов. Документы**

Для добавления документов необходимо находиться на экране «Здоровье» (раздел 2.11). На странице «Документы» предлагаются следующие подразделы:

- Паспорт;
- Анализы;
- Посещение ветеринара.

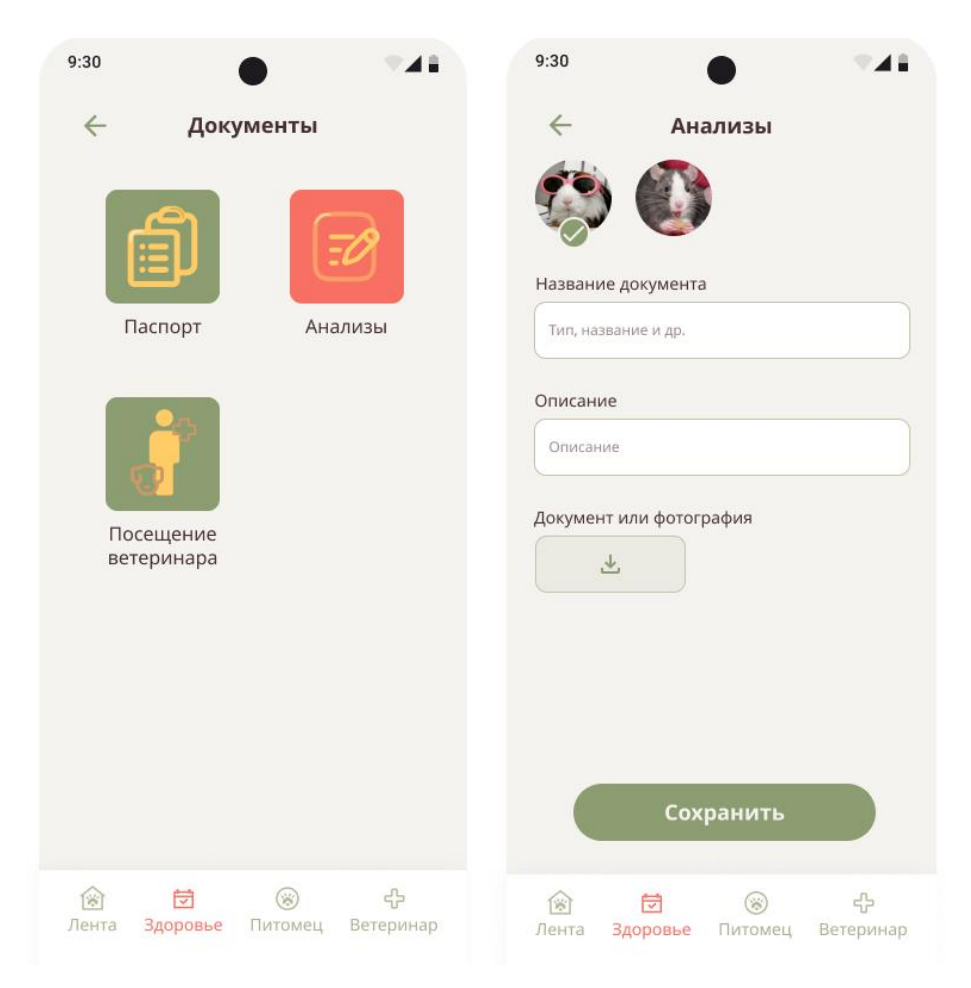

Рисунок А.16 – Экран «Документ» и «Анализы»

Для добавления напоминания в подраздел «Анализы», пользователю требуется выполнить следующие действия:

- 1. Нажмите на иконку «Анализы».
- 2. Выберите питомца, которому хотите добавить напоминание.
- 3. Заполните формы:
- Введите название (необязательно);
- Введите описание (необязательно);
- Загрузите фото или pdf-документ (обязательно).
- 4. Нажать на кнопку «Сохранить».

Когда есть добавленные документы, экран выглядит следующим образом (Рисунок А.17). Чтобы добавить новые документы, нужно нажать на иконку  $+$ , которая находится в нижнем правом углу экрана.

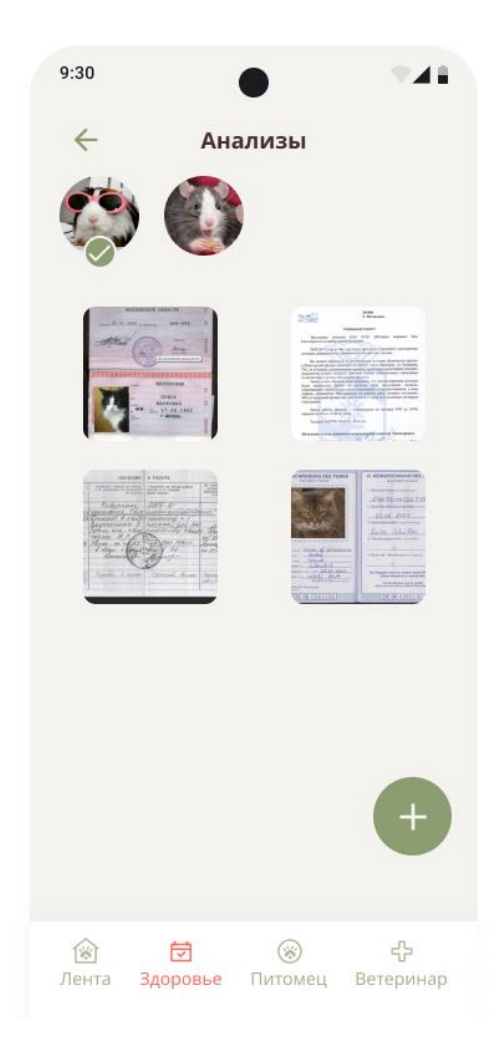

Рисунок А.17 – Экран «Анализы», когда есть добавленные документы

#### **2.14 Онлайн-консультация с ветеринаром**

Для того чтобы записаться на онлайн-консультацию с ветеринаром, нужно нажать на иконку «Ветеринар», которая находится в нижней части экрана. При нажатии на иконку «Ветеринар» открывается экран (Рисунок А.18), на котором есть следующие элементы:

1. Дежурный терапевт.

2. Список специалистов.

При выборе нужного специалиста открывается страница с выбором ветеринара.

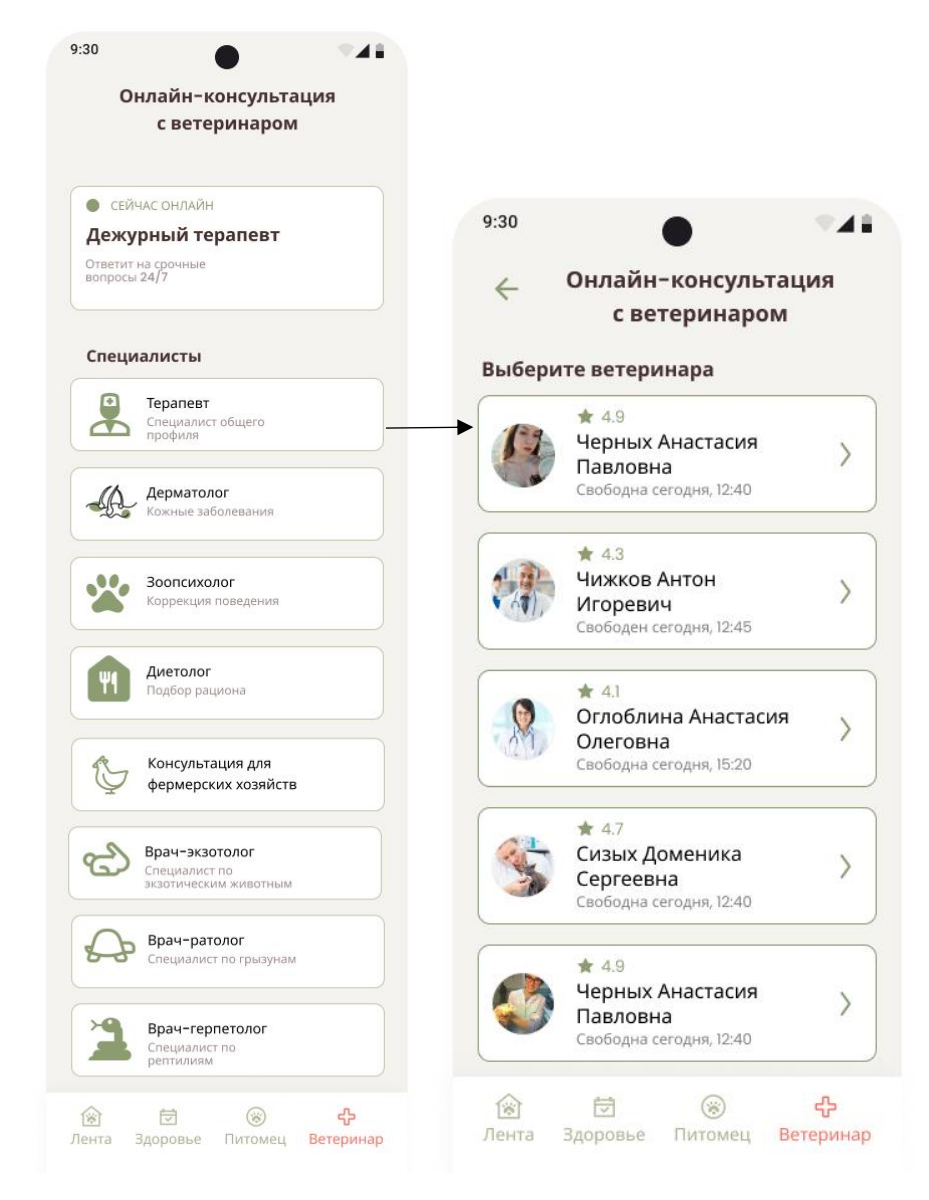

Рисунок А.18 – Экраны «Онлайн-консультация с ветеринаром»

После пользователю предстоит выбрать нужную дату и время для консультации и оплатить услугу (Рисунок А.19).

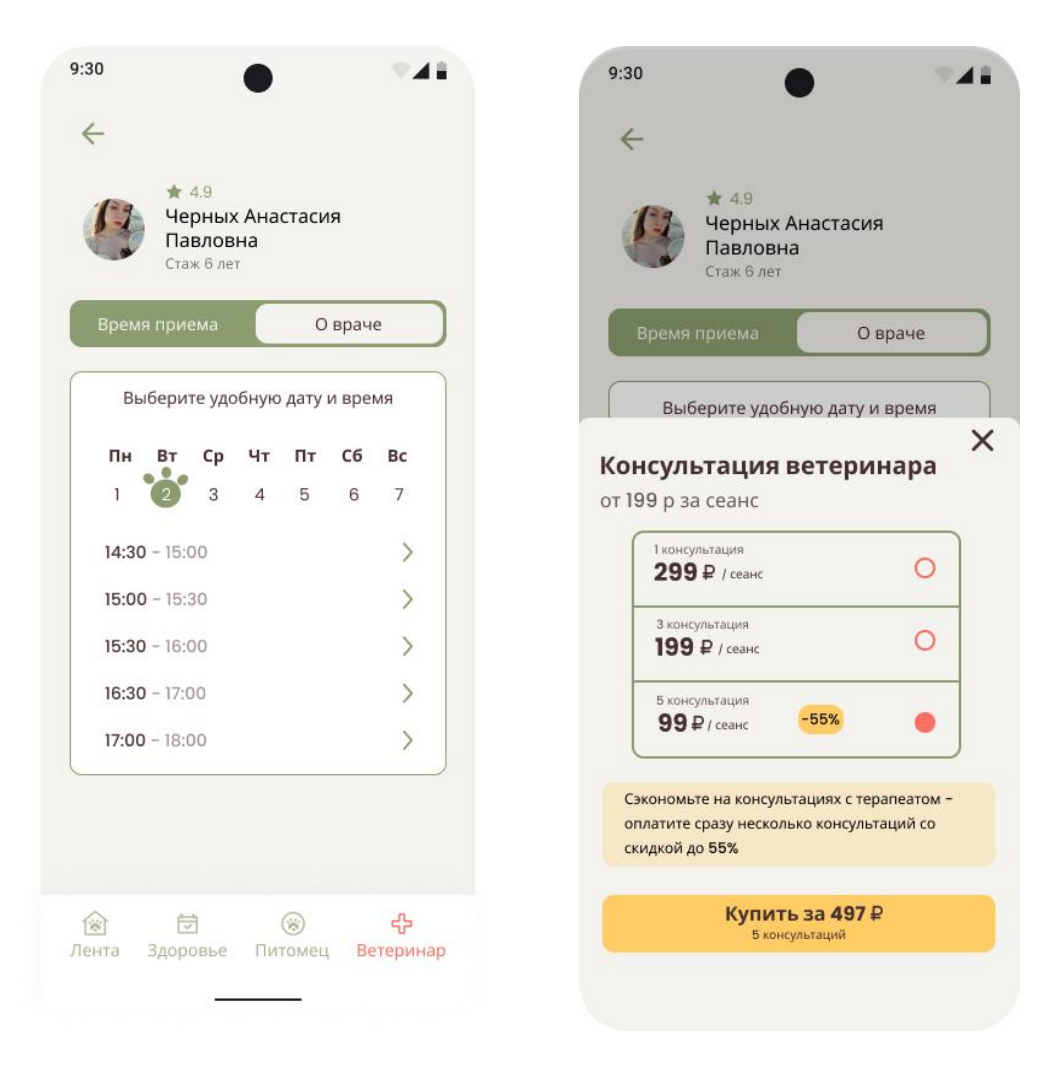

Рисунок А.19 – Экраны выбора даты и оплаты

После начала чата пользователь может выполнить следующие действия (Рисунок А.20):

- 1. Начать звонок или видео-звонок.
- 2. Прикрепить файлы к переписке.
- 3. Отправить сообщение.

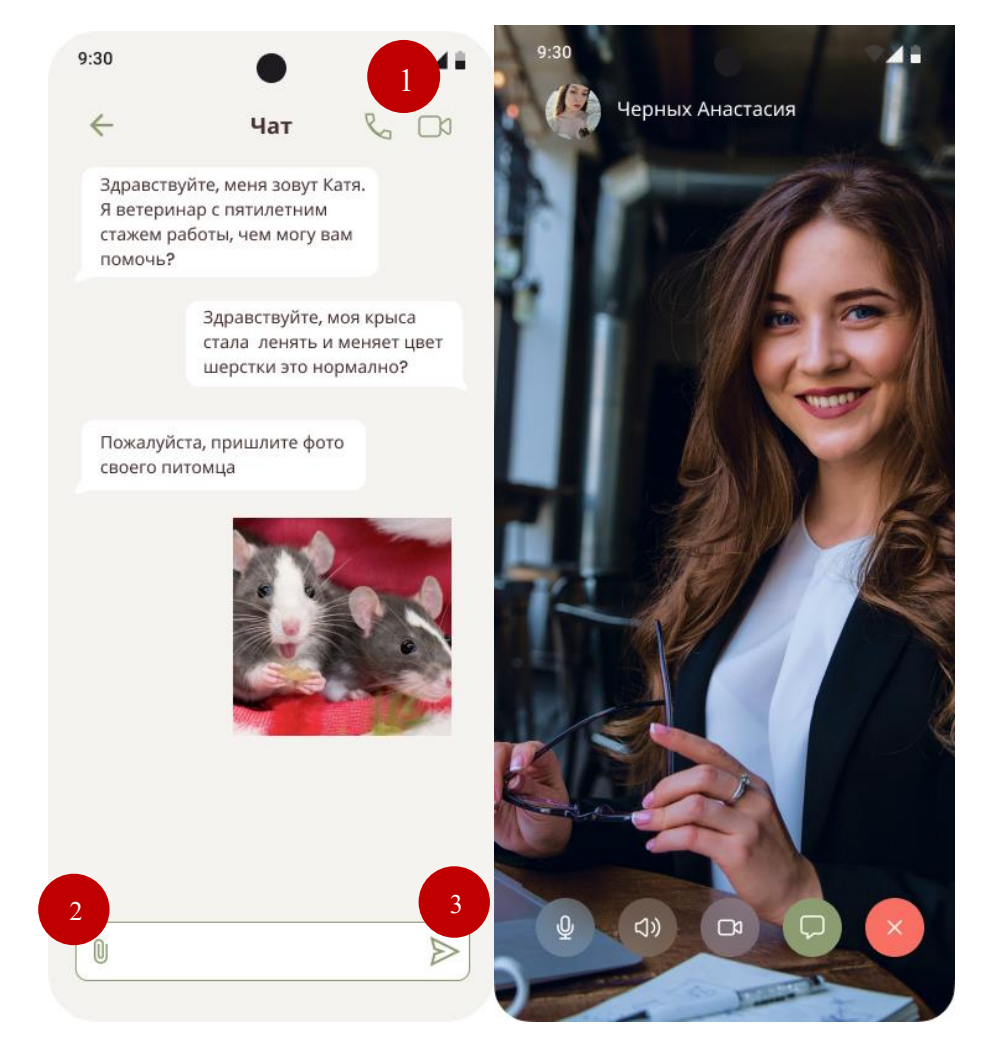

Рисунок А.20 – Экран чата и видео-звонок

#### **ПРИЛОЖЕНИЕ Б**

#### **Пример части кода**

#### Добавление кода страны и проверка.

@Override

protected void onCreate(Bundle savedInstanceState) { super.onCreate(savedInstanceState); setContentView(R.layout.activity\_main);

 sprinner = findViewById(R.id.spinnerCountries); sprinner.setAdapter(new ArrayAdapter<String>(this, android.R.layout.simple\_spinner\_dropdown\_item,CountryData.countryNames)); editText = findViewById(R.id.editTextPhone); findViewById(R.id.buttonContinue).setOnClickListener(new View.OnClickListener() {

#### Проверка на корректный ввод номера.

 @Override public void onClick(View v) { String code = CountryData.countryAreaCodes[sprinner.getSelectedItemPosition()];

```
String number = editText.getText().toString().trim();
```

```
if (number.isEmpty() || number.length() < 11) {
   editText.setError("Введите номер корректно");
   editText.requestFocus();
   return;
 }
```

```
 String phoneNumber = number;
```

```
 Intent intent = new Intent(MainActivity.this, VerifyPhoneActivity.class);
 intent.putExtra("phonenumber", phoneNumber);
 startActivity(intent);
```
Получение кода по SMS.

@Override

```
public void onVerificationCompleted(@NonNull PhoneAuthCredential phoneAuthCredential) {
   String code = phoneAuthCredential.getSmsCode();
  if(code != null){
     editText.setText(code);
     verifyCode(code);
   }
```
Если SMS код не ввелся автоматический, то пользователю нужно ввести

его вручную. Проверка корректности кода вводе вручную.

```
 findViewById(R.id.buttonSignIn).setOnClickListener(new View.OnClickListener() {
      @Override
      public void onClick(View v) {
         String code = editText.getText().toString().trim();
        if (code.isEmpty() || code.length() < 6) {
           editText.setError("Код введен неверно");
           editText.requestFocus();
           return;
        }
         verifyCode(code);
      }
}
   private void verifyCode(String code){
     PhoneAuthCredential credential = PhoneAuthProvider.getCredential(verificationID, code);
      signInWithCredential(credential);
   }
```
Верификация пользователя и переход на главную страницу приложения.

```
private void verifyCode(String code){
      PhoneAuthCredential credential = PhoneAuthProvider.getCredential(verificationID, code);
     signInWithCredential(credential);
   }
private void signInWithCredential(PhoneAuthCredential credential) {
   mAuth.signInWithCredential(credential)
        .addOnCompleteListener(new OnCompleteListener<AuthResult>() {
           @Override
          public void onComplete(@NonNull Task<AuthResult> task) {
             if (task.isSuccessful()) {
               Intent intent = new Intent(VerifyPhoneActivity.this, ProfileActivity.class);
               intent.setFlags(Intent.FLAG_ACTIVITY_NEW_TASK |
```

```
Intent.FLAG_ACTIVITY_CLEAR_TASK);
```
startActivity(intent);

Министерство науки и высшего образования РФ Федеральное государственное автономное образовательное учреждение высшего образования «СИБИРСКИЙ ФЕДЕРАЛЬНЫЙ УНИВЕРСИТЕТ» ИНСТИТУТ КОСМИЧЕСКИХ И ИНФОРМАЦИОННЫХ ТЕХНОЛОГИЙ Кафедра систем искусственного интеллекта

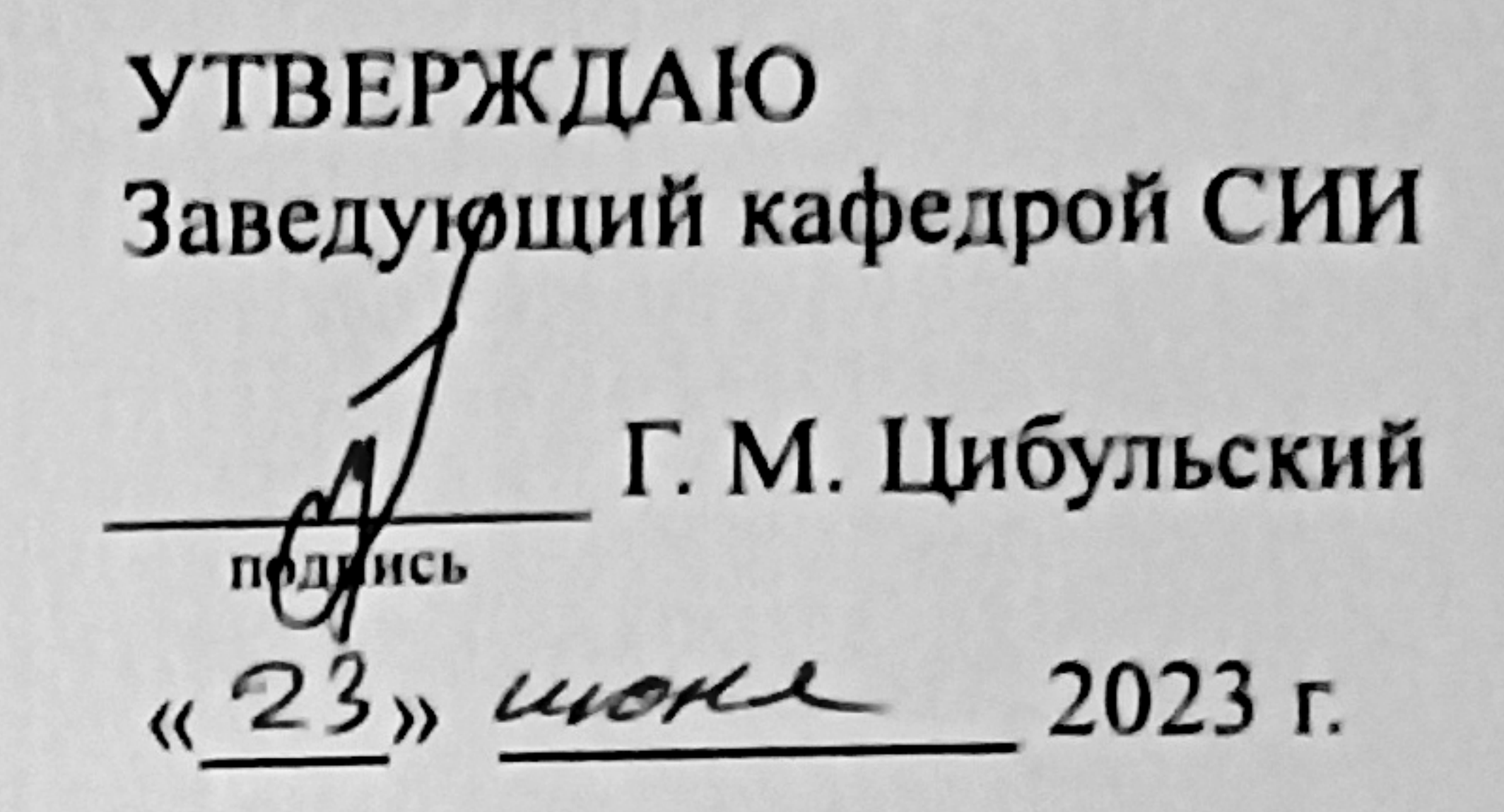

## БАКАЛАВРСКАЯ РАБОТА

09.03.02 - «Информационные системы и технологии»

## Проектирование мобильного приложения для владельцев домашних

животных

2306-23 Руководитель Х

# ст. преп. каф. СИИ

### М. А. Аникьева

подпись, дата

подфись, дата

BЫПУСКНИК 28.06.23

гр. КИ19-11Б, 031945022 А. П. Черных

Консультант

канд. тех. наук, доц. каф. СИИ Р. В. Брежнев

Подпусь, дата  $23.062$ <sup>2</sup>  $-$ ст. преп. каф. СИИ Нормоконтролер М. А. Аникьева

подпись, дата

Красноярск 2023